**CICS® Transaction Gateway**

# **Linux Gateway**

バージョン *4.0* 

TBM

**CICS® Transaction Gateway**

# **Linux Gateway**

バージョン *4.0* 

TBM

ご注音

本書の情報およびそれによってサポートされる製品を使用する前に、[141](#page-156-0)ページの『付録C. 特記事項』に記載す る一般情報をお読みください。

本書は CICS® Transaction Gateway for Linux のバージョン 4.0、プログラム番号 5724-A75 に適用されます。また、新 版で特に明示されない限り、これ以降のすべてのバージョン、リリース、および修正レベルにも適用されます。 本書は、SC34-5895 に代わるものです。ページの左にある垂直線は、本版で新規に追加された内容を示しています。 本マニュアルに関するご意見やご感想は、次の URL からお送りください。今後の参考にさせていただきます。 http://www.ibm.com/jp/manuals/main/mail.html なお、日本 IBM 発行のマニュアルはインターネット経由でもご購入いただけます。詳しくは

http://www.ibm.com/jp/manuals/ の「ご注文について」をご覧ください。

(URL は、変更になる場合があります)

原 典:  $SC34-5937-00$ CICS® Transaction Gateway Linux Gateway Administration Version 4.0

発 行: 日本アイ・ビー・エム株式会社

担 当: ナショナル・ランゲージ・サポート

第1刷 2001.6

この文書では、平成明朝体™W3、平成明朝体™W9、平成角ゴシック体™W3、平成角ゴシック体™W5、および平成角ゴ シック体™W7を使用しています。この(書体\*)は、(財) 日本規格協会と使用契約を締結し使用しているものです。フ ォントとして無断複製することは禁止されています。

注\* 平成明朝体"W3、平成明朝体"W9、平成角ゴシック体"W3、 平成角ゴシック体"W5、平成角ゴシック体"W7

**© Copyright International Business Machines Corporation 1996, 2001. All rights reserved.**

Translation: © Copyright IBM Japan 2001

# 目次

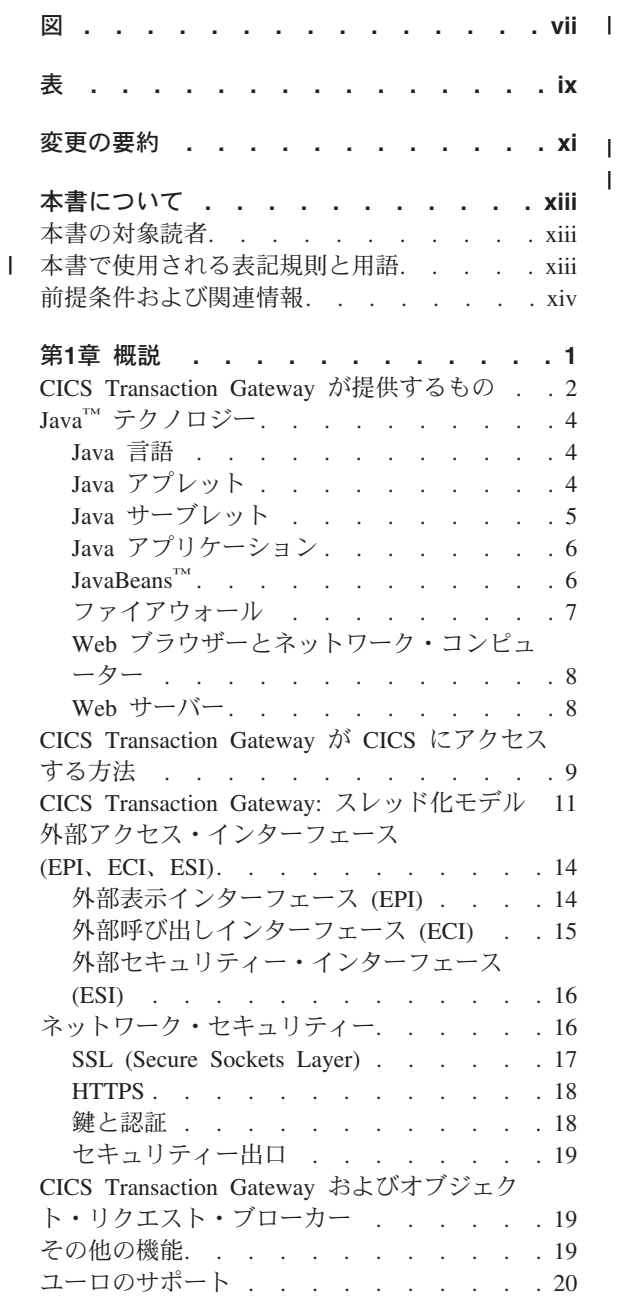

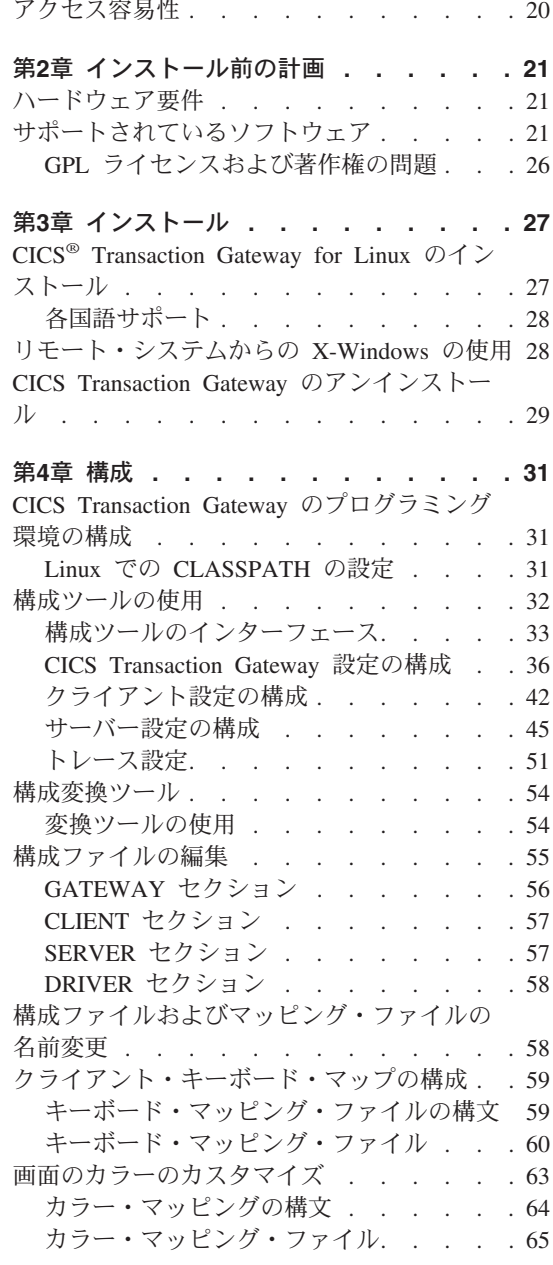

 $\bar{\mathbf{I}}$  $\overline{1}$ 

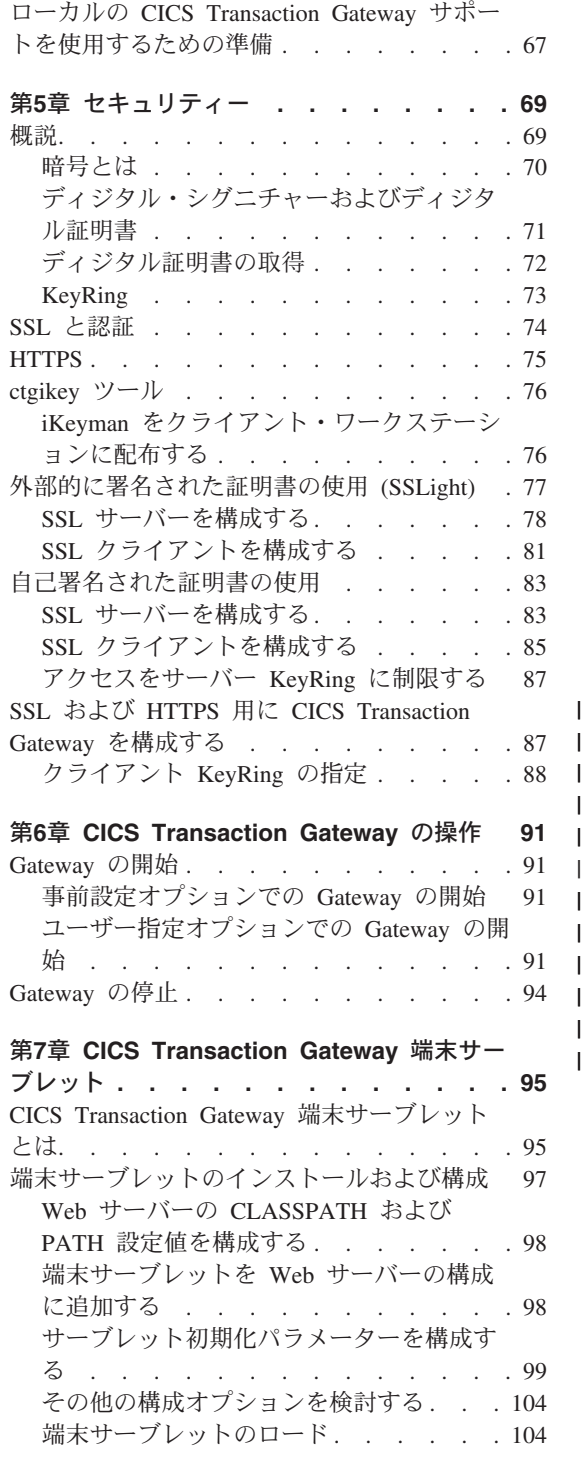

 $\overline{1}$  $\overline{1}$  $\begin{array}{c} \hline \end{array}$ 

> $\overline{1}$ I

> > ı

 $\mathbf{I}$ 

 $\overline{1}$  $\begin{array}{c} \hline \end{array}$  $\begin{array}{c} \hline \end{array}$ 

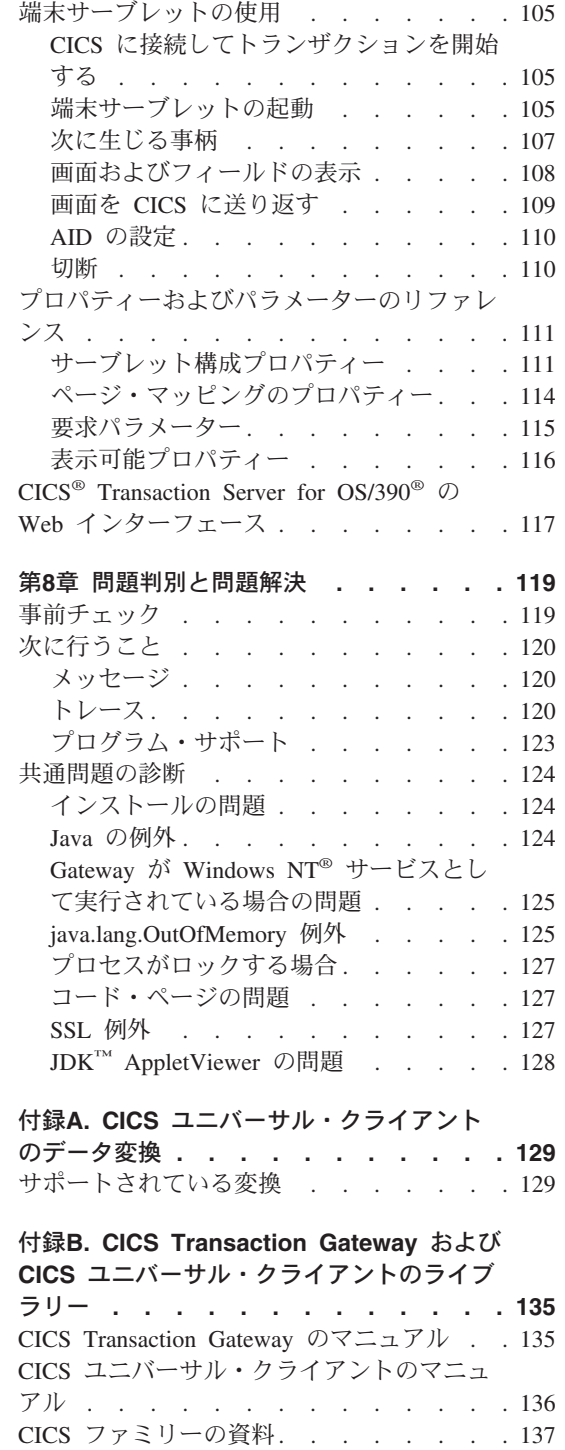

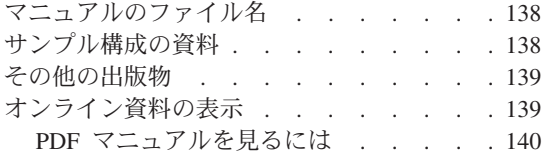

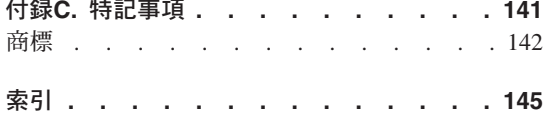

<span id="page-8-0"></span>図

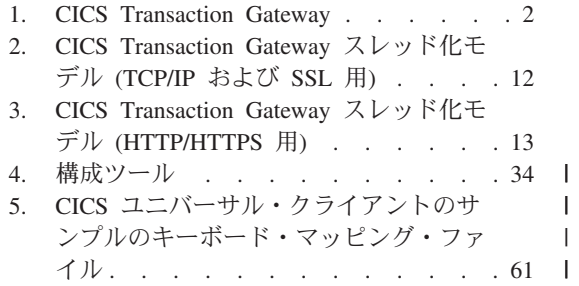

- 6. サンプルのカラー・マッピング・ファイ
- $\frac{1}{2}$  . . . . . . . . . . . . . 66 7. サーバー認証との SSL ハンドシェーク 75
- 8. URL によって起動される端末サーブレッ
- トを使用する CICS Transaction Gateway . 97
- 9. Java スタック・トレースのサンプル 122
- | 10. Java のスタック・ダンプのサンプル 124
- | 11. Windows NT® サービスとして実行され ている Gateway からのトレース . . . 125

# <span id="page-10-0"></span>表

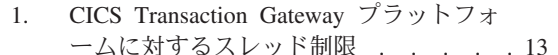

- | 2. サポートされている製品 . . . . . 22 |
	- 3. マップ可能な CICS ユニバーサル・クラ  $\mathbf{I}$ イアントのキー . . . . . . . . . 60
- 4. サーブレット初期化パラメーター 99
- | 5. CICS Transaction Gateway および CICS ユニバーサル・クライアントに関連する
	- マニュアルとファイル名. . . . . 138

# <span id="page-12-0"></span>変更の要約

以下に、CICS Transaction Gateway バージョン 4.0 に対して行われた機能変更 を示します。

- TCP62 がサポートされました。
- 以下がサポート対象外となりました。
	- Cobol
	- $-$  PL/I
	- REXX
	- CICSTELD

本版は、SC34-5895 に代わるものです。 ページの左にある垂直線は、本版で新 規に追加された内容を示しています。

# <span id="page-14-0"></span>本書について

本書は、以下の章から構成されています。

- 第1章では、CICS Transaction Gateway について紹介し、それを使用するメリ ット、およびその機能について簡単に説明します。
- 第2章では、CICS Transaction Gateway
- 第3章では、CICS Transaction Gateway のインストール方法について説明しま す。
- 第4章では、CICS Transaction Gateway の構成方法について説明します。
- 第5章では、CICS Transaction Gateway で SSL および HTTPS プロトコルに 対応するセキュリティーを設定する方法について説明します。
- 第6章では、CICS Transaction Gateway の開始および停止など、CICS Transaction Gateway の操作方法について説明します。
- 第7章では、CICS Transaction Gateway に付属している端末サーブレットにつ いて紹介します。
- 第8章では、CICS Transaction Gateway の問題判別について説明します。
- 付録B では、CICS Transaction Gateway および CICS ユニバーサル・クライ アントのライブラリー内のオンライン情報を表示する方法、および資料を印 刷および注文する方法について説明します。

# 本書の対象読者

 $\overline{1}$ 

 $\overline{1}$ 

本書は、CICS Transaction Gateway の計画、インストール、カスタマイズ、ま たは操作を行なうユーザーを対象としています。

本書では、CICS Transaction Gateway の実行環境であるオペレーティング・シ ステムを熟知していることを前提とします。

インターネット用語を理解していることも、本書を読む上で役立ちます。

## □ 本書で使用される表記規則と用語

本書では、CICS ユニバーサル・クライアント という用語は、CICS Transaction Gateway のクライアント・コンポーネントを示します。

「System/390® 上の CICS」は、以下の CICS サーバー製品を示すために使用 します。

- CICS<sup>®</sup> for MVS/ESA<sup>™</sup>
- CICS<sup>®</sup> Transaction Server for OS/390<sup>®</sup>
- CICS<sup>®</sup> Transaction Server for VSE/ESA<sup>™</sup>
- $CICS/VSE^{\circledR}$

CICS Transaction Gateway は、 Windows NT® および Windows 2000 上で稼働 します。本書の Windows® は、Windows の特定のバージョンを指定しない限 り、Windows NT および Windows 2000 の両方を示します。

本文の OS/390 は、OS/390 および z/OS の両方のオペレーティング・システ ムを示します。

#### 前提条件および関連情報

<span id="page-15-0"></span>| | | | | |

> | | |

| |

> 本製品に利用できる資料についての詳細は、135ページの『付録[B. CICS](#page-150-0) [Transaction Gateway](#page-150-0) および CICS ユニバーサル・クライアントのライブラリ 一』を参照してください。その章では、ソフトコピー・ブックの表示および印 刷方法が述べられています。

# <span id="page-16-0"></span>第1章 概説

CICS Transaction Gateway は、ある構成範囲内で標準のインターネット・プロ トコルを使用して、Web ブラウザーおよびネットワーク・コンピューターか ら、CICS Transaction Server や TXSeries™ サーバーで実行されているビジネス にとって重要なアプリケーションに安全かつ簡単にアクセスできるようにする システムです。

CICS Transaction Gateway は、Web サーバーに対する強力でスケーラブルな補 助システムであり、そうしたことから、Java™ サーブレットの実行時環境であ る、IBM WebSphere™ の e-business コネクターとしてインプリメントすること ができます。

CICS Transaction Gateway  $\forall \lambda$ , Windows NT<sup>®</sup>, AIX<sup>®</sup>, Linux, Solaris, HP-UX、および OS/390® プラットフォームに対応しています。

2ページの図1 に、Web クライアントが CICS プログラムとデータにアクセス する様子を示します。この図では、CICS Transaction Gateway は Web サーバ ー・マシンにインストールされていることに注意してください。このようにす る必要があるのは、CICS Transaction Gateway を Java アプレットと一緒に使 用する場合だけです。

<span id="page-17-0"></span>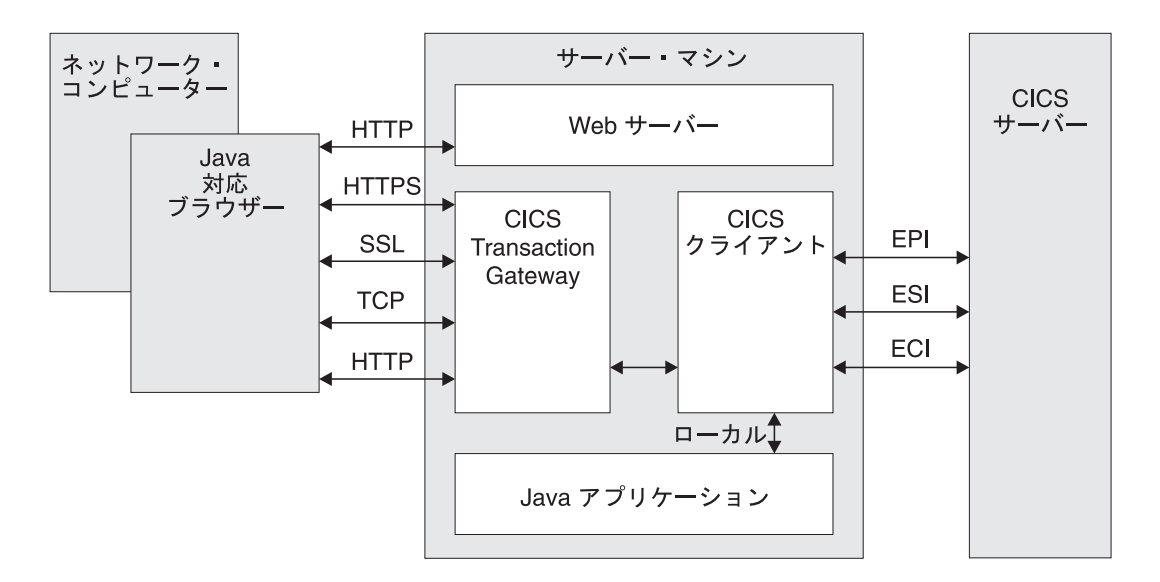

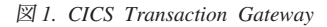

CICS Transaction Gateway との通信は以下のプロトコルに基づいて行われま す。

- TCP/IP ソケット
- HTTP (Hypertext Transfer Protocol)
- SSL (Secure Sockets Layer)
- HTTPS (HTTP over SSL)

TCP/IP ソケットと SSL は、イントラネット・アプリケーションのための効率 的な通信方式を提供します。ファイアウォールが存在する場合、HTTP と、そ のより安全な代替手段である HTTPS は、インターネット・アプリケーション のための効率的な通信プロトコルです (16ページの『ネットワーク・セキュリ ティー』を参照)。

#### CICS Transaction Gateway が提供するもの

CICS Transaction Gateway は、以下のものを提供します。

1. Java ゲートウェイ・アプリケーション。通常は (セキュリティー上の理由 から) Web サーバー・ワークステーション上に常駐しています。 CICS ユ ニバーサル・クライアントが提供する ECI (外部呼び出しインターフェー ス)、EPI (外部表示インターフェース)、または ESI (外部セキュリティー・ インターフェース) を介して、CICS サーバーで実行されている CICS アプ

リケーションと通信します。この Java アプリケーションは、以前は IBM CICS Gateway for Java で利用されていました。

- 2. CICS ユニバーサル・クライアント。 ECI、EPI、および ESI インターフェ ースだけでなく、端末エミュレーション機能も提供します。 ECI インター フェースにより、非 CICS クライアント・アプリケーションでも、 CICS プログラムをサブルーチンとして同期または非同期に呼び出すことができま す。 EPI インターフェースにより、非 CICS クライアント・アプリケーシ ョンでも、論理 3270 端末として動作することができるので、 CICS 3270 アプリケーションを制御することができます。 ESI インターフェースによ り、非 CICS クライアント・アプリケーションが、拡張プログラム間通信 機能 (APPC) パスワード有効期限管理 (PEM) が提供するサービスを呼び出 すことができます。 CICS ユニバーサル・クライアントは、オペレーティ ング・システムに応じて、TCP/IP、 APPC、およびその他のプロトコルで CICS サーバーと通信することができます。
- 3. CICS Java クラス・ライブラリー。アプリケーション・プログラミング・ インターフェース (API) を提供し、Java ゲートウェイ・アプリケーション と Java アプリケーション (アプレットまたはサーブレット) 間との通信に 使用するクラスが入っています。ゲートウェイ・プロセスとの通信を確立す る場合は、クラス JavaGateway を使用します。このクラスは、Java ソケ ット・プロトコルを使用します。 ECIRequest、EPIRequest、および ESIRequest の各クラスは、それぞれ、ゲートウェイに流す ECI、EPI、お よび ESI 呼び出しを指定するために使用します。
- 4. 端末サーブレット。Web ブラウザーを、CICS サーバー上で実行されてい る 3270 CICS アプリケーションのエミュレーターとして使用できるように します。端末サーブレットは、Java サーブレット開発キット (JSDK) バー ジョン 1.1 またはそれ以降と等価のサポートを提供する、Web サーバーま たはサーブレット・エンジンと一緒に使用することができます。これは、 IBM CICS クライアント、バージョン 2 の CICS Internet Gateway で提供 されていた機能の拡張版です。端末サーブレットは、EPI プログラミング・ インターフェースの使用に代わる方法を提供しています。
- 5. Java EPI bean のセット。プログラミングを行わずに、既存の CICS 3270 アプリケーションに合った Java フロントエンドを作成できます。

CICS Transaction Gateway は、接続先の Web ブラウザーとの通信リンクを同 時に複数管理できると同時に、複数の CICS サーバー・システムとの非同期会 話を制御することができます。 CICS Transaction Gateway のマルチスレッド・ アーキテクチャーにより、 1 つの Gateway で、接続ユーザーを同時に複数サ ポートすることができます。

# <span id="page-19-0"></span>Java™ テクノロジー

この節では、開発可能なプログラムのタイプや、セキュリティー問題などの、 Iava 言語について説明します。

#### Java 言語

Java 言語は、Java サーブレット や、 Java アプレット、および Java アプリ ケーション を作成するために使用されます。

Java は、C++ に似た、インタープリター型のオブジェクト指向言語であり、こ の言語を使用することで、ソース形式およびオブジェクト形式のどちらでも、 プラットフォームに依存しないプログラムを作成することができます。 Web ブラウザーだけでなく、Web サーバーにもまたがる、その操作上の固有の性質 により、新しく強力な機能をインターネット・アプリケーションで実現するこ とができます。

プラットフォームからの独立性を確保するため、 Java 言語では、プラットフ オーム固有の操作を実行することができません。プリプロセッサー、演算子の 多義化、多重継承、ポインターなどの一部の C++ 機能は除外されています。 Java プログラミングはすべてクラス内にカプセル化されており、 Java 開発キ ット (JDK) には、プラットフォームの独立性、インクルード GUI 機能、入出 力機能、およびネットワーク通信の確保に不可欠な特殊なクラスが入っていま す。

Java コンパイラーは、マシンに依存しない中間バイトコード形式を生成しま す。これは、実行時に、Java インタープリターによって処理されます。インタ ープリターはまた、実行時にバイトコードを検査して、その有効性と安全性を マシン環境に保証します。 Java インタープリターが提供する分離性から、こ れを Java 仮想マシン (JVM) ということもあります。

## Java アプレット

Java アプレットは、Java 対応の Web ブラウザーやネットワーク・コンピュー ターにダウンロードされて、そこで実行される小さなアプリケーション・プロ グラムです。 Java アプレットは一般に、クライアント・コードがクライアン ト / サーバー・アーキテクチャーで実行するタイプの操作を実行します。入力 を編集したり、画面を制御したり、データまたはデータベース操作を実行する サーバーにトランザクションを送信したりします。

アプレットの先頭には、<applet> という HTML タグを使用します。これによ り、アプレット・コントロールが提供されて、アプレットが使用する表示域が 指定されます。 Java 対応サーバーは、ページのダウンロード中にこのタグを

<span id="page-20-0"></span>発見すると、 HTML イメージ・タグで参照されるイメージをダウンロードす る場合と同じ方法でアプレットのバイトコードをダウンロードします。その 後、Java 対応ブラウザーは、アプレットのバイトコードを解釈して実行しま す。アプレットは、画面入力を編集したり、画面出力を生成したり、ダウンロ ード元のコンピューターと通信したりすることができます。アプレットは、同 時に複数実行することができます。

アプレット処理の例として、サーバーと常に通信して株式情報を取得し、それ を画面上のウィンドウで更新するアプレットがあるとしましょう。

アプレットは一般的にあまり大きくないので、ダウンロードしてもエンド・ユ ーザーへの応答時間に重大なパフォーマンス上の影響が及ぶことはありませ ん。それよりも、アプレットは、Web サーバーとの通信の反復を避けることが できるので、ブラウザーのパフォーマンス全体を向上させることができます。 また、イメージを Web ブラウザーにキャッシュする場合と同様に、アプレッ トをキャッシュしておけば、何度もダウンロードする必要がありません。

## Java サーブレット

Java サーブレットは、Web ブラウザーにダウンロードされる Java アプレット と異なり、Web サーバー・マシン上で実行される小さな Java アプリケーショ ンです。

Java サーブレットは、CGI (コモン・ゲートウェイ・インターフェース) プロ グラムに代わるものとして、人気が高まっています。 CGI プログラムよりも Java サーブレットが優れている点は、デーモン・プロセスでスレッドとして起 動されるために、より速く実行できることです。つまり、メモリーに永久的に 残るので、複数の要求を満たすことができます。

サーブレットを実行する 3 つの方法があります。

#### URL (Uniform Resource Locator) でサーブレットを呼び出す

サーブレットの URL の一般的な形式は次のとおりです。

http://machine-name:port/servlet/servlet-name

この方式は、ユーザーに情報を入力させる必要がない場合に使用しま す。要求パラメーターは、照会ストリングの形式で、URL にエンコー ドされます。

## フォームを持つサーブレットを呼び出す

この方式では、Web ページで HTML フォームを作成する必要があり ます。

<span id="page-21-0"></span><FORM METHOD="GET" ACTION="/servlet/servlet-name"> attributes  $<$ /FORM $>$ 

この方式は、ユーザーに情報を入力させる必要がある場合に使用しま す。

#### サーバー側インクルードを使用してサーブレットを起動する

サーブレット側のインクルードは、 Web ページがユーザーに送信され る前に Web サーバーによって処理されます。 HTML ソースでは、サ ーバー側のインクルードは次のようになります。

```
<SERVLET NAME="TerminalServlet" >
<PARAM NAME="request" VALUE="send">
<PARAM NAME="transaction" VALUE="CECI">
<PARAM NAME="display" VALUE="none">
</SERVLET>
```
# Java アプリケーション

Java アプリケーションは、コンピューター上でローカルに実行されるプログラ ムです。このアプリケーションには、アプレットとしての機能のほかに、プラ ットフォーム固有の機能もあります。ローカル・ファイルにアクセスしたり、 一般的なネットワーク接続を作成および受け入れたり、マシン固有のライブラ リーにあるネイティブの C または C++ 機能を呼び出したりすることができま す。

## $JavaBeans<sup>Im</sup>$

JavaBeans API は、Sun Microsystems が開発したもので、これを用いて Java でコンポーネント・ソフトウェアを作成することができます。コンポーネント は、自己完結型の再使用可能なソフトウェア単位であり、 VisualAge® for Java などのビジュアルなアプリケーション組み立てプログラムを使用して、ビジュ アルに組み合わせ、アプレットやサーブレットを作成することができます。 JDK バージョン 1.1 対応のブラウザーまたはツールならすべて JavaBeans を サポートしています。

JavaBeans のコンポーネントのことを bean と言います。ほとんどのビルダ ー・ツールでは、 bean をパレットまたはツールボックスで保守することがで きます。ツールボックスから特定の bean を選択し、それをフォームにドロッ プし、外観や振る舞いを変更して、他の bean との対話方法を定義します。選 択した bean とその他の bean とを組み合わせて、アプレット、サーブレッ ト、または新しい bean を作成することができます。これらの作業はすべて、 コードを作成せずに行えます。 JavaBeans の詳細については、Sun の Web サ イト (www.java.sun.com) を参照してください。

<span id="page-22-0"></span>CICS Transaction Gateway には、高いレベルの EPI インターフェースをベース とする EPI Java bean が用意されています。これらの bean を利用すること により、既存の CICS 7270 アプリケーションのデータにアクセスする、 Java プログラム (アプレットおよびアプリケーション) を簡単に作成することがで きます。 VisualAge for Java などの bean 組み立てツールを使用すれば、 CICS に接続し、トランザクションを実行し、3270 画面からデータを表示し、 ユーザー入力を CICS サーバーに送り返す、新しい Java フロントエンドを簡 単に作成することができます。詳しくは、「CICS Transaction Gateway: Gateway プログラミング」をご覧ください。

# ファイアウォール

Java アプレット通信を使用する場合に、設計上、現在考慮しなければならない ことは、ファイアウォールの影響です。ファイアウォールとは、信用できるネ ットワークと信用できないネットワーク間で、認められていないトラフィック が流れないようにするソフトウェアの構成のことを指す用語です。ファイアウ ォールは、会社の資産を外部の侵入者から守るために適切な場所に設置されま すが、同時に、正規の通信が制限されることもあります。ファイアウォール は、次の 2 通りの役割を果たします。

- 1. サーバーから外部ユーザーへの一般アクセス、すなわちインバウンド制限。
- 2. ファイアウォールの内側のエンド・ユーザーが、ファイアウォールの外側に ある特定のネットワーク機能を実行できるようにする機能、すなわちアウト バウンド制限。

Gateway プロセッサーはファイアウォールの外側に置き、ファイアウォールを 介して CICS サーバーに接続させることができるので、CICS Transaction Gateway の構成は、 1 つ目のインバウンド制限での問題発生の防止手段として 適しています。ただし、エンド・ユーザーが対処しなければならないアウトバ ウンド・ファイアウォールは、問題になることがあります。大規模な会社で は、ファイアウォールを使用して、使用できる接続やプロトコルのタイプを制 限しています。

イントラネット (インターネットのローカルなインプリメンテーション) での Java の使用は、一般的にファイアウォールは要因ではないので、問題ありませ ん。ただし、会社の外部のエンド・ユーザー向けのインターネット・アプリケ ーションを設計している場合は、エンド・ユーザー・ファイアウォールがイン プリメンテーション要因であるかどうか判断する必要があります。要因である 場合は、Java コードを Web サーバー上の Java サーブレットとして実行する など、エンド・ユーザーに対する代替処理が必要になります。また、CICS Transaction Gateway がサポートする HTTP および HTTPS プロトコルの使用

も考慮してください。 17ページの『SSL (Secure Sockets Layer)』および 18ペ ージの『HTTPS』を参照してください。

# <span id="page-23-0"></span>Web ブラウザーとネットワーク・コンピューター

CICS Transaction Gateway には、JDK バージョン 1.1 が使用可能な、 Java 対 応の Web ブラウザーが必要です。たとえば、 Netscape Communicator 4.5.1 ま たはそれ以降 (Windows および AIX 版) などです。詳細については、21ペー ジの『サポートされているソフトウェア』を参照してください。

Web ブラウザーは、HTTP (HyperText Transport Protocol) を使用して Web サ ーバーと通信し、 HTML (ハイパーテキスト・マークアップ言語) ページのダ ウンロードを要求します。これらの HTML ページには、Java アプレット (4ペ ージの『Java アプレット』を参照)、またはサーブレットの呼び出しを組み込 むことができます。アプレットは同時に複数実行することができます。

同じ情報でも、各ブラウザーごとに表示方法が異なる場合があります。

ネットワーク・コンピューターは、インターネット・ユーザー向けの低価格の コンピューターであり、 Web ブラウザーと同じことを実行します。

#### Web サーバー

Web サーバーは、Web ブラウザーが生成した情報要求に応答するソフトウェ ア・プログラムです。ブラウザーから要求を受け取ると、Web サーバーは要求 を処理して、取るべきアクションを判別します。

- 要求された文書を戻す。
- 要求を拒否する。
- 外部アプリケーションでさらに処理を実行するように、要求を渡す。要求 は、たとえば、検索要求を実行するデータベースに対するものであったり、 ロータス ドミノなどの、より動的なフォームの情報伝達に対するものであっ たりします。

Web サーバーと外部アプリケーション間の通信は透過的であり、ユーザーは、 要求を転送する Web サーバーの URL しか認識する必要はありません。ま た、すべての Web サーバーは、多くのブラウザーからの要求を同時に処理す ることができます。

限られたユーザー集団にアクセスを制限したり、商品やサービスの購入に合わ せてセキュリティーを提供するように、専用サーバーを構成することもできま す。

<span id="page-24-0"></span>Web サーバーは、ほとんどすべてのプラットフォームに対応するものが存在し ており、多くのメーカーから市販されています。 CICS Transaction Gateway に よってサポートされている Web サーバーについては、21ページの『サポート されているソフトウェア』を参照してください。

# CICS Transaction Gateway が CICS にアクセスする方法

この節では、CICS Transaction Gateway が CICS プログラムおよびデータにど のようにアクセスするかについて説明します。

Java アプレットの場合、アクセスは次のように実現されます。

- 1. Web ブラウザーまたはネットワーク・コンピューターは、 HTTP (Hypertext Transfer Protocol) プロトコルを使用して、Web サーバーの HTML ページを要求します。
- 2. Web サーバーは、Java アプレットを識別するタグが入っている HTML ペ ージを戻します。
- 3. ブラウザーは、Web サーバーに関連する Java クラスの要求を開始しま す。
- 4. Web サーバーは、要求されたとおりの CICS Transaction Gateway クラス を含む、 Java クラスを戻します。
- 5. クラスが戻されると、Java アプレットが開始されます。
- 6. Java アプレットは JavaGateway オブジェクトを作成し、CICS Transaction Gateway に接続します。これにより、Java のソケット・プロト コルを使用して、ブラウザーと長期にわたって実行されている Gateway プ ロセスとの間の通信が確立されます。
- 7. Java アプレットは、それぞれ ECI、EPI、または ESI 呼び出しを含む ECIRequest、EPIRequest、または ESIRequest オブジェクトを作成 し、 JavaGatewav.flow メソッドを使用してそれを Gateway に送信しま す。
- 8. Gateway は、要求を受信し、アンパックして、CICS ユニバーサル・クラ イアントへの対応する ECI、EPI、または ESI 呼び出しを行います。
- 9 CICS ユニバーサル・クライアントは、目的の CICS サーバーに ECI、EPI、または ESI 呼び出しを渡します。
- 10. CICS サーバーは、呼び出しを処理し、必要に応じてユーザー ID および パスワードの検証を行って、制御およびユーザー・データを CICS アプリ ケーション・プログラムに渡します。
- 11. CICS アプリケーション・プログラムは、処理を完了すると、制御および データを CICS に戻します。次に CICS はクライアントに制御およびデー 夕を戻し、クライアントはそれを Gateway に戻します。
- 12. Gateway は、これらの結果をパックし、Web ブラウザー上で実行されてい る Java アプレットに戻します。

Java サーブレットの場合、アクセスは次のように実現されます。

- 1. Web サーバーは、サーブレットをロードして、初期化します。これは、 Web サーバーの起動時、またはサーブレットに最初に要求が発行されたと きに行われます。サーブレットは、この時点で JavaGateway オブジェク トを作成して、CICS Transaction Gateway に接続することができます。
- 2. サーブレットが正しい HTTP 要求によって呼び出されると、Web サーバー は、要求の詳細と共に、その Service メソッドを呼び出します。
- 3. Java サーブレットは、それぞれ ECL EPL、または ESI 呼び出しを含む ECIRequest、EPIRequest、または ESIRequest オブジェクトを作成し、 **JavaGateway.flow** メソッドを使用してそれを Gateway に送信します。
- 4. Gateway は、要求を受信し、アンパックして、CICS ユニバーサル・クライ アントへの対応する ECI、EPI、または ESI 呼び出しを作成します。
- 5. CICS ユニバーサル・クライアントは、目的の CICS サーバーに ECI、EPI、または ESI 呼び出しを渡します。
- 6. CICS サーバーは、呼び出しを処理し、必要に応じてユーザー ID およびパ スワードの検証を行って、制御およびユーザー・データを CICS アプリケ ーション・プログラムに渡します。
- 7. CICS アプリケーション・プログラムは、処理を完了すると、制御およびデ ータを CICS に戻します。次に CICS はクライアントに制御およびデータ を戻し、クライアントはそれを Gateway に戻します。
- 8. Gateway は、これらの結果をパックし、Java サーブレットに戻します。
- 9. サーブレットは、CICS Transaction Gateway に対して作成した要求の結果を 受け取ると、 Web ブラウザーに戻す HTTP 応答を生成します。
- 注: ECI、EPI、および ESI 呼び出しは、それぞれ ECIRequest、 EPIRequest、および ESIRequest によってすべてサポートされているわ けではありません。詳細については、「CICS Transaction Gateway: Gateway プログラミング」を参照してください。

# <span id="page-26-0"></span>**CICS Transaction Gateway: スレッド化モデル**

CICS Transaction Gateway は、ネットワーク接続を処理するため、また Java クライアントとの要求 / 応答用のスレッドを割り当てるために、マルチスレッ ド・モデルを提供しています。スレッド化モデルには、以下のコンポーネント が含まれています。

#### **ConnectionManager**

ConnectionManager は、特定の Java クライアント (アプレットまたは アプリケーション)からのすべての接続を管理します。要求を受け取る と、それは使用可能な Worker スレッドのプールから Worker スレッ ドを割り振って、その要求を実行します。 ConnectionManager の初期 リソース・プールのサイズは、接続マネージャー・スレッドの初期数構 成設定値により定義されます。ConnectionManager プールの最大サイズ は、接続マネージャー・スレッドの最大数設定値で指定することができ ます (32ページの『構成ツールの使用』を参照)。これらの限度を CICS Transaction Gateway を開始する際に指定することもできます (91ペー ジの『ユーザー指定オプションでの Gateway の開始』を参照)。

#### **Worker**

Worker とは、Java クライアントから実際に要求を実行するオブジェク トです。それぞれの Worker オブジェクトごとに専用のスレッドがあ り、それは行うべき作業が発生したときに活動化されます。 Worker スレッドが完了すると、それは使用可能な Worker スレッドのプール に戻されます。 ConnectionManager の場合と同じように、Worker リソ  $-$ ス・プールにも初期サイズがあって、それは Worker スレッドの初 期数設定値により指定されます。Worker プールの最大サイズは、 **Worker スレッドの最大数設定値で指定することができます (32ページ** の『構成ツールの使用』を参照)。これらの限度を CICS Transaction Gateway を開始する際に指定することもできます (91ページの『ユーザ ー指定オプションでの Gateway の開始』を参照)。

スレッド化モデルが以下の図で例示されています。

<span id="page-27-0"></span>アプレット/アプリケーション

**CICS Transaction Gateway** 

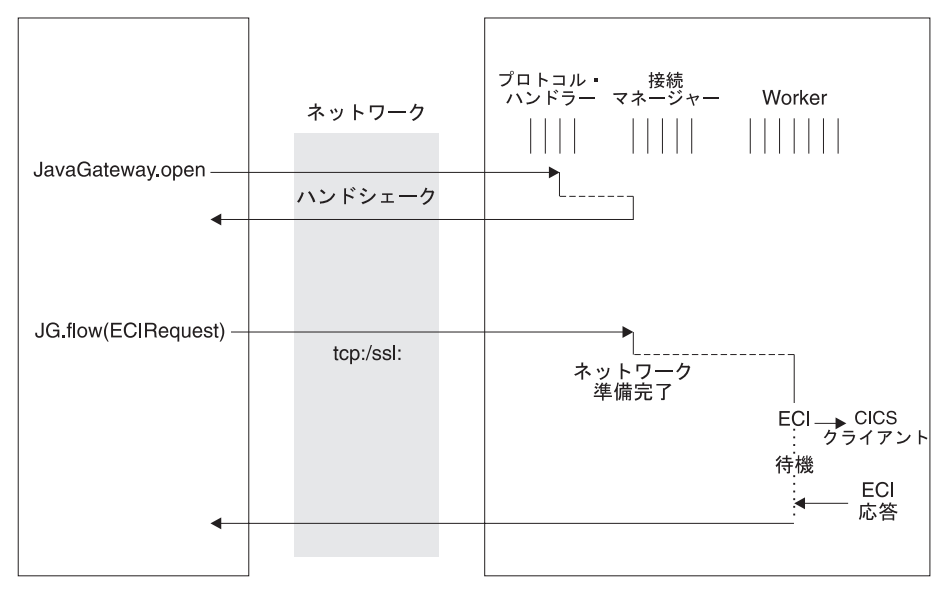

図2. CICS Transaction Gateway スレッド化モデル (TCP/IP および SSL 用). これらのプロトコルは、永続ソケットを 持っています。

<span id="page-28-0"></span>アプレット/アプリケーション

**CICS Transaction Gateway** 

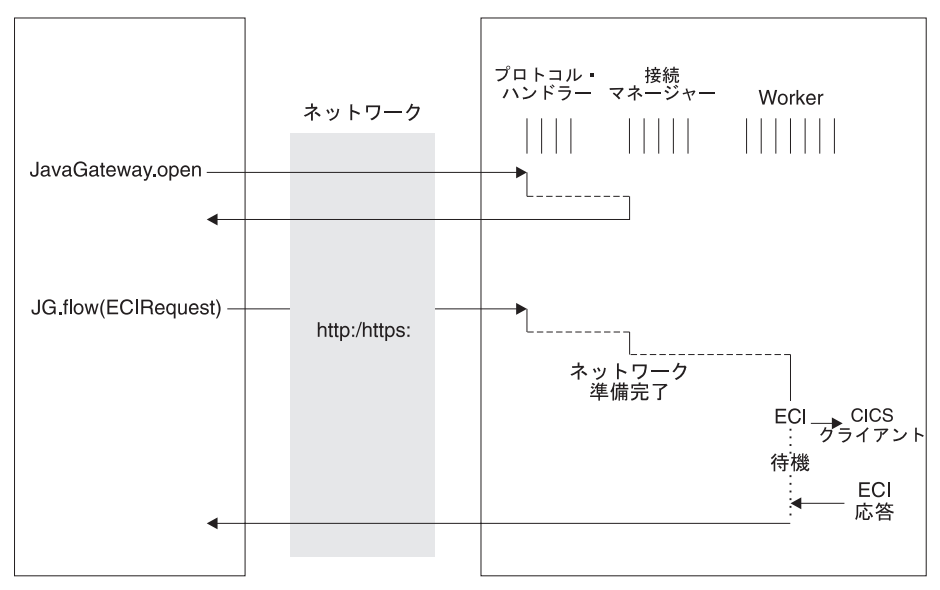

図3. CICS Transaction Gateway スレッド化モデル (HTTP/HTTPS 用). これらのプロトコルは、永続ソケットを持って いません。

表1 は、各種のプラットフォームにおいて ConnectionManager および Worker スレッドの数を設定するに当たり、考慮すべきスレッドの限度を示していま す。

表 1. CICS Transaction Gateway プラットフォームに対するスレッド制限

| <b> システム</b> | いてのシステム全体の<br>限度 | オペレーティング・ スレッドの最大数につ  スレッドの数についてのプロセス限度 |
|--------------|------------------|-----------------------------------------|
| Linux        | プロセスの最大数         | 1024 (詳細は LinuxThreads の資料を参<br>照)      |

Java がスレッドにメモリーを割り当てる方法の詳細については、「CICS Transaction Gateway: Gateway プログラミング」の『パフォーマンスの問題』 を参照してください。

# <span id="page-29-0"></span>外部アクセス・インターフェース (EPI、ECI、ESI)

外部アクセス・インターフェースにより、非 CICS アプリケーションは、CICS トランザクションを開始するか、または CICS プログラムを呼び出すことで、 CICS リソースにアクセスし、更新することができます。 CICS 通信機能と共 に使用すれば、非 CICS プログラムは、どの CICS システム上のリソースにも アクセスし、それらを更新することができます。これにより、CICS アプリケ ーションの GUI (グラフィカル・ユーザー・インターフェース) フロントエン ドの開発、 CICS システムと非 CICS システムとの統合などの活動がサポート されます。

外部表示インターフェース (EPI) では、既存の CICS システムまたは新規のア プリケーションの GUI を開発することができます。これは、特に、変更する 必要がない、既存の CICS トランザクションに対して新しい GUI フロントエ ンドを開発する場合に役立ちます。アプリケーションは、EPI を使用して CICS トランザクションとやり取りすることができ、クライアント・システム の表示機能を活用して、エンド・ユーザーとやり取りすることができます。

CICS システムと非 CICS システムとの統合では、非 CICS システムのプログ ラムと CICS プログラム間でユーザー定義データを受け渡しすることが必要と なり、この場合には外部呼び出しインターフェース (ECI) が役立ちます。

このようなケースでは、EPI と ECI のどちらを選択すべきかは、必ずしも明 確に定義されていません。というのは、どちらのインターフェースも、非 CICS アプリケーションと CICS プログラム間のデータの受け渡しに使用でき るからです。ただし、メカニズムは異なります。 EPI の場合は 3270 データ・ ストリームであり、 ECI の場合は COMMAREA のアプリケーション定義形式 です。

# 外部表示インターフェース (EPI)

EPI を利用すれば、接続先の CICS サーバー・システムで、非 CICS アプリケ ーション・プログラムを 3270 端末として表示することができます。 EPI アプ リケーションおよび CICS 端末は両方とも、 CICS サーバーのトランザクショ ンをスケジュールすることができます。アプリケーションは、同時に複数のサ ーバーの機能を使用することができ、まるで別々の 3270 端末であるかのよう に動作することができます。アプリケーションは、CICS トランザクションを スケジュールできるので、これらのトランザクションにとって、このアプリケ ーションは基本的な機能です。

EPI を介してアクセスをサポートする CICS サーバーにより、サーバーで実行 されているその他の CICS トランザクションも、 CICS START コマンドを使 <span id="page-30-0"></span>用して、非 CICS アプリケーションを開始端末として使用することができま す。非 CICS アプリケーションが EPI を介して CICS サーバーのトランザク ションを開始すると、3270 データ・ストリームおよびイベントが、サーバーと アプリケーションの間で受け渡しされます。アプリケーションは、アプリケー ションの操作環境に合った方法で、ユーザーに端末入出力の内容を表示するこ とができます。トランザクションは、標準のトランザクション経路指定によ り、他の CICS システムに経路指定することができます。他の CICS システム 上のリソースは、機能シップによりアクセスすることができます。

サーバー・トランザクションは、3270 入出力を使用する既存のトランザクショ ンでも構わないことに注意してください (多少の制限はあります)。

# 外部呼び出しインターフェース (ECI)

ECI を利用することにより、非 CICS アプリケーションは CICS サーバーの CICS プログラムを呼び出すことができます。アプリケーションは同時に複数 のサーバーに接続することができると共に、同時に複数のプログラム呼び出し を未解決にしておくことができます。

CICS プログラムは、端末入出力を実行することはできませんが、その他のす べての CICS リソースにアクセスし、それらを更新することはできます。同じ CICS プログラムを、非 CICS アプリケーションは ECI を使用して、 CICS アプリケーションは EXEC CICS LINK を使用して呼び出すことができます。 データは、CICS と同じように、COMMAREA によって 2 つのプログラム間 で交換されます。ユーザーは、COMMAREA データの長さを指定して、パフォ ーマンスを最適化することができます。

呼び出しは、同期でも非同期でも可能です。同期呼び出しは、呼び出し先プロ グラムが終了すると制御を戻すので、戻された情報はすぐに利用することがで きます。非同期呼び出しは、呼び出し先プログラムの終了を参照せずに制御を 戻すので、アプリケーションは、情報が利用できるようになったら通知するよ う求めることができます。

また、呼び出しは 延長 することもできます。すなわち、単一の作業論理単位 で 2 つ以上の連続した呼び出しを扱うことができます。ただし、各作業論理単 位ごとに 1 つの呼び出ししか活動状態になることはできません。非同期呼び出 しを使用すれば、アプリケーションは同時に数多くの作業論理単位を管理する ことができます。

呼び出し先プログラムは、独自のシステム上のリソースを更新することができ ます。他のシステム上の CICS プログラムを呼び出す場合には DPL (distributed program link) を使用し、他の CICS システム上のリソースにアク

<span id="page-31-0"></span>セスする場合には、機能シップ、分散トランザクション処理 (DTP)、あるいは (CICS<sup>®</sup> Transaction Server for OS/390<sup>®</sup> または CICS<sup>®</sup> Transaction Server for VSE/ESA™ 環境では) フロントエンド・プログラミング・インターフェース (FEPI) を利用します。

外部アクセス・インターフェースの詳細については、「CICS® ファミリー: ク ライアント / サーバー プログラミング| をご覧ください。

# 外部セキュリティー・インターフェース (ESI)

ESI により、非 CICS アプリケーションは、拡張プログラム間通信機能 (APPC) のパスワード有効期限管理 (PEM) が提供するサービスを呼び出すこと ができます。

APPC PEM と CICS により、 APPC アーキテクチャーに基づくサインオン・ トランザクションのサポートが提供されます。 それは CICS サーバーヘユーザ ー ID をサインオンし、以下の方法によるパスワード変更の要求を処理しま す。

- ユーザーを識別し、そのユーザーの身元を認証する
- 認証の際に、特定のユーザーに、パスワードの有効期限が切れたことを通知 する
- パスワード失効の際 (あるいはその前に)、ユーザーにパスワードの変更を行 わせる
- 現行のパスワードがいつまで有効かを、ユーザーに知らせる
- 特定のユーザー ID を使用してサーバーにアクセスしようとする無許可の試 行に関する情報を提供する

APPC PEM を使用するには、 CICS ユニバーサル・クライアントが APPC を 介して CICS に接続されている必要があります。リソース・アクセス管理機能 (RACF®) などの外部セキュリティー管理プログラム (ESM) を、 CICS サーバ ーで使用できることも必要です。 ESI 呼び出しを ECI または EPI アプリケ ーションに組み込むことができます。 CICS EciListSystems および CICS EpiListSystems 機能によって戻される CICS サーバーだけが受け入れ 可能です。

# ネットワーク・セキュリティー

CICS Transaction Gateway は SSL (Secure Sockets Layer) および HTTPS プロ トコルの使用をサポートすることにより、インターネット操作の成功に不可欠 であるセキュリティー通信を提供します。

<span id="page-32-0"></span>CICS Transaction Gateway のネットワーク・セキュリティーとそのインプリメ ンテーションについては、 69ページの『第5章 ヤキュリティー』で詳しく論じ られています。以下の節では、SSL および HTTPS が提供する機能を要約しま す。

#### **SSL (Secure Sockets Layer)**

SSL は、インターネット上でセキュリティーおよびプライバシーを実現するた めに開発されたハンドシェーク・プロトコルです。 SSL プロトコルを使用す ることにより、以下の点が保証されます。

#### 機密性 (Confidentiality)

クライアントとサーバー間で交換されるデータは暗号化されるので、そ のクライアント (アプリケーションまたはアプレット) とそのサーバー (CICS Transaction Gateway) にのみ、そのデータは意味があります。

SSL は保護メカニズムとして公開鍵暗号化を使用して、サーバーとク ライアントの間で秘密鍵を配布します。公開鍵暗号化は、暗号化と復号 に対称キーのペアを使う技法です。 SSL の場合、秘密鍵 (対称キー) が、クライアントとサーバーの間で(公開鍵暗号化を使用して)渡さ れ、次いでそれが、 SSL 接続を介するすべてのトラフィックの暗号化 と復号に使用されます。この暗号化は、盗み読みしようとする他者から データを保護するものであり、データの復号に必要な秘密鍵を持ってい る人は他にいないことになります。これにより、クレジット・カード番 号などの秘密情報を安全に転送することができます。

#### 保全性 (Integrity)

メッセージ転送には、セキュア・ハッシュ・アルゴリズムをベースとす るメッセージ整合性チェックが組み込まれます。このアルゴリズムは、 メッセージが送信されたとき、およびそのメッセージが受信されたとき に実行されます。 2 つのハッシュ値が一致しないと、受信側には、メ ッセージが変更された可能性があることを示す警告が発行されます。

#### アカウンタビリティー (Accountability)

アカウンタビリティーはディジタル・シグニチャーによって保証される ので、問題が生じた場合、だれに責任があるかを特定できます。

## 認証 (Authentication)

CICS Transaction Gateway の SSL プロトコルのインプリメンテーショ ンは、サーバー認証 を提供します。それにより、クライアントが CICS Transaction Gateway との接続を確立するとき、サーバーの詳細を 認証することが必要になります。また、クライアント認証も使用可能 にすることができます。この場合は、サーバーがクライアントの詳細に ついて認証します。

<span id="page-33-0"></span>認証メカニズムは、ディジタル認証 (X.509v3 認証) の交換に基づきま す。これらのディジタル認証には、システム名や公開鍵などのエンティ ティーに関する情報や、サーバーのディジタル・シグニチャーが含まれ ます。ディジタル認証は、認証局 (CA) が発行し、CA の公開鍵を使用 して暗号化されます。 CA の公開鍵を使用して認証を復号できる場合 は、認証に含まれている情報が信頼できるものである、つまり、認証が 実際にその所有を要求している人に属するものであることを認識してい ることになります。

### **HTTPS**

現在の大半のブラウザーは、URL アクセス・メソッドである HTTPS をサポー トしています。これは、SSL を使用して HTTP サーバーに接続するためのも のです。 HTTPS (HTTP+SSL) は、安全なトランザクションを扱うための HTTP の変形です。

セキュア接続は一般に、"https://someAddress"のような URL を使用して確立さ れます。デフォルトの HTTPS ポート番号は 443 であり、これは Internet Assigned Numbers Authority によって割り当てられた番号です。

## 鍵と認証

SSL プロトコルは公開鍵による暗号を使用しており、 ISO 認証フレームワー クでの使用が推奨されていて、X.509 プロトコルとも呼ばれています。このフ レームワークは、ネットワーク間の認証のためのものです。

X.509 の最も重要な部分は、公開鍵証明書の構造です。委託されている認証局 (CA) が、各ユーザーに一意の名前を割り振り、名前およびユーザーの公開鍵を 含む、署名された証明書を発行します。

CICS Transaction Gateway では、外部署名された証明書を CA から取得する か、自分自身を CA として確立して、「自己署名された」X.509 証明書を発行 することができます。外部署名された証明書はインターネットでの使用に、よ り適していますが、自己署名された証明書でも、組織内での内部使用には適切 です。

X.509 ディジタル証明書は、Java クラス・ファイルに「カプセル化」されるの で、 SSL プロトコルおよび HTTPS プロトコルで使用することができます。 これらの Java クラス・ファイルのことを KeyRing クラスと言います。

CICS Transaction Gateway には、KeyRing クラスの管理のための iKeyman ツ ールが組み込まれています。このツールを使用して、KeyRing ファイルの作

<span id="page-34-0"></span>成、証明書の生成、KeyRing への証明書保管、その他各種の管理機能を実行す ることができます。詳細については、69ページの『第5章 セキュリティー』を 参照してください。

## セキュリティー出口

ユーザーが公開鍵の暗号化などのセキュリティー操作を定義することができ る、セキュリティー出口も用意されています。これらは、データ圧縮にも使用 することができます。これらの機能をデモンストレーションしたソース・ファ イル例が用意されています。

さらに、セキュリティー出口メカニズムを使って、クライアント認証が使用可 能なときの X.509 クライアント証明書の認証 / 解析を行うことができます。

詳しくは、「CICS Transaction Gateway: Gateway プログラミング」を参照して ください。

# CICS Transaction Gateway およびオブジェクト・リクエスト・ブローカー

Web サーバーの中には、オブジェクト・リクエスト・ブローカー (ORB) を持 つものがあります。 ORB は、オブジェクト管理グループ (OMG) の共通オブ ジェクト・リクエスト・ブローカー (CORBA) 規格に従っています。そのよう な Web サーバーがある場合、 CORBA Internet InterORB Protocol (IIOP) を使 用してリモート・ブラウザーから呼び出せるサーブレット・オブジェクトを開 発することができます。IIOP は HTTP を使用してブラウザーに送信されま す。

ブラウザーには ORB を組み込んでいるものもあります。そうしたブラウザー では、IIOP 要求を発行するプログラムを実行することができます。この能力 は、Java RMI (リモート・メソッド呼び出し) を使用して通信する Java アプ レットによって使用される、バインディング・メカニズムであり、最終的に IIOP にマップされます。この技法によって、アプレットは IIOP を使用してサ ーブレットと通信し、サーブレットが CICS トランザクションを呼び出すこと ができます。

# その他の機能

Host on-Demand もサポートしており、 Java 対応 Web ブラウザー上で EPI を介して CICS 3270 アプリケーションにアクセスできる手段を提供します。 IBM eNetwork™ Host on-Demand バージョン 2.0 以降が必要です。

<span id="page-35-0"></span>ローカル CICS Transaction Gateway もサポートされています。これによ り、Java プログラムは、ネットワークを使用することなく、ローカルにインス トールされている CICS Transaction Gateway と通信することができます。ロー カルの CICS Transaction Gateway の構成方法については、 67ページの『ロー カルの CICS Transaction Gateway サポートを使用するための準備』を参照して ください。

### ユーロのサポート

CICS Transaction Gateway はデータ・フローの中のユーロ文字の使用をサポー トします。CICS Transaction Gateway クラスの CicsCpRequest は Java エンコ ードの名前を戻そうとします。この名前は、ユーロ対応の JDK に適してお り、 CICS ユニバーサル・クライアントが CICS サーバーに渡すコード・ペー ジ/CCSID (コード化文字セット ID) に相当します

たとえば、CICS ユニバーサル・クライアントが CICS サーバーに、コード・ ページとして 5348 (コード・ページ 1252 のユーロ対応バージョン) を渡した 場合、 Java クライアントに戻される Java エンコードは Cp1252 になりま す。 JDK 自体がユーロ対応であれば、Java エンコード Cp1252 はユーロ対応 です。 Java プログラム用のユーロ通貨記号サポートの詳細については、該当 する Java の資料を参照してください。

# □ アクセス容易性

 $\mathbf{I}$ 

 $\overline{1}$ 

 $\overline{1}$ 

 $\overline{1}$ 

 $\overline{1}$ 

 $\mathbf{I}$ 

CICS Transaction Gateway のアクセス容易性については、Windows オペレーテ ィング・システムでのみテストされています。本製品は、構成ツールを除き、 アクセス可能です。これに対しては、ユーザーが手動で ini ファイルを編集す ることをお勧めします。ini ファイルは、アクセスに関する要件を満たすテキス ト・エディターに読み込むことができます。この問題は、将来のリリースで対 処される予定です。
# 第2章 インストール前の計画

この章では、サポートされている Web サーバーとブラウザーを含む、ハード ウェアおよびソフトウェア要件について説明します。これらは、CICS Transaction Gateway のインストール計画に役立ちます。 CICS Transaction Gateway が接続可能な CICS サーバーをリストします。

ハードウェア要件およびソフトウェア要件の最新の変更については、製品の README ファイルを参照してください。

# ハードウェア要件

 $\overline{1}$ 

 $\overline{1}$ 

 $\overline{1}$ 

 $\overline{1}$ 

 $\overline{1}$  $\mathbf{I}$  CICS Transaction Gateway は、対応するオペレーティング・システム、および その他の前提条件ソフトウェアを実行できるハードウェア上で実行されます。

CICS Transaction Gateway のハード・ディスク要件は、(英語のみの資料を含め て) 30MB です。

インストール中に使用される一時ファイル用にさらに 30MB 必要になります。 このうちの少なくとも 12MB が、Windows ドライブに必要です。

# ↑ サポートされているソフトウェア

以下の製品がサポートされています。ここに示されている限りでは、以下の製 品に対して CICS Transaction Gateway はテスト済みです。

 $\vert$ | | | | | | | | | | | | | | | | | | | | | |

| | | | | | | | | |

 $\overline{1}$ 

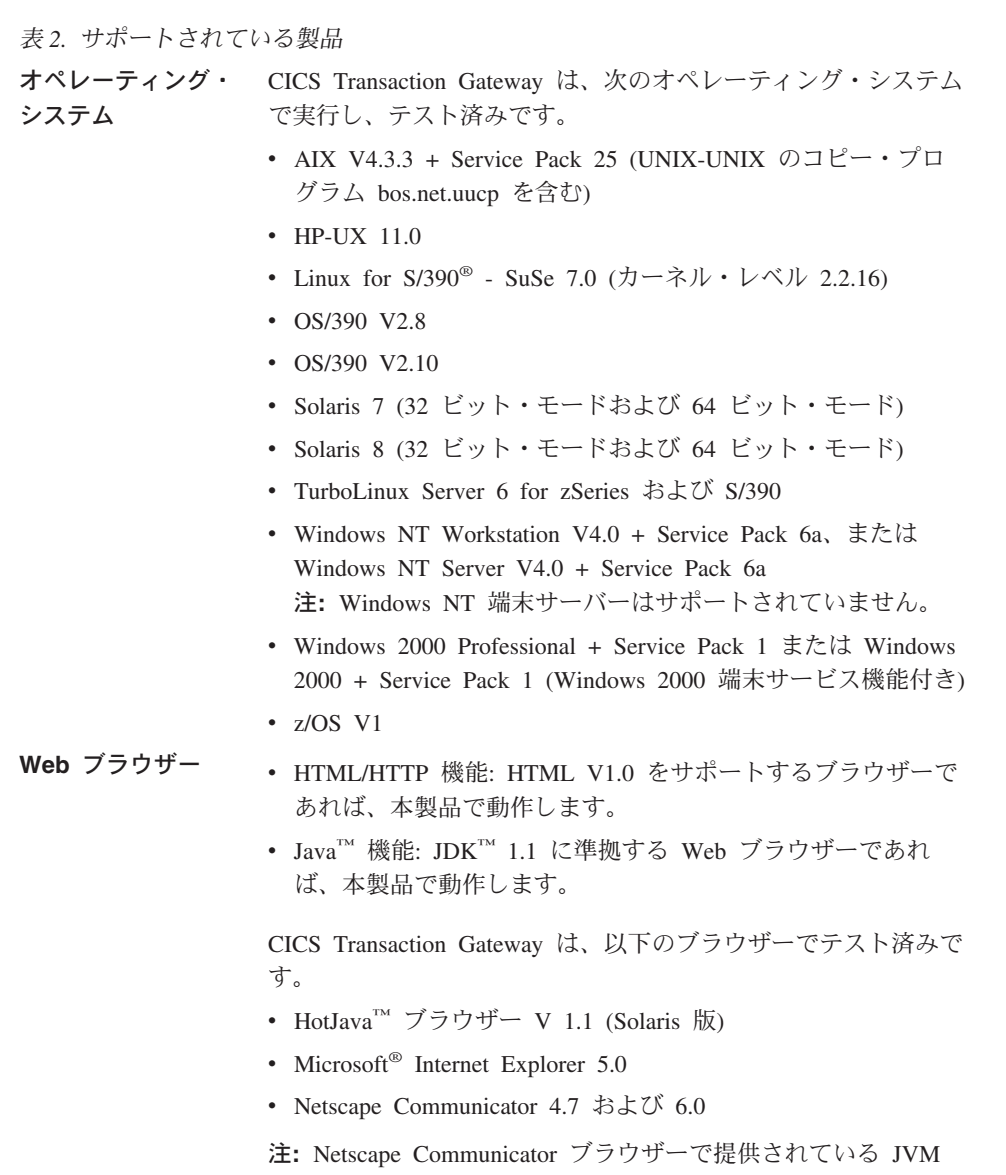

内で実行されるアプレットは、 CICS Transaction Gateway と接 続することができません。アプレットにはメッセージ番号 CCL6652E が戻されます。この問題に対しては、現在、解決策は ありません。

 $\bar{z}$ <br>
2. サポートされている製品 (続き)

| | | | | | | | | | | | | | | | | | | |

- Telnet クライアント Telnet で CICS クライアントを実行する場合は、telnet クライア ントによっては、表示に問題があるものがあります。たとえば、 Telnet セッションがある長さ以上のメッセージ行を切り捨てるこ とがあります。通常これは、使用している Telnet クライアン ト、あるいは Telnet の端末のタイプに関する問題です。この問 題に対しては、現在、解決策はありません。
- **JDK** のレベル CICS Transaction Gateway は、以下の JDK レベルをサポートし ています。
	- OS/390: IBM Java SDK 1.3
	- AIX: IBM Java SDK 1.3 (サービス・リリース 6 以上)
	- v HP-UX: Java SDK 1.3
	- Linux for S/390: IBM Java SDK 1.2.2
	- v Solaris: Sun Java SDK 1.3
	- Windows: IBM Java SDK 1.3 (サービス・リリース 6 以上)
	- OS/390 を除くすべてのオペレーティング・システムでは、 IBM Java SDK 1.2.2 (サービス・リリース 10 および 10a) も サポートされています。
		- 注: CICS Transaction Gateway は、JDK 1.1 準拠の Web ブラ ウザーで実行するアプレットをサポートしています。

 $\vert$ | | | | | | | | | | | | | | | | | | | | | | | | | | | | | |

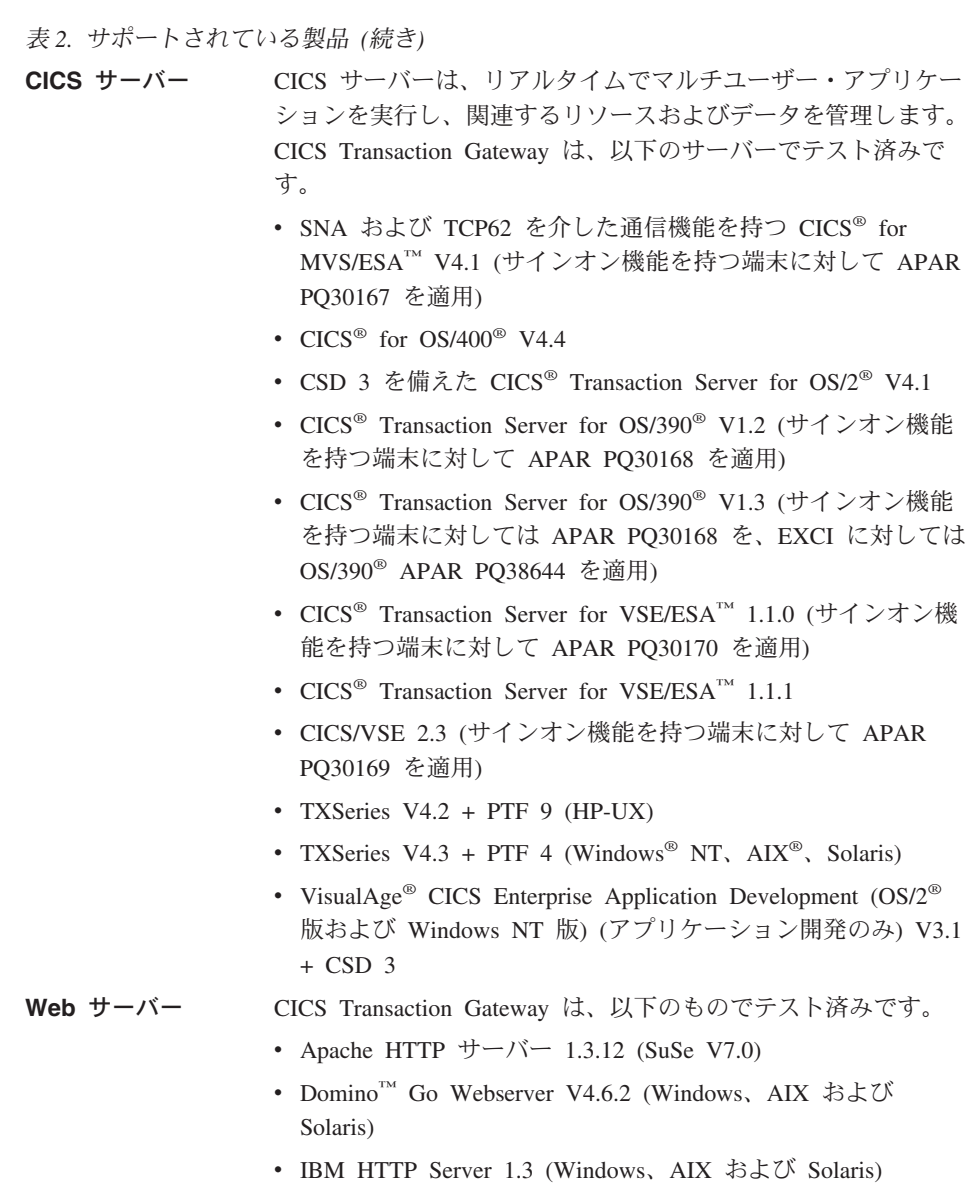

• Microsoft<sup>®</sup> Internet Information Server V5.0 (Windows)

 $\bar{\mathcal{R}}$  2. サポートされている製品 (続き)

| | | | | | | | |

||

| | | | | | | | | | | | | | | | | | | | | | | | | | |

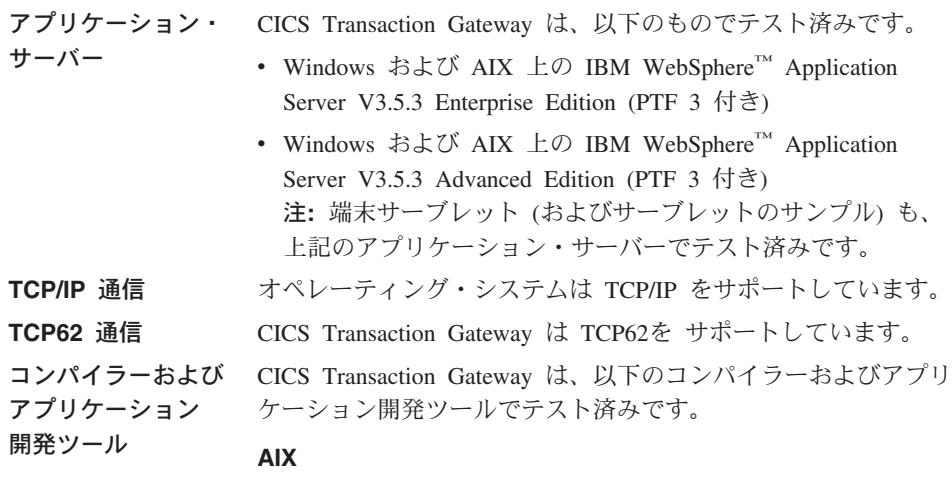

- IBM C for AIX V4.4
- IBM C/Set++ for AIX V3.6.6
- IBM VisualAge C++ V4.0
- IBM VisualAge C++ V5.0

#### **HP-UX**

- HP ANSI C B.11.01.07
- HP aC++ B.11.01.06

#### **Linux for S/390**

- GNU コンパイラー C ランタイム V2.95.2
- GNU コンパイラー C++ ランタイム V2.95.2

#### **Solaris**

Sun WorkShop C++ V5.0

注: C++ コンパイラーには、使用可能なサービス・パッチ をすべて適用する必要があります。

#### **Windows**

- IBM VisualAge for Java V3.5.3
- IBM VisualAge Interspace™ V5.2
- Microsoft Visual C++ V6.0
- Microsoft Visual Basic V6.0
- Microsoft Visual Basic Script (VBScript) V5.0

注: CICS Transaction Gateway は、MTS を備えた COM ライブ ラリー、あるいは COM+ の MTS コンポーネントをサポートし ていません。

 $\overline{1}$ 

 $\overline{1}$ 

 $\overline{1}$ 

 $\overline{1}$  $\overline{1}$ 

 $\overline{1}$ 

 $\overline{\phantom{a}}$ 

 $\mathbf{I}$ 

 $\mathbf{I}$ 

 $\overline{1}$ 

 $\overline{1}$ 

 $\overline{1}$ 

 $\mathbf{I}$ 

 $\mathbf{I}$ 

 $\overline{1}$  $\mathbf{I}$ 

 $\overline{\phantom{a}}$ 

 $\overline{1}$ 

表2. サポートされている製品 (続き)

CICS Transaction Gateway は、以下のツールをサポートしていま その他のツール す。

- Adobe Acrobat
- Linux 上の GhostView

# GPL ライセンスおよび著作権の問題

本製品は、glibc パッケージの、libnsl.so、libm.so、libdl.so、ld.so、libc.so およ び libpthread.so ライブラリーを使用しています。これらのライブラリーのさま ざまな著作権表明、ライセンス条件については、ご使用のマシンの glibc パッ ケージを参照してください。

本製品は、ncurses パッケージの libncurses.so も使用しています。このライブ ラリーに適用可能な著作権表明およびライセンス条件についても、ご使用のマ シンの、このパッケージを参照してください。

重要: libstdc++ または egcs-c++ パッケージの使用にあたっては、GNU GPL ライセンス条件に従います。特定の状況下では、ソース・コードの提供が必要 になる場合があります。これに関して、IBM は、ソース・コード (たとえば CICS Clients & Gateways C++ ライブラリーの) を提供する予定はないことに 留意してください。

# 第3章 インストール

 $\overline{\phantom{a}}$ 

I

 $\overline{1}$ 

 $\overline{1}$ 

 $\overline{1}$ 

I

 $\overline{1}$ 

この章では、CICS® Transaction Gateway for Linux のインストール方法につい て説明します。

CICS<sup>®</sup> Transaction Gateway for Linux は、実行可能スクリプト・ファイルを含 む圧縮 tar ファイルとして配布されています。このスクリプト・ファイルを実 行すると、ライブラリー・ファイル、コマンド、メッセージ、およびカスタマ イズ・ファイル (.INI) が作成されます。

# CICS<sup>®</sup> Transaction Gateway for Linux のインストール

CICS<sup>®</sup> Transaction Gateway for Linux をインストールする場合は、以下の手順 に従ってください。

- 1. ルートとしてログインします。
- 2. 配布メディア上で tar ファイルを探します。その名前は ctg-4.0.0.tar.Z で す。
- 3. ファイル ctg-4.0.0.tar.Z. を、ハード・ディスク上の作業ディレクトリーにコ ピーします。
- 4. ファイルを解凍して、中のファイルを取り出します。

uncompress ctg-4.0.0.tar.Z tar -xvf ctg-4.0.0.tar.Z

これにより、現行のディレクトリーに ctg\_install というスクリプト・ファ イルが作成されます。

- 5. 次のように入力して、CICS Transaction Gateway をインストールします。 ctg install
- 注: インストール・プロセスでは uudecode 関数が使用されます。この関数 は、UNIX 間コピー・プログラムのパーツです。CICS Transaction Gateway をインストールする前に、使用しているシステムにこのプログラムが含ま れていることを確認してください。
- 注: 大きなクライアント・データ・フローを扱えるように Linux カーネルを構 成するためのアドバイスについては、CICS Transaction Gateway: Linux ク ライアント管理の『UNIX<sup>®</sup> システムにおける内部クライアント通信』を 参照してください。

# <span id="page-43-0"></span>インストール

# 各国語サポート

CICS<sup>®</sup> Transaction Gateway for Linux でユーザー・メッセージを表示するとき の言語は、以下のコマンドを入力することで選択できます。

mkclimsgs XX Code Set

ここで、XX は 2 文字のメッセージ言語です。使用可能な言語のリストを取得 するには、パラメーターを指定せずに次のコマンドを入力します。

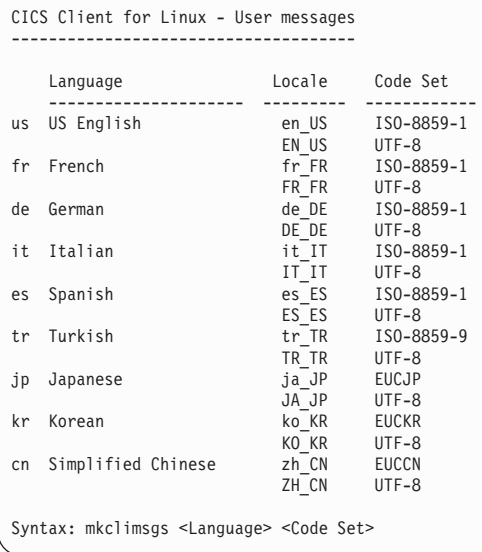

# リモート・システムからの X-Windows の使用

たとえば 構成ツールと iKeyman にアクセスする場合のように、リモート・シ ステムから X-Windows を使用するときは、DISPLAY 環境変数を設定して、 そのシステムでアプリケーションが独自のウィンドウを表示できるようにする 必要があります。

表示システム(ウィンドウを表示する予定のシステム)で、次のコマンドを入 力します。

 $x$ host +appl

ここで、appl は、アプリケーションを実行するために使用されるシステムのネ ットワーク名です。

アプリケーション・システムで、アプリケーションを実行する前に、次のコマ ンドを入力します。

 $DISPLAY = disp: 0$ 

続いて、

export DISPLAY

と入力します。ここで、disp は、ウィンドウを表示する予定のシステムのホス ト名です。(そのあとに、コロンと表示 ID (通常は 0) を付けます。) これ で、アプリケーション・ウィンドウが disp システムに表示されます。

# CICS Transaction Gateway のアンインストール

CICS Transaction Gateway をアンインストールするには、次のコマンドを入力 します。

rpm -e  $ctg-4.0.0-1$ 

インストール

# 第4章 構成

この章では、次の内容について説明します。

- 『CICS Transaction Gateway のプログラミング環境の構成』
- 32ページの『構成ツールの使用』
- 54ページの『構成変換ツール』
- 55ページの『構成ファイルの編集』
- 58ページの『構成ファイルおよびマッピング・ファイルの名前変更』
- 59ページの『クライアント・キーボード・マップの構成』
- 63ページの『画面のカラーのカスタマイズ』
- 67ページの『ローカルの CICS Transaction Gateway サポートを使用するため の準備』

# CICS Transaction Gateway のプログラミング環境の構成

Java 仮想マシン (JVM) は CLASSPATH 環境変数を使用して、クラスと、ク ラスの入った zip または jar アーカイブを検出します。 JVM がクラス・ファ イルにアクセスできるようにするために、クラス・ファイルまたはアーカイブ の入ったディレクトリーの絶対パスを指定する必要があります。

CICS Transaction Gateway と一緒に使用するよう Java アプリケーションをコ ンパイルして実行するには、 CLASSPATH 環境変数に以下の絶対パスを追加 してください。

- ctgclient.jar
- ctgserver.jar (ローカル・ゲートウェイを使用している場合)
- cfwk.zip (ゲートウェイとの SSL 接続を使用している場合)

これらのアーカイブは、CICS Transaction Gatewav をインストールしたディレ クトリーの classes サブディレクトリーにあります。

# Linux での CLASSPATH の設定

CLASSPATH 環境変数を設定するには、次のようなシェル・コマンドを使用し ます。

export CLASSPATH=.:/opt/classes:/opt/ctg/classes/ctgclient.jar:\${CLASSPATH}

 $\overline{1}$ 

# <span id="page-47-0"></span>構成

このシェル・コマンドはクラスを、現行ディレクトリー、ディレクトリー /opt/classes、および JVM がアクセス可能なアーカイブ /opt/ctg/classes/ctgclient.jar に作成します。

シェル・コマンドをユーザーのホーム・ディレクトリー内の .profile ファイル に入れることもできます。そうすれば、システムにログオンするときに、 CLASSPATH 環境変数が自動的に設定されます。

CLASSPATH 環境変数の値を表示するには、次のシェル・コマンドを使用しま す。

echo \$CLASSPATH

# 構成ツールの使用

 $\overline{\phantom{a}}$ 

 $\mathbf{I}$  $\mathbf{I}$ 

 $\mathbf{I}$ 

 $\mathbf{I}$ 

 $\mathbf{I}$ 

 $\overline{\phantom{a}}$ 

 $\overline{\phantom{a}}$ 

 $\overline{\phantom{a}}$ 

 $\overline{1}$ 

 $\overline{1}$ 

 $\overline{1}$  $\overline{1}$ 

構成ツールを使用して、CICS Transaction Gateway および CICS ユニバーサ ル・クライアント用の構成パラメーターを設定します。

構成ツールを立ち上げる前に、次の情報を入手してください。

- CICS サーバーとの接続に使用するプロトコル (TCP/IP、TCP62)
- サーバーのホスト名または IP アドレス
- CTG が接続する必要のあるサーバーにおけるポート番号
- Gateway で使用するプロトコル (TCP、SSL、HTTP および HTTPS)

構成ツールをリモートで使用するには、28ページの『リモート・システムから の X-Windows の使用』で説明されているコマンドを使用して、表示をエクス ポートする必要があります。

構成ツールを開始するには、ctgcfg コマンドを入力します。

## タスクガイド

初めて構成ツールを実行する場合は、タスクガイドを使用すると、システ ムに関する基本情報を定義する際に役立ちます。使用している CICS サー バーの詳細を入力し、使用予定のプロトコルを指定することができます。 ここで入力する設定値はすべて、構成ツールを使用して後に変更すること ができます。タスクガイドの開始画面で「キャンセル (Cancel)」をクリッ クすると、タスクガイドを飛ばして直接構成ツールに進むことができま す。

タスクガイドで画面を完了するためのヘルプについては、オンライン・ヘ ルプまたは 33ページの『構成ツールのインターフェース』の関連箇所を参 照してください。

### 構成ファイル

<span id="page-48-0"></span> $\mathbf{I}$ 

 $\mathbf{I}$ 

 $\mathbf{I}$ 

 $\mathbf{I}$ 

 $\mathbf{I}$ 

構成の詳細は、デフォルトでは、CTG をインストールしている bin サブデ ィレクトリーの CTG.INI ファイルに保管されます。このファイルを編集す る場合は、構成ツールだけを使用することをお勧めします。

CICSCLI 環境変数を設定すると、構成ファイルに別の場所を指定すること ができます。 CICS Transaction Gateway のログは、CTG.INI の場所を示し ています。CTG.INI が見つからない場合は CICS Transaction Gateway は実 行されません。

CTG.INI を bin ディレクトリーで見つけることができない場合、タスクガ イドも立ち上がります。構成ファイルに対して別の場所を指定している場 合に、既存の構成を編集するときは、「キャンセル (Cancel)」をクリック してタスクガイドを飛ばしてください。構成ツールが起動した後、構成フ ァイルをオープンしてください。

# 構成ツールのインターフェース

画面には次の 4 つの領域があります (以下で個別に説明します)。

- 1. 「メニュー (Menu)」バー (「ファイル (File)」、「編集 (Edit)」、「ツール (Tools)」および「ヘルプ (Help)」プルダウン・メニューで構成されていま す
- 2. 「新規 (New)」、「オープン (Open)」、「保管 (Save)」、「切り取り (Cut)」、「コピー (Copy)」、「貼り付け (Paste)」、「新規サーバー (New Server)」、「トレース設定 (Trace Settings)」 アイコンを持つツールバー
- 3. ツリー構造
- 4. 「設定 (Settings)」 パネル

5 番目の領域であるステータス・バーには、使用している構成ファイルおよび オペレーティング・システムが表示されます。ステータス・バーは表示専用で す。

4 つの入力領域の間を移動するには、F10 キー、Esc キー、およびタブ・キー を使用します。

- メニューをアクティブにする場合は F10 を押します。
- 選択をせずにプルダウン・メニューをクローズする場合は Esc キーを押しま す。
- ツールバー、ツリー構造、および設定パネルの間を移動する場合はタブ・キ ーを使用します。タブを繰り返し押すと、設定パネルのすべてのオブジェク ト、次にすべてのアイコンへと移動し、最後にツリー構造に戻ります。

 $\overline{1}$ 

 $\overline{1}$ 

 $\overline{1}$ 

 $\overline{\phantom{a}}$ 

 $\overline{1}$ 

• タブ・キーを押しても次の領域に移動できない場合は、F10、Esc、と押して から、もう一度タブを押してください(メニューをアクティブにしてからク ローズするため)。

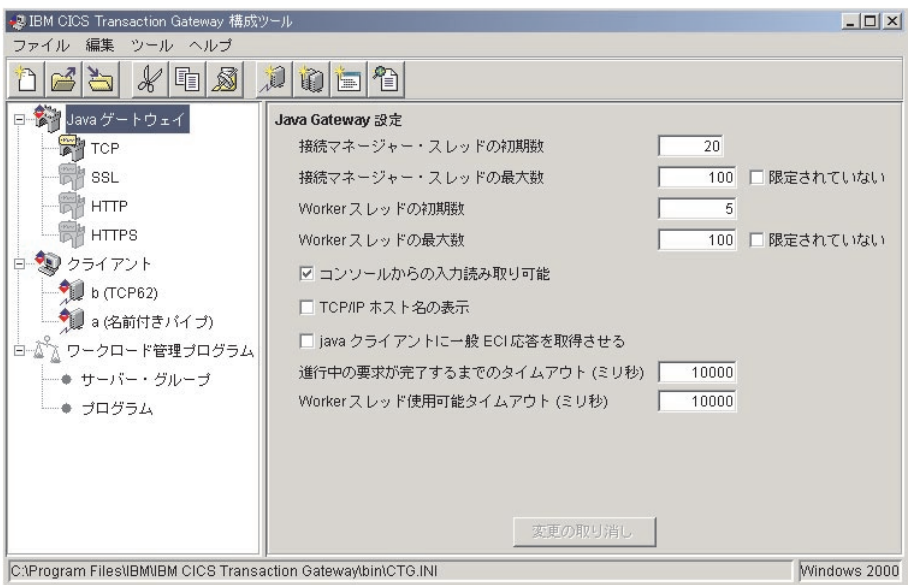

図4. 構成ツール

注: ご使用のプラットフォームでは、表示される構成ツールは、図4 と全く同 ーにはならない場合があります。

# ツリー構造

ツリー構造(図4 を参照)では、構成のすべての設定値に移動することができ ます。ルート・ノードのタイプとしては、以下のものがあります。

# **Java Gateway**

4 つのサブノードから成ります。CICS Transaction Gateway が 使用できる各プロトコル (TCP、SSL、HTTP、および HTTPS) ごとに 1 つのサブノードがあります。

「クライアント (Client)」

それぞれのサーバー定義ごとにサブノードがあります。

キー操作によるアクセス: ノードおよびサブノードに移動するには、上矢印お よび下矢印キーを使用します。構成ツールを使用す ると、すべてのノードが展開されます。ノードを縮 小するには、その上に移動してから左矢印キーを押 します。そのノードを展開するには、右矢印キーを 押します。

#### メニュー・バー

 $\overline{1}$  $\overline{1}$ 

 $\overline{1}$ 

 $\mathbf{I}$  $\overline{1}$  メニュー・バーには、ファイル、編集、ツール、およびヘルプの各プルダウン があります。

「ファイル (File)」プルダウンには、以下のオプションがあります。

「新規 (New)」

新しい構成を作成します。

「オープン (Open)」

既存の構成をオープンします。

「保管 (Save)」

現在の構成を保管します。新しい構成が作成された場合、ファ イル名は CTG.INI です (bin サブディレクトリーに入る)。

#### 「別名保管 (Save As)」

構成ファイルのデフォルト・パスおよび名前をオーバーライド することができます。

「終了 (Exit)」

構成ツールを終了します。構成を保管するかどうかを尋ねてき ます。

「編集 (Edit)」プルダウンには、「切り取り (Cut)」、「コピー (Copy)」およ び「貼り付け (Paste)」オプションがあり、それぞれ標準のテキスト機能を実 行します。

「**ツール (Tools)**」プルダウンには、以下のオプションがあります。

- 「トレース設定 (Trace Settings)」 トレース設定ダイアログを表示します。
- 「新規サーバー (New Server)」 新規サーバー定義を作成するためのタスクガイドを開始しま す。
- 「サーバーの削除 (Delete Server)」 ツリー構造からサーバー・ノードを削除します。

「ヘルプ (Help)」プルダウンには、以下のオプションがあります。

 $\overline{1}$ 

 $\mathbf{I}$ 

 $\mathbf{I}$ 

「コンテキスト・ヘルプ (Context Help)」

現在の画面コンテキスト (たとえば特定の構成設定値など)に 従って、オンライン・ヘルプ情報を表示します。

「目次 (Contents)」

オンライン・ヘルプ情報の内容リストを表示します。

「索引 (Index)」

オンライン・ヘルプ情報の件名の索引を表示します。

「製品情報 (About)」

構成ツールのバージョン番号およびそれ以外の情報を表示しま す。

#### ツールバー

ツールバーにはメニュー・バーと同じ機能があります。ただし、ツールバーに は「別名保管 (Save As)」と「終了 (Exit)」オプションはありません。それぞ れのアイコンには、吹き出しヘルプが用意されています。カーソルをアイコン に合わせると、そのオプションを説明するテキスト枠が表示されます。

### 設定パネル

ツリー構造の中のノードを選択すると、関係のある設定パネルが表示されま す。これらのパネル内の設定は、CTG.INI ファイル内のパラメーターに対応し ています。

それぞれの設定パネルには、「変更のやり直し (Undo Changes)」ボタンがあ り、行った変更を元に戻すことができます。

## CICS Transaction Gateway 設定の構成

「ゲートウェイの設定 (Gateway Settings)」パネルを表示するには、ツリー構造 の中のゲートウェイ・ノードを選択します。これらの設定値は、CTG.INI ファ イルの Gateway セクションのパラメーターにマップされます。

構成ツールを使用して、Gateway コマンド行オプションからも指定できるパラ メーターの値を、事前設定することができます。

構成ツールを使用して定義されたパラメーターが、 Gateway 開始時に、関連し たコマンド行オプションを介して指定された場合は、コマンド行の設定が優先 されます。

# 一般 Gateway 設定

一般 Gateway 設定を以下に列挙します。

接続マネージャー・スレッドの初期数: ConnectionManager スレッドの初期番 号を入力してください。デフォルトは 1 です。

この設定は、ctgstart -initconnect コマンドでオーバーライドできます。

接続マネージャー・スレッドの最大数: ConnectionManager スレッドの最大番 号を入力してください。デフォルトは 100 です。

「無制限 (Unrestricted)」チェック・ボックスを選択すると、 ConnectionManager スレッドの数には制限が適用されません。

 $\mathbf{I}$  $\overline{1}$ 

 $\overline{1}$ 

 $\overline{1}$ 

 $\overline{1}$  $\mathbf{I}$ 

 $\mathbf{I}$ 

 $\mathbf{I}$ 

 $\mathbf{I}$ 

I

 $\overline{1}$ 

 $\mathbf{I}$ 

ı

 $\mathbf{I}$ 

この設定は、ctgstart -maxconnect コマンドでオーバーライドできます。

スレッド化の限度については、13ページの表1 を参照してください。

Worker スレッドの初期数: Worker スレッドの初期番号を入力してくださ い。デフォルトは 1 です。

この設定は、ctgstart -initworker コマンドでオーバーライドできます。

Worker スレッドの最大数: Worker スレッドの最大番号を入力してくださ い。デフォルトは 100 です。

「無制限 (Unrestricted)」チェック・ボックスを選択すると、Worker スレッ ドの数に制限は適用されません。

この設定は、ctgstart -maxworker コマンドでオーバーライドできます。

スレッド化の限度については、13ページの表1 を参照してください。

コンソールからの入力読み取り可能: コンソールからの入力の読み取りを可能 にするには、このチェック・ボックスを選択します。

コンソールからの入力の読み取りはデフォルトで使用可能です。

この設定は、ctgstart -noinput コマンドでオーバーライドできます。

TCP/IP ホスト名の表示: メッセージに TCP/IP ホスト名を表示できるように するには、このチェック・ボックスを選択します。

このオプションを使用すると、TCP/IP アドレスをメッセージ内にどのように表 示するかを選択できます。デフォルトでは、CICS Transaction Gateway は数値 形式で TCP/IP アドレスをメッセージに表示します。このオプションを使用可 能にすると、CICS Transaction Gateway はドメイン・ネーム・システム (DNS)

 $\mathbf{I}$  $\overline{1}$ 

 $\mathbf{I}$ 

 $\overline{1}$ 

 $\overline{1}$ 

を使用して、メッセージ内で数値の TCP/IP アドレスを記号の TCP/IP ホスト 名に変換します。これによりメッセージが読みやすくなります。

注: システムによっては、このオプションを選択すると、重大なパフォーマン ス低下を起こすことがあります。

Java クライアントに総称 ECI 応答を取得させる: Java クライアントが総称 ECI 応答を CICS Transaction Gateway から取得できるようにしたい場合に は、このチェック・ボックスを選択します。

総称応答は、Call\_Type: ECI\_GET\_REPLY または ECI\_GET\_REPLY\_WAIT を 使用して得られるものです。特定応答は、Call\_Type: ECI GET SPECIFIC REPLY または ECI GET SPECIFIC REPLY WAIT を使 用して得られるものです。この設定はローカル Gateway には適用されません。

**進行中の要求が完了する前にタイムアウト:** ミリ秒で値を入力します。

Java クライアント・プログラムが Gateway から切断されても、Gateway はそ のプログラムに代わって要求の処理を続けることができます。処理がまだ進行 中の場合には、その Java クライアントのために要求を管理していた ConnectionManager は、このタイムアウト期間まで、進行中の要求が完了する

のを待機します。この時間が過ぎてもまだ進行中の要求があると、

ConnectionManager はその処理を続け、新規の接続で利用可能であるとして自 分自身にマークを付けます。このタイムアウトは、デフォルトで 10000 ミリ秒 に設定されていますが、値を入力してこのデフォルトをオーバーライドするこ とができます。

この値をゼロに設定すると、ConnectionManager は、進行中要求の完了を待機 しません。

Worker スレッド使用可能タイムアウト: ミリ秒で値を入力します。

ConnectionManager は要求を受信したときに、Worker スレッドを割り当て、そ の要求を実行しなければなりません。しかし、タイムアウト期間内に Worker が使用可能にならない場合には、その要求を拒否するエラー・メッセージが送 られ、要求は実行されません。このタイムアウトは、デフォルトで 10000 ミリ 秒に設定されていますが、このデフォルトをオーバーライドする値を入力でき ます。

この値がゼロに設定されている場合、Worker をすぐに利用できないと接続は拒 否されます。

#### TCP プロトコル設定

TCP 用の設定を表示するには、TCP サブノードを選択します。

プロトコル・ハンドラーを使用可能にする: このプロトコルを使用して CICS Transaction Gateway を構成するには、このチェック・ボックスを選択します。

#### **ポート:** プロトコルの TCP/IP ポート番号を入力:

TCP/IP のデフォルトのポートは 2006 です。

TCP プロトコルのこの設定は、 ctgstart -port コマンドによってオーバーラ イドできます。

# ハンドラー・ウェイクアップ・タイムアウト: ミリ秒で値を入力します。

この設定は、プロトコル・ハンドラーがインバウンド接続の受信からウェイク アップする頻度を制御します。再始動時には Gateway が停止しているかどうか が検査されるので、この値は、Gateway を完全にシャットダウンするまでの時 間に影響します。この値をゼロに設定すると、ハンドラーは新しい接続が受け 入れられた場合しか再始動しないので、 Gateway はその時点まで完全にシャッ トダウンしません。

接続タイムアウト: ミリ秒で値を入力します。

新しい接続が受け入れられると、この値は、 ConnectionManager スレッドが使 用可能になるまでプロトコル・ハンドラーが待機する時間を指定します。 ConnectionManager スレッドがこの時間内に使用可能にならない場合には、接 続が拒否されます。この値がゼロに設定された場合、 ConnectionManager をす ぐに利用できないと接続は拒否されます。

# アイドル・タイムアウト: ミリ秒で値を入力します。

この設定は、どれだけの期間接続を休止状態にしておけるかを指定します。ア イドル・タイムアウト期間は、要求が最後に接続をフロー・ダウンした時から カウントされます。アイドル・タイムアウトが満了すると接続は切断されます が、接続のための作業がまだ進行中である場合は、接続されたままになる場合 があります。この値が設定されていない場合、またはゼロに設定された場合、 アイドル接続は切断されません。

クリーンアップ処理は、サーバーにこの機能のサポートがインストールされて いる場合にのみ、タイムアウト後に行われます。

Ping 時間頻度: ミリ秒で値を入力します。

 $\overline{1}$ 

 $\overline{1}$  $\overline{1}$ 

 $\mathbf{I}$ 

 $\mathbf{I}$ 

 $\mathbf{I}$ 

 $\overline{1}$ 

 $\overline{1}$ 

 $\overline{1}$ 

 $\mathbf{I}$ 

 $\mathbf{I}$ 

 $\overline{1}$ 

 $\overline{1}$ 

 $\mathbf{I}$ 

この値は、Gateway が接続クライアントに PING メッセージを送信して、クラ イアントがまだアクティブかどうかを検査する頻度を指定します。次の PING メッセージを送信する予定の時刻まで PING 応答がない場合は、接続は切断さ れます。この場合も、その接続のための作業がまだ進行中の場合には、接続さ れたままになります (これは「作動中接続のドロップ (drop working connections)」値の設定によって異なります)。この値が設定されていないか、 ゼロに設定されている場合には、PING メッセージは送信されません。

作業中接続のドロップ: このチェック・ボックスを選択すると、この接続のた めの作業がまだ進行中の場合でさえも、アイドル・タイムアウトまたは PING/PONG 障害によって接続を切断できることを指定します。

SO LINGER 設定: このハンドラーが使用するすべてのソケットの SO LINGER 設定を入力します。SO LINGER 設定はソケットをクローズする ための遅延値を秒で指定します。この値を入力していない場合、あるいはゼロ に設定した場合には、このプロトコル・ハンドラーで使用されるどのソケット についても SO LINGER が使用不可になります。

SO LINGER が使用可能で、データ伝送が完了していない場合は、Close 呼び 出しはデータが転送されるまで、または接続がタイムアウトになるまで呼び出 しプログラムをブロックします。 SO LINGER が使用不可の場合は、Close 呼 び出しは呼び出し元をブロックせずに戻り、TCP/IP はデータをまだ送信しよう とします。通常はこの転送は成功しますが、TCP/IP は指定された期間のみ送信 要求を繰り返すため、それを保証することはできません。

クライアントがセキュリティー・クラスを使用するように要求: セキュリティ ー・クラスを使用する接続だけを Gateway が受け入れるようにする場合には、 このチェック・ボックスを選択します。

Java クライアント・プログラムが Gateway に接続している場合は、接続で使 用する必要があるセキュリティー・クラスのペアを指定することができます。 ただし、デフォルトでは、 Gateway は、このセキュリティー・クラスのペアを 指定しないプログラムからの接続も受け入れます。

どのセキュリティー・クラスを有効にするかは、 Gateway がアクセスできる xxxServerSecurity クラスのセットを制御することによって制御できます。

CICS Transaction Gateway のセキュリティー出口の詳細については、19ページ の『セキュリティー出口』を参照してください。

#### SSL プロトコル設定

SSL 用の設定を表示するには、SSL サブノードを選択します。その設定は、 SSL は以下の設定も持っている点を除き、TCP の場合と同じです。

クライアント認証の使用: CICS Transaction Gateway のクライアント認証を使 用可能にするには、このチェック・ボックスを選択します。デフォルトは、ク ライアント認証を使用不可にすることです。

クライアントの認証が使用可能になっている時に、 ssl: または https: ハンドラ ーに対して接続を試みると、クライアントが自身のクライアント証明書(ディ ジタル ID としても知られる) をもっている必要があります。

クライアントがクライアント証明書を取得する方法については、81ページの 『SSL クライアントを構成する』を参照してください。

KeyRing クラス名: サーバー KeyRing のクラス名を入力します。

サーバーの KeyRing は、このサーバーを接続先のクライアントに確認させる 場合に使用する、有効な x.509 認証から成り立っていなければなりません。こ の KevRing クラスは、この製品と一緒に提供される SSL ツールを使用して生 成されます。

SSL とそれに関連した KeyRing クラスの詳細については、 69ページの『第5 章セキュリティー』を参照してください。

KeyRing パスワード: 作成プロセスの際に指定したサーバー KeyRing クラス のパスワードを入力します。

SSL 用のデフォルト・ポートは 8050 です。

## HTTP プロトコル設定

 $\overline{1}$ 

 $\mathbf{I}$ 

 $\overline{1}$ 

 $\mathbf{I}$ 

 $\overline{1}$ 

HTTP 用の設定を表示するには、HTTP サブノードを選択します。その設定は TCP の場合と同じです。

HTTP 用のデフォルト・ポートは 8080 です。

# HTTPS プロトコル設定

HTTPS 用の設定を表示するには、HTTPS サブノードを選択します。設定は、 HTTP はクライアント認証の使用、KeyRing クラス名、および KeyRing パ スワードの設定も行なえる点を除き、HTTP の場合と同じです。詳細について は、『SSL プロトコル設定』を参照してください。

HTTPS 用のデフォルト・ポートは 443 です。

# クライアント設定の構成

「クライアント設定 (Client Settings)」パネルを表示するには、ツリー構造の中 のクライアント・ノードを選択します。これらの設定値は、CTG.INI ファイル の Client セクションのパラメーターにマップされます。

# デフォルト・サーバー

ドロップダウン・リストからデフォルト・サーバーを選択してください。

### アプリケーション ID

8 文字以内を入力するか、あるいはこのフィールドをデフォルト値 \* のままに します。

この値は、CICS ユニバーサル・クライアント・ワークステーションのアプリ ケーション ID を、 CICS サーバーでのシステムとして自動インストールされ る形式で指定します。この名前は、CICS サーバー・システム内で固有でなけ ればなりません。値 \* は、固有であることが保証された名前を自動的に生成し ます。

注: クライアントを複数の CICS サーバーに自動インストールし、アプリケー ション ID に特定の名前を入力する場合には、その名前は、それが接続さ れるすべてのサーバーについて固有でなければなりません。この名前が固 有でない場合には、すでに別のクライアントが同じ名前でインストールさ れているために、サーバーへの接続の試みが拒否されます。名前 \* を使用 すると、クライアントは、各サーバーで異なった固有の名前で認識されま す。

# 最大バッファー・サイズ

4 ~ 32 の範囲の K バイト数を入力します。デフォルトは 32 KB です。

この値は、アプリケーションまたは端末データが流れる伝送バッファーのサイ ズを指定します。この値は、起こり得る最大の COMMAREA または使用する 端末入出力域 (TIOA) を入れるために十分な大きさでなければなりません。こ の値には、一部のプロトコルでクライアントに必要な 512 バイトのオーバーへ ッドは含まれません。

クライアントがメモリー制約のある環境で実行されている場合にのみ、この設 定値をデフォルトから変更してください。

## 端末出口

 $\overline{1}$ 

 $\mathbf{I}$ 

1 ~ 4 文字の文字ストリングを入力します。デフォルトは EXIT です。

どの時点においても、ドランザクション名が入力可能な位置にこのストリング が入力されると、これによって端末エミュレーターは終了します。このストリ ングにブランク文字を入れることはできません。

ストリングには、大文字小文字の区別があります。端末エミュレーターの CICS 端末定義に大文字変換がある場合には、このストリングを大文字で入力 する必要があります。

#### 最大サーバー数

1~256の範囲の値を入力してください。デフォルトは 10 です。

この値は、クライアントから同時にアクセスできるサーバーの最大数を指定し ます。

#### 最大要求数

1~10000の範囲の値を入力します。デフォルトは 256 です。

この値は、クライアント上で同時に実行できる項目の最大数を指定します。項 目は以下のいずれかです。

- 端末エミュレーター
- EPI 端末

 $\overline{1}$ 

- ECI 作業単位
- ESI 作業単位

この値は、アプリケーションがエラーになっており、過剰な数の要求をサーバ ーに処理依頼するようなランナウェイ状熊の検出に使用されます。他のオペレ ーティング・システムの制限(たとえば、メモリーの制約または通信セッショ ン)が有効となっている場合には、実際の限度は、この設定よりも小さくなる 可能性があります。

#### 印刷コマンド

長さが 1 ~ 256 文字の文字ストリングを入力します。

指定するストリングは、クライアントが実行中のオペレーティング・システム 固有のコマンドです。クライアントで印刷要求が受信されると、クライアント は、印刷要求ごとに固有の名前をもった一時印刷ファイルを作成します。

一時ファイル名とともにパラメーター・ストリングが付加され、結果のコマン ドが実行されます。たとえば、これによって印刷要求をファイルにコピーした り、ローカル・プリンターに指示したり、文書への組み込み用にフォーマット するなどできます。

一時印刷ファイルの処理が終了した後で、これを削除するのは、印刷コマンド の青仟です。

印刷コマンド(たとえば、Ipr)に続けて削除のためのコマンド (rm)を実行す るシェル・スクリプトを使用します。

詳細については、印刷ファイルの説明を参照してください。

### 印刷ファイル

長さが 1 ~ 256 文字の文字ストリングを入力します。

このオプションが適用できるのは、印刷コマンドの設定を省略した場合だけで す。

指定するストリングは、クライアントで受信した印刷要求の出力先となるファ イルを指定します。各印刷要求は、現行ファイルの終わりに付加されます。

注:この設定はデフォルトとしてだけ機能します。端末および印刷エミュレー ターは、この値をオーバーライドするオプションを提供します。

#### **コード・ページ ID オーバーライド**

ユーザーのローカル・コード・ページ ID をオーバーライドするコード化文字 セット ID (CCSID) を指示する値を入力します。

ユーザーのプラットフォームがユーロ通貨記号サポート用に更新されていて、 CICS サーバーにユーロ通貨記号サポートがある場合には、この設定を使用し なければなりません。たとえば、Latin-1 諸国では、CCSID 値 858 を使用し て、コード・ページ 850 がユーロ通貨記号サポートを含むことを指示します。 コード・ページ 1252 の場合には、CCSID 値 5348 を指定します。

cicsterm は常に、コード・ページ ID オーバーライド設定で指定された値に関 係なく、ワークステーションのローカル・コード・ページに基づいて文字を表 示することに注意してください。

また、使用されているコード・ページ ID を変更するために CCSID を使用し た場合に、前にサーバーに保管されたデータ中に、コード・ポイントによって 別の文字になるような文字が入っていると、クライアントに検索された時に変 更される可能性があります。

CCSID およびデータ変換の詳細については、129ページの『付録A. CICS ユニ バーサル・クライアントのデータ変換』を参照してください。

#### サーバー再試行間隔

秒数を入力してください。これは、クライアントが接続されていたサーバーへ の、クライアントによる再接続の試行相互間の時間(秒数)です。デフォルト 間隔は 60 秒です。

その接続先サーバーがもうアクティブでないことにクライアントが気付いた時 には、非アクティブになった 1 秒後にサーバーへの再接続が試みられます。そ の後は、サーバー再試行間隔で定義された間隔で、再試行が引き続き試みられ ます。

## ログ・ファイル

問題診断に使用するログ・ファイルの名前を入力します。

指定しないと、ログ・ファイル名のデフォルトとして、/var/cicscli サブディレ クトリーの CICSCLLLOG が使用されます。

## サーバー設定の構成

「サーバー設定 (Server Settings)」 パネルを表示するには、ツリー構造の中のサ ーバー・ノードを選択します。これらの設定値は、CTG.INI ファイルの Server セクションのパラメーターにマップされます。

### サーバー名

1 ~ 8 文字の名前を入力します。これは、クライアントにとってローカルなサ ーバーの、通信プロトコル独立名を提供します。

ECI、EPI、ESI、または端末エミュレーターからサーバーにアクセスする要求 は、この名前を使用してサーバーを参照します。

#### 記述

1 ~ 60 文字のサーバーの説明を入力します。この記述は任意指定です。

この記述は、CICS EpiListSystems および CICS EciListSystems 機能によって、 クライアント上で実行中のアプリケーションに戻されます。 (「CICS® ファミ リー: クライアント / サーバー プログラミング| を参照してください)。

## 初期トランザクション

1 ~ 128 文字のトランザクション ID を入力します。

このストリングには、大文字小文字の区別があり、端末エミュレーターがサー バーに接続された時に実行する初期トランザクション (および任意のパラメー ター)を識別します。なにも入力しない場合には、初期トランザクションは実 構成

行されません。このストリング中の先頭 4 文字または最初のブランクまでの文 字がトランザクションとみなされます。残りのデータは、その呼び出し時にト ランザクションに渡されます。

### モデル端末定義

1~16文字のストリングを入力します。

このストリングには、大文字小文字の区別があり、サーバーでのモデル端末定 義の名前を指定しますが、これはクライアントから自動インストールされる端 末の特性を識別します。このモデルがサーバーで見つからない場合、またはな にも入力しない場合には、デフォルトの端末定義が使用されます。このデフォ ルトは、サーバー固有です。

モデル端末定義の設定の解釈は、サーバー固有です。たとえば、TXSeries for AIX サーバーの場合には、この値は 1 ~ 16 文字で、モデルとして使用する CICS 端末定義項目の DevType になります。

### 大文字セキュリティーの使用

ECI アプリケーションからのユーザー ID またはパスワード、あるいはユーザ ー・プロンプトからのユーザー ID またはパスワードを、すべて大文字に変換 するよう指定するには、このチェック・ボックスを指定します。

デフォルトではこの設定はオフです。

## ネットワーク・プロトコル

サーバー接続に使用されるプロトコルをドロップダウン・リストから選択して ください。

- $\cdot$  TCP/IP
- $\cdot$  TCP62

パネルに表示されるプロトコル設定値は、選択したプロトコルによって異なり ます。

### TCP/IP 設定

ホスト名または IP アドレス: CICS サーバーを実行するホストの文字または 数字の TCP/IP ID を入力します。たとえば、cicssrv2.company.com (HostName) または 9.20.4.1 (IPAddress) を入力します。

Hostnames は、ネーム・サーバーまたは etc サブディレクトリーのホスト・フ ァイルのいずれかによって、 IP アドレスにマップされます。ただし、IP アド レスは変更される場合もあるため、ホスト名を使用する方がよりよい方法で す。

ポート: クライアントの接続先サーバーでのポート番号を定義する 0 ~ 65 535 の範囲の数値を入力します。デフォルト値は 0 です。

値 0 は、/etc ディレクトリー内のサービス・ファイルを使用して、 TCP プロ トコルを使用する CICS サービスのポート番号を見つける必要があることを示 しています。

サービス・ファイルに項目が全く見つからない場合は、値として 1435 が想定 されます。これは、TCP/IP アーキテクチャーにおいて CICS ユニバーサル・ クライアントに割り当てられたポートです。

接続タイムアウト: 接続の確立に許容される最大秒数を指定する 0 ~ 3600 の範囲の値を入力します。デフォルト値の 0 は、クライアントによる制限が設 定されないことを意味します。

接続の確立に、指定した時間より長くかかった場合には、タイムアウトが起こ ります。 TCP/IP ソケットがクローズされ、 ECI\_ERR\_NO\_CICS または CICS EPI ERR FAILED のいずれかの戻りコードがクライアント・アプリケー ションに渡されます。

クリーンアップ処理は、サーバーにこの機能のサポートがインストールされて いる場合にのみ、タイムアウト後に実行されます。

TCP/IP キープアライブ・パケットの送信: TCP/IP が定期的に KeepAlive パ ケットをサーバーに送信して、接続を検査したい場合には、このチェック・ボ ックスを選択します。

## **TCP62 設定**

 $\overline{1}$ 

 $\overline{1}$  $\overline{1}$ 

 $\overline{1}$  $\mathbf{I}$  ホスト・ファイル: TCP62 CICS サーバーを構成する場合は、ローカル・ホス ト・ファイルも更新する必要があります。ファイルへのパ スは次のようになっています。

## Unix システム

/etc/hosts

 $\overline{1}$  $\overline{1}$ 

 $\mathbf{I}$ 

 $\mathbf{I}$ 

 $\mathbf{I}$ 

 $\overline{1}$ 

 $\mathbf{I}$ 

 $\mathbf{I}$ 

 $\mathbf{I}$ 

 $\mathbf{I}$ 

 $\mathbf{I}$ 

 $\mathbf{I}$ 

 $\overline{1}$ 

 $\mathbf{I}$ 

 $\overline{1}$ 

 $\overline{1}$ 

このファイルは、IP アドレスをホスト名にマップします。 各項目は、それぞれ別の行に指定してください。項目の形 式は次のようになります。

9.20.101.6 IYCQST34.GBIBMIYA.hursley.ibm.com

この項目の各エレメントについて以下で説明します。

#### 9.20.101.6

CICS システムの IP アドレスです。これは 1 桁目か ら始まり、その他の要素とは少なくとも 1 つのスペー スで分離する必要があります。

## IYCQST34.GBIBMIYA.

パートナー LU 名を逆 順にしたものです。上の例で は、GBIBMIYA.IYCOST34 がパートナー LU 名で、構成 ツールで入力されたものです。

## hursley.ibm.com

Anynet ドメイン・ネームの接尾部です。

**パートナー LU 名:** クライアントで SNA 構成に認識されたサーバーの LU 名を入力します。これは、たとえば、 ABC3XYZ4.PQRS1234 のように修飾した 17 文字の名前としなければなりません。

ローカル LU 名またはテンプレート: CICS サーバーへの接続時に使用する実 LU 名またはローカル LU 名用のテンプレートを入力します。

テンプレートを入力するときには、 LU 名テンプレートの IP アドレス・マス ク(任意指定) フィールドに入力する必要があります。

テンプレートには、テンプレート置き換え文字、すなわちアスタリスク(\*)が 含まれ、LU 名の動的生成に使用されます。たとえば、テンプレート CTS8BC\*\* は、2つのアスタリスクの置き換えによって名前が動的に生成さ れることを指示します。 テンプレート、IP アドレス・マスク、およびワークス テーション IP アドレスに基づいたアルゴリズムが使用され、固有のローカル LU 名、たとえば、CTS8BC38 が作成されます。

ローカル LU 名の名前動的生成によって、クライアント・マシンの IP アドレ スに基づいて異なったローカル LU 名が作成されるので、すべての CICS クラ イアント・マシンで同じ構成を使用できます。したがって、VTAM®内で複数 の LU を定義する必要はありません。

数百のクライアントが LU 名の動的生成を使用して CICS サーバーに接続する 場合には、ローカル LU 名にもっと多くのテンプレート置き換え文字を使用す る必要があります。たとえば、CTS8\*\*\*\* とします。実際に CICS® Transaction Server for OS/390<sup>®</sup> は LU 名の最後の 4 文字を接続名として使用するので、 これらの文字は固有でなければなりません。

LU 名テンプレートの IP アドレス・マスク (任意指定): IP アドレス・マス クをビッグ・エンディアンで、すなわち最大有効バイトを最初に入力します。 これは、たとえば FFFFFF80 のような 16 進数でなければなりません。

このアドレス・マスクは、LU 名の動的生成に使用されます。詳細について は、ローカル LU 名またはテンプレートの説明を参照してください。

このパラメーターは、ローカル LU 名がテンプレートでない場合には、無視さ れます。デフォルトは 00000000 です。

**モード名:** サーバーに接続する時に使用するモード名を示す 1 ~ 8 文字を入 カします。 ModeName を指定しない場合には、デフォルト・モード名 TCP62 が使用されます。

最大論理 SNA セッション数、最大 SNA RU サイズ、および SNA ペーシン グ・サイズ設定を使用して、モード名で指定されたモードを定義できます。

#### 共通 TCP62 設定

完全修飾 CP 名またはテンプレート: 開始するノードの完全修飾 CP 名また は完全修飾 CP 名のテンプレートを入力します。

テンプレートを入力するときには、 CP 名の IP アドレス・マスク (任意指定) フィールドに入力する必要があります。

テンプレートには、テンプレート置き換え文字、すなわちアスタリスク(\*)が 含まれ、CP 名の動的生成に使用されます。たとえば、テンプレート USIBMJKA.CP62\*\*\*\* は、 4 つのアスタリスクの置き換えによって名前が動的 に生成されることを指示します。テンプレート、IP アドレス・マスク、および ワークステーション IP アドレスに基づいたアルゴリズムが使用され、固有の CP 名、たとえば、USIBMJKA.CP62AH38 が作成されます。

CP 名の名前動的生成によって、クライアント・マシンの IP アドレスに基づ いて異なった CP 名が作成されるので、すべての CICS クライアント・マシン で同じ構成を使用できます。したがって、VTAM に対して複数の CP を定義 する必要はありません。

 $\overline{1}$ 

 $\mathbf{I}$ 

 $\overline{1}$ 

数百のクライアントが CP 名の動的生成を使用する場合には、もっと多くのテ ンプレート置き換え文字を使用する必要があります。たとえば、 USIBMJKA.CP\*\*\*\*\*\* とします。

テンプレートのネット ID 部分 (最初の部分) には、テンプレート置換文字を 含めてはなりません。

CP 名の IP アドレス・マスク (任意指定): IP アドレス・マスクをビッグ・ エンディアンで、すなわち最大有効バイトを最初に入力します。これは、たと えば FFFF8080 のような 16 進数でなければなりません。

このアドレス・マスクは、CP 名の動的生成に使用されます。詳細について は、完全修飾 CP 名またはテンプレートの説明を参照してください。

このパラメーターは、完全修飾 CP 名またはテンプレートがテンプレートでな い場合には、無視されます。デフォルトは 00000000 です。

Anynet ドメイン・ネーム接尾部: AnyNet® ドメイン・ネーム接尾部を入力し ます。このパラメーターは、パートナー (パートナー LU 名) とともに、その LU と関連したホストの IP アドレスの判別に使用されます。

たとえば、ドメイン・ネーム接尾部が sna.ibm.com で、パートナー LU 名が NETID.LUA の場合には、ホスト名 LUA.NETID.sna.ibm.com に対して gethostbyname 呼び出しが出されて、 LU 名 NETID.LUA をもったノードの IP アドレスが取得されます。

デフォルトは sna.ibm.com です。

TCP62 ポート: 0 から 65535 の範囲のポート番号を入力して、クライアント が接続するサーバー上のポート番号を定義してください。デフォルト値は 0 で す。この場合は TCP/IP サービス MPTN 用のポート (サービス・ファイルに 定義されています) を使用する必要があることを示しています。

**リモート・ノード非活動ポーリング間隔:** 0 ~ 65535 の間の秒数を入力して ください。デフォルト値は 60 秒です。値 0 を指定すると、ポーリングはオフ になります。

この構成設定は、非アクティブ接続をポーリングするまでに CICS ユニバーサ ル・クライアントが待機する時間を制御します。

#### 拡張 TCP62 設定

**最大論理 SNA セッション数:** 1 ~ 255 の範囲の値を入力してください。デ フォルト値は 8 です。

このパラメーターは、論理 SNA セッションの数を定義するために TCP62 で 伸用されます。

**最大 SNA RU サイズ:** 256 ~ 4096 の範囲の値を入力してください。デフォ ルト値は 1024 です。

このパラメーターは、モード名設定によって指定されたモードの定義中に TCP62 で使用されます。

SNA ペーシング・サイズ: 0 ~ 63 の範囲の値を入力してください。デフォ ルト値は 8 です。

このパラメーターは、モード名設定によって指定されたモードの定義中に TCP62 で使用されます。

# トレース設定

トレース設定を構成するには、「**ツール (Tools)**」メニューから「**トレース設** 定 (Trace Settings)」オプションを選択します。

### トレース設定

チェック・ボックスを選択して、トレースがオンになった時にトレースする CICS Transaction Gateway および CICS ユニバーサル・クライアント・コンポ ーネントを指定します。

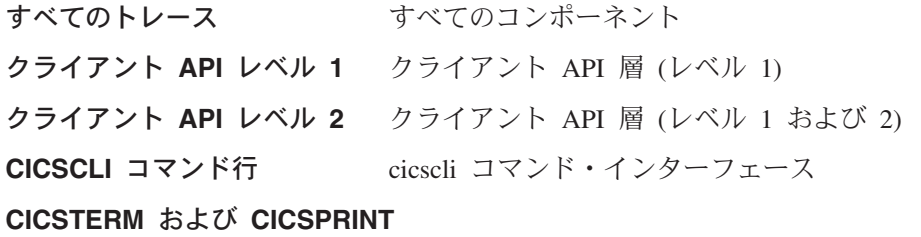

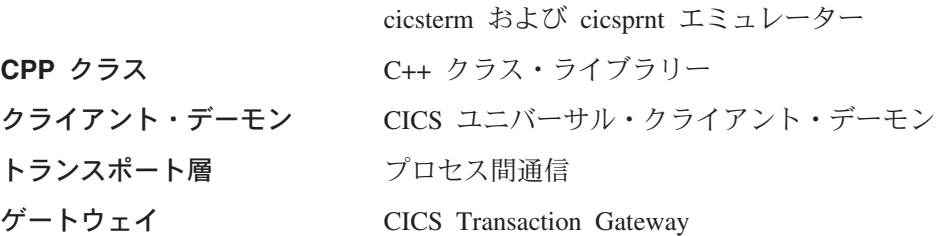

 $\mathbf{I}$ 

 $\mathbf{I}$ 

 $\mathbf{I}$ 

 $\overline{1}$ 

 $\mathbf{I}$ 

 $\mathbf{I}$ 

 $\overline{1}$ 

 $\overline{1}$ 

 $\mathbf{I}$ 

 $\overline{1}$ 

JNI のトレース JNI のトレースを可能にするには、環境変数 CTG JNI TRACE=FILENAME を設定します。 ここで、FILENAME はトレースが書き込まれ るファイルに対応します。

プロトコル・ドライバー・レベル 1

プロトコル・ドライバー(たとえば、TCP)。こ れは送信および受信されたデータをトレース し、障害についての補足情報を提供します。

プロトコル・ドライバー・レベル 2

これはプロトコル・ドライバー、および他のソ フトウェア・コンポーネントを介する内部フロ ーをトレースします。現在、これをサポートし ているのは、CCLTCP62 プロトコル・ドライ バーのみです。

注: 上記のどの設定を使用しても JNI のトレースを使用可能にすることはでき ません。 JNI のトレースを使用可能にするには、情報を保管するファイル を指すように環境変数 CTG JNI TRACE を設定する必要があります。

また、cicscli コマンドで -m パラメーターを使用することによってトレース・ コンポーネント (ゲートウェイコンポーネントを除く) を指定できます。 cicscli を使用して指定したコンポーネントのトレースは、構成ツールで指定し たトレースをオーバーライドします。コンポーネントのトレースが cicscli コマ ンドまたは構成ツールによって指定されていない場合には、デフォルトのコン ポーネント・セット (すなわちプロトコル・ドライバー、クライアント・デー モン、およびクライアント API レベル 1) がトレースされます。いずれかのチ ェック・ボックスを選択した場合には、これがデフォルトのコンポーネント・ セットをオーバーライドします。

API コンポーネントの場合には、トレースする情報のレベルを指定できます。 クライアント API レベル 1 チェック・ボックスは、基本的な API 関連情報 (たとえば、ECL EPL、および ESI 呼び出しの前と後) のトレースを指定しま す。クライアント API レベル 2 チェック・ボックスは、レベル 1 の項目に 加えて追加の API トレース項目が作成されることを指定します。

トレースするデータ域の最大サイズを指定するために cicscli -d=nnn コマンド が使用されることに注意してください。予定されるデータよりも小さい nnn を 設定すると、トレース・データが切り捨てられることがあります。

# ゲートウェイ・トレース・ファイル

トレースが使用可能な場合に、トレース・メッヤージを書き込むトレース・フ ァイルのパス名を入力します。パスを指定しないと、トレースは、CICS Transaction Gateway がインストールされている bin サブディレクトリーの CTG.TRC ファイルに書き込まれます。

また、ctgstart コマンドの -tfile オプションを使用して、トレース・ファイルを 指定できます。

CICS Transaction Gateway が開始されるたびに、トレース・ファイルは付加さ れることなく、上書きされます。

パフォーマンス: Gateway のトレースをオンにすると、パフォーマンスに重大 な影響が生じます。実稼働環境では Gateway のトレースを使 用可能にすることはお勧めできません。

# ゲートウェイのトレースのラップ・サイズ

 $\overline{1}$ 

 $\overline{1}$ 

 $\mathbf{I}$ 

 $\overline{1}$ 

 $\mathbf{I}$ 

0 ~ 1 000 000 K バイトの範囲の値を入力してください。デフォルトは 0 で す。

この値はゲートウェイのトレース・ファイルが達するサイズを K バイトで指 定します。この後に続くトレース項目はファイルの先頭から続けて書き込まれ ます。

#### クライアント・トレース・ファイル

トレースが使用可能な場合に、トレース・メッセージを書き込むトレース・フ ァイルのパス名を入力します。

常にファイル・タイプ .BIN (またはトレース・ファイルが折り返す場合には .WRP)が生成されるので、このファイル名に拡張子を入力する必要はありませ  $h_{12}$ 

パスを指定しないと、トレースは CICSCLI.BIN ファイルに書き込まれます。 このファイルは /var/cicscli サブディレクトリーにあります。

パフォーマンスに与える影響を最小にするために、クライアントのトレース・ ファイルはバイナリー形式で書き込まれます。このファイルを読み取るには、 cicsftrc コマンドを使用して、それを ASCII に変換する必要があります。

トレースの詳細については、ご使用のプラットフォームの「CICS Transaction Gateway クライアント 管理」の『問題判別』を参照してください。

 $\overline{1}$  $\mathbf{I}$ 

 $\overline{1}$ 

 $\mathbf{I}$ 

# <span id="page-69-0"></span>最大クライアント折り返しサイズ

0 ~ 999 K バイトの範囲の値を入力してください。デフォルトは 0 です。

この値は、折り返し前のディスク上でのトレース・ファイルの大きさを指定し ます。デフォルト値 0 を指定すると、トレースの折り返しは、使用不可になり ます。

# 構成変換ツール

CICS Transaction Gateway、IBM CICS ユニバーサル・クライアント、および CICS Gateway for Java の旧バージョンの構成ファイルを CICS Transaction Gatewav バージョン 4.0 構成ファイルの新しい形式へ変換するには、構成変換 ツール (ctgconv) を使用します。

3.1 よりも前の CICS Transaction Gateway, IBM CICS ユニバーサル・クライ アント、および CICS Gateway for Java のバージョンで作成された構成ファイ ルに対して変換ツールを使用します。バージョン 3.1 からアップグレードする 場合は、これを使用する必要はありません。

変換ツールは、以下の変換を行います。

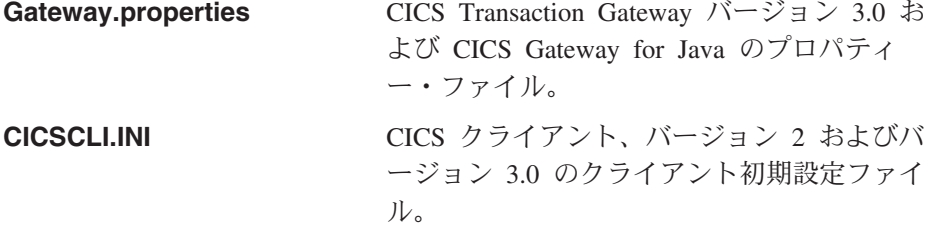

デフォルトで変換ツールは、CTG.INI という 1 つの出力ファイルを生成しま す。このファイルのサンプルが 55ページの『構成ファイルの編集』に示されて います。

古いファイルは .BAK という拡張子により名前変更されますが、それが古いも のであることを示すバナーが挿入されます。

# 変換ツールの使用

ctgconv のパラメーターは以下のとおりです。 ctgconv -c=file  $[-q=file]$   $[-o=file]$ 

各パラメーターにおいて、file は次のいずれかです。

- <span id="page-70-0"></span>• ファイル名に拡張子を付けたもの。この場合、 /opt/ctg/bin ディレクトリー が想定されます。拡張子は .INI でなければなりません。ただし、CICS Transaction Gateway 入力ファイルでは例外で、その場合は .properties 拡張 子になります。
- 絶対パス名。
- ・ ディレクトリー名 (末尾に / は付けない)。この場合はデフォルト・ファイル 名が想定されます。

 $-c = file$ 

変換対象のクライアント初期設定ファイルを指定します。

file にディレクトリーを指定した場合、ファイル名として CICSCLI.INI が 想定されます。

パラメーターを指定しない場合、CICSCLI 環境変数によってクライアント 初期設定ファイルの位置を突き止めます。 CICSCLI が設定されていなけ れば、ファイルとして /opt/ctg/bin/CICSCLI.INI が想定されます。

 $-q = file$ 

変換対象の Gateway.properties ファイルを指定します。

-g パラメーターを指定しないと、CTG.INI で Gateway セクションは作成 されません。

#### $-o = file$

変換後のファイルのパス名を指定します。デフォルトは /opt/ctg/bin/CTG.INI.

ctgconv の使用方法についてのヘルプを表示するには、ctgconv -? と入力しま す。

変換の際、入力ファイルは、ファイル拡張子の最後の 3 文字が .BAK になる よう、名前変更されます。その名前のファイルがすでにある場合は上書きさ れ、変換で名前変更が行われる前に出力ファイルが存在していた場合も同様に 上書きされます。

冗長なパラメーターは古い構成ファイルから除かれ、他のパラメーターには変 換ファイルで新しい名前が与えられます。

# 構成ファイルの編集

構成ツールを使用することが推奨されているものの、構成ファイルを編集して 構成を実行することもできます。

構成

| | | 構成ファイルは CICS ユニバーサル・クライアントと CICS Transaction Gateway の両方に使用され、以下のセクションがあります。

- 1. GATEWAY
- 2. CLIENT
- 3. SERVER
- 4. DRIVER
- これらのセクションの形式は次のとおりです。

SECTION *sectioname* [=*value*] *property1*=*value property2*=*value* ... *propertyN*=*value* **ENDSECTION** 

構成ファイルに加えた変更を有効にするには、CICS ユニバーサル・クライア ントと CICS Transaction Gateway の両方を再始動する必要があります。

以下の節では、各セクションの中のプロパティーの例を示します。プロパティ ーについての詳細は、構成ツールの対応する設定の説明を参照してください。

注: コメントを示すために # 文字を使用する場合は、それを行の先頭に置く か、スペースまたはタブ文字の後に置きます。この理由は、有効な名前の 中には (たとえばモードネーム) # 文字で開始できるものがあるためです。

# **GATEWAY セクション**

```
SECTION GATEWAY
# -----------------------------------------------------------------------------
# Properties file for the CICS Transaction Gateway
# -----------------------------------------------------------------------------
        initconnect=1 # Initial number of ConnectionManager threads
        maxconnect=100 # Maximum number of ConnectionManager threads
        initworker=1 # Initial number of Worker threads
        maxworker=100 # Maximum number of Worker threads
        trace=on # Enable extra tracing messages
        notime=on # Disable timing information in messages
        noinput=on # Disable the reading of input from the console
        nonames=on # Do not display TCP/IP hostnames
# -----------------------------------------------------------------------------
# Entries to define the protocols which this CICS Transaction Gateway daemon will
# accept.
#
# Entries for a particular protocol begin with protocol@<protocol-name>.
# followed by which property is being set. The following properties MUST be set
# for each protocol handler to be used :
#
# (1) protocol@<protocol-name>.handler = ....<br>
# The name of the class which provides
          The name of the class which provides the handler for this protocol
#
```
# 構成

```
# (2) protocol@<protocol-name>.parameters = ....<br># The parameters passed to the protocol h
\# The parameters passed to the protocol handler. The possible parameters \# vary upon the protocol handler.
          vary upon the protocol handler.
#
        protocol@tcp.handler=com.ibm.ctg.server.TCPHandler
        Protocol@tcp.parameters=port=2006;sotimeout=1000;
        connecttimeout=2000;idletimeout=600000;pingfrequency=60000
        protocol@http.handler=com.ibm.ctg.server.HttpHandler
        Protocol@http.parameters=port=8080;sotimeout=1000;connecttimeout=2000;
        idletimeout=120000; requiresecurity
        protocol@ssl.handler=com.ibm.ctg.server.SslHandler
        Protocol@ssl.parameters=port=8050;sotimeout=1000;connecttimeout=2000;
        Idletimeout=600000;pingfrequency=60000;keyring=ServerKeyRing;keyringpw=default;
        clientauth=on;
        Protocol@https.handler=com.ibm.ctg.server.HttpsHandler
        Protocol@https.parameters=port=443;sotimeout=1000;
        connecttimeout=2000;Idletimeout=120000;keyring=ServerKeyRing;keyringpw=default;
        clientauth=off;
# -----------------------------------------------------------------------------
# Advanced settings.
        ecigenericreplies=off
        workertimeout=10000
        closetimeout=10000
ENDSECTION
```
## CLIENT セクション

```
SECTION CLIENT = *
#-----------------------------------------------------------------------
# Client section - This section defines the local CICS client. There<br># should only be one Client section.
                       should only be one Client section.
         MaxServers = 1 # Only allow one server connection<br>
MaxRequests = 256 # Limit the maximum server interact<br>
MaxBufferSize = 32 # Allow for a 32K maximum COMMAREA
          MaxRequests = 256 \# Limit the maximum server interaction
          MaxBufferSize = 32 # Allow for a 32K maximum COMMAREA
# CCSID=850
```
**ENDSECTION** 

## **SERVER セクション**

```
SECTION SERVER = cicstcp1
#-----------------------------------------------------------------------
# Server section - This section defines a server to which the client may<br># \frac{1}{4} connect - There may be several Server sections
                 connect. There may be several Server sections.
        Description = A TCP/IP Server # Arbitrary description for the server
        Protocol = TCPIP \# Matches with a Driver section below
        NetName = cicstcp.ibm.com # The server's TCP/IP name or address
        Port = 0 \# Use the default TCP/IP CICS port
```
ENDSECTION

 $\overline{1}$ 

 $\overline{1}$  $\overline{\phantom{a}}$  $\overline{\phantom{a}}$  $\overline{1}$ 

## DRIVER セクション

```
SECTION DRIVER = TCPIP
                           ; Matches the Server's Protocol value
           Driver section - This section defines a communications protocol DLL
##used to communicate with a server. There may be
\#several Driver sections.
      DiriverName = CCLIBMIP#Use the IBM TCP/IP communications library
```
ENDSECTION

注: DRIVER セクションは、構成ツールのどの設定にも対応しません。構成ツ ールは正しいプロトコル・ドライバーを自動的に選択します。

# 構成ファイルおよびマッピング・ファイルの名前変更

以下のファイルは、CICS ユニバーサル・クライアントに付属しており、デフ ォルトでは /opt/ctg/bin ディレクトリーにあります。

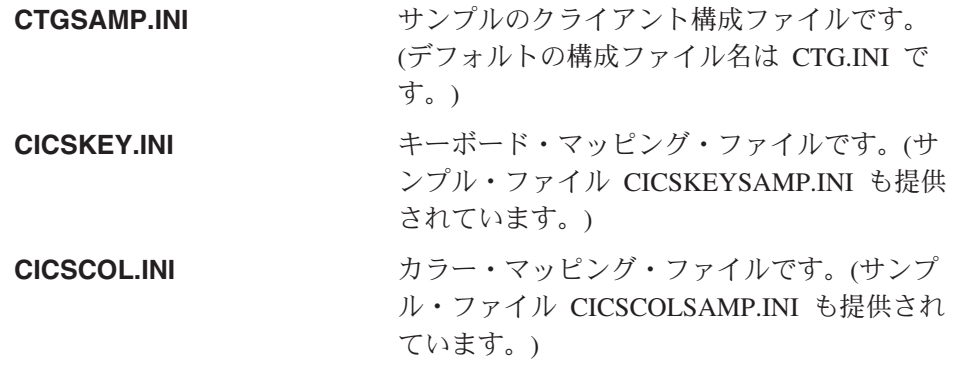

サービス更新をインストールすると、これらのファイルが上書きされ、カスタ マイズの内容が失われることがあるので、これらのファイルを独自にカスタマ イズした場合は、それらの別名バージョンを作成することをお勧めします。

カスタマイズしたファイルは次の環境変数で参照してください。

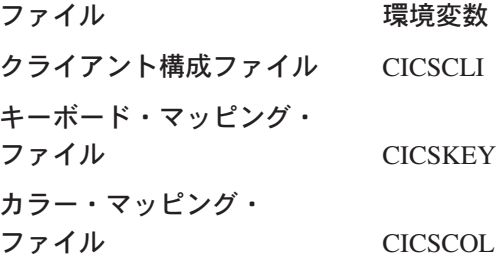

## クライアント・キーボード・マップの構成

端末エミュレーター操作のためのキーボード・マッピングは、キーボード・マ ッピング・ファイルで定義されます。付属のこのファイルは、 CICSKEYSAMP.INI であり、デフォルトでは /opt/ctg/bin ディレクトリーにあ ります。ただし、独自にカスタマイズしたマッピング・ファイルを作成するこ とをお勧めします。

キーボード・マッピング・ファイルは、以下の方法で指定することができま す。

- cicsterm コマンドの -k オプション。これは、キーボード・マッピング・フ ァイルと特定の端末を結び付けます(『クライアント・キーボード・マップ の構成』のページを参照)。
- CICSKEY 環境変数。以下に、例を示します。

export CICSKEY=/var/cicscli/MYKEYS.INI

これらの環境変数がどちらも指定されていない場合は、/opt/ctg/bin ディレクト リーの CICSKEY.INI のファイル名が想定されます。

キーボード・マッピング・ファイルはいつでも変更することができますが、変 更は、次回に端末エミュレーターが始動して初めて有効になります。

### キーボード・マッピング・ファイルの構文

この節では、キーボード・マッピング・ファイルの構文について説明します。 (英字および数値キーを除き) デフォルトの割り当てがされていないため、必要 なキーごとに 1 つのステートメントが必要になります。大文字小文字は区別さ れないため、キーワードおよび値は、大文字、小文字、あるいは大文字小文字 混合で入力してもかまいません。各バインディングは、それぞれ別の行に、次 の形式で指定する必要があります。

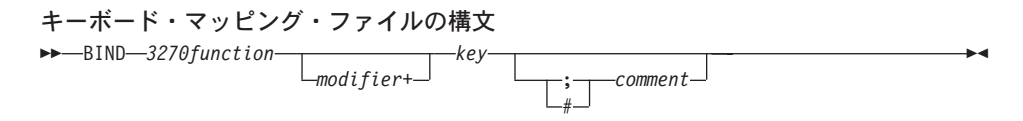

たとえば、3270 関数 EraseEof を Ctrl+Delete キー (2 つのキーを同時に押す) にマップするには、バインディングは次のようになります。

bind EraseEof Ctrl+Delete ;erase to end of field キーボード・マッピングの構成

## キーボード・マッピング・ファイル

キーボード・マッピング・ファイルでは、3270function は、以下のいずれか 1つになります。

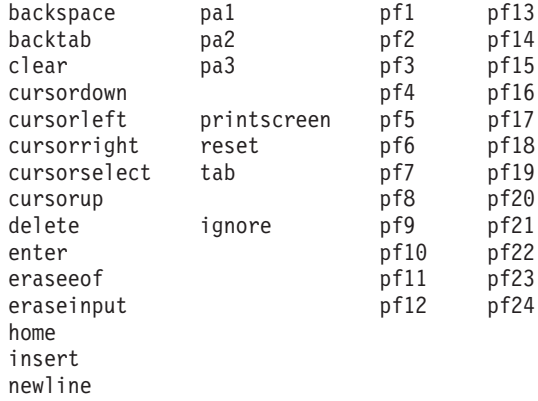

キーボード上の不要な制御キーを無視するために、ignore という値が与えられ ています。(予期しない文字は生成されません。)

modifier は、以下のいずれか 1 つになります。

 $Ctr1$ Shift

key は、表3 に示したキーのいずれか 1 つになりますが、 modifier+key の組 み合わせの中にはサポートされていないものがあります。

表3. マップ可能な CICS ユニバーサル・クライアントのキー

| グループ       | キー                                     |
|------------|----------------------------------------|
| Esc キー     | Escape                                 |
| ファンクション・キー | f1 f2 f3 f4 f5 f6 f7 f8 f9 f10 f11 f12 |
| 数字キー       | 0 1 2 3 4 5 6 7 8 9                    |
| 英字キー       | abcdefghijklm                          |
|            | nopqrstuvwxyz                          |
| タブ・キー      | Tab                                    |
| 移動キー       | newline backspace                      |
|            | insert home pageup                     |
|            | delete end pagedown                    |
|            | up left down right                     |

表 3. マップ可能な CICS ユニバーサル・クライアントのキー (続き)

| キーパッド・キー | keypad/ keypad* keypad-         |
|----------|---------------------------------|
|          | keypad7 keypad8 keypad9         |
|          | keypad4 keypad5 keypad6 keypad+ |
|          | keypad1 keypad2 keypad3         |
|          | keypad0 keypad. keypadenter     |

注: CICS ユニバーサル・クライアント (Linux 版) では、 Ctrl/Act、Print Screen、Scroll Lock および Pause キーは使用できません。 3270 関数の Clear は、デフォルトでは Esc キーに割り当てられています。

#### キーの組み合わせ

次の修飾キー (modifier) とキー (key) の組み合わせをマップすることができま す。

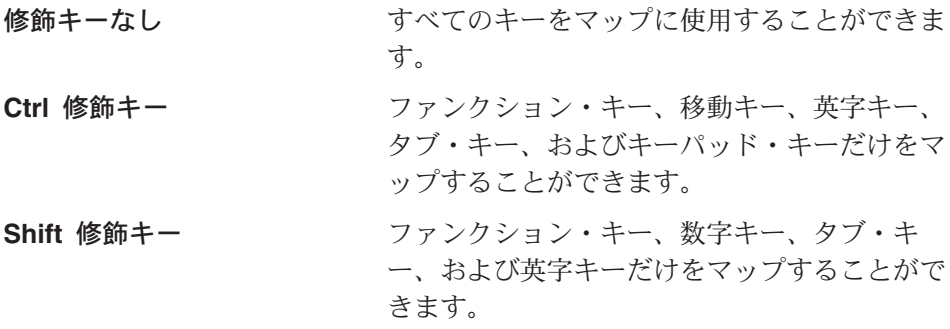

サンプルのキー・マッピング・ファイルを図5 に示します。

```
;* IBM CICS Client - 3270 Emulator Keyboard Binding File
                                                       \star; Format:
   bind 3270 key [modifier+]workstation key
; Refer to the "IBM CICS Clients Administration" book for full details
; of available values.
; Note: There are no default key bindings, ensure all required 3270
      keys are mapped. "Enter" and "Clear" are particularly
\ddot{\phantom{0}}important.
\ddot{\phantom{0}}
```
図5. CICS ユニバーサル・クライアントのサンプルのキーボード・マッピング・ファイル (1/3)

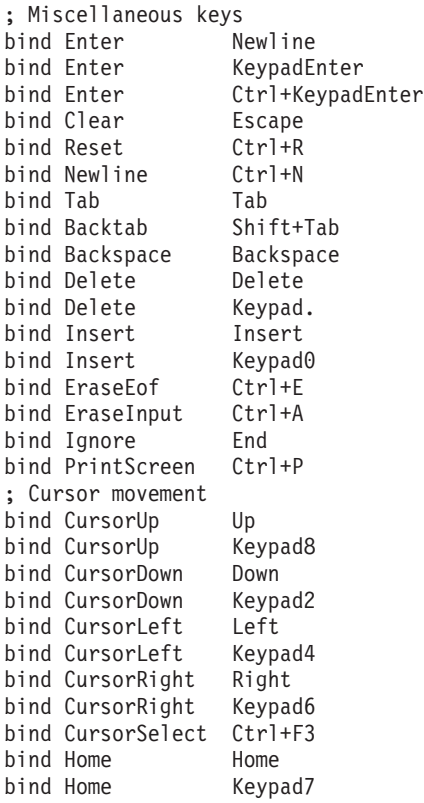

図5. CICS ユニバーサル・クライアントのサンプルのキーボード・マッピング・ファイル (2/3)

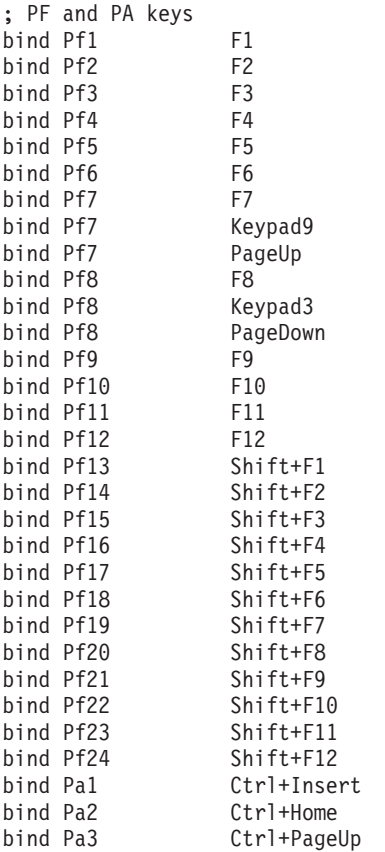

図5. CICS ユニバーサル・クライアントのサンプルのキーボード・マッピング・ファイル (3/3)

## 画面のカラーのカスタマイズ

画面のカラーおよび属性は、カラー・マッピング・ファイルで定義されます。 独自に設定できるようサンプルが付属しています。付属ファイルは CICSCOL.INI であり、デフォルトでは /opt/ctg/bin ディレクトリーにありま す。独自にカスタマイズしたマッピング・ファイルを作成することをお勧めし ます。

カラー・マッピング・ファイルは、以下のもので識別することができます。

- cicsterm コマンドの -c オプション。これは、カラー・マッピング・ファイ ルと特定のサーバーを結び付けます(『画面のカラーのカスタマイズ』のペ ージを参照)。
- CICSCOL 環境変数: たとえば

export CICSCOL=/var/cicscli/MYCOLS.INI

### 画面のカラーのカスタマイズ

これらの環境変数がどちらも指定されていない場合は、現行ディレクトリーの CICSCOLINI のファイル名が想定されます。

カラー・マッピング・ファイルは、明滅や下線など、3270 の画面属性を正確に 複製できないハードウェア環境において、代替表現を提供する場合に使用しま す。したがって、カラー・マッピング・ファイルでは、3270 画面属性をクライ アント・ハードウェアでどのようにエミュレートするかを定義します。

カラー・マッピング・ファイルは任意指定です。ただし、ほとんどのハードウ ェア環境では、エミュレーターが明滅や下線のサポートを要求する場合に、マ ッピング・ファイルが必要になります。

### 注:

- 1.カラー・マッピング・ファイルが属性にマッピングを指定している場合は、 クライアントが稼働しているハードウェアが実際に画面属性をサポートして いる場合でも、このマッピングが使用されます。
- 2. アプリケーションが、3270 のフィールドを、たとえば下線を付けて表示す るように要求しており、エミュレーションの設定値が指定されていず、ハー ドウェアが下線を表示できない場合は、このフィールドは全く何も強調され ずに表示されます。

カラー・マッピング・ファイルはいつでも変更することができますが、変更 は、次回に端末エミュレーターが始動して初めて有効になります。

### カラー・マッピングの構文

カラー・マッピング・ファイルの構文は、以下のようになります。大文字小文 字は区別されないため、値は大文字、小文字、あるいは大文字小文字混合で入 力してもかまいません。各バインディングは、それぞれ別の行に、次の形式で 指定する必要があります。

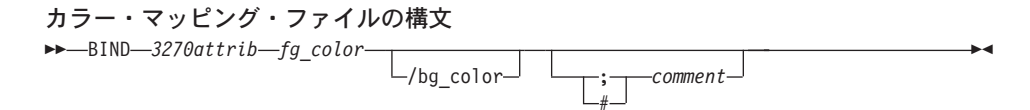

### カラー・マッピング・ファイル

カラー・マッピング・ファイルでは、3270attrib は、以下のいずれか 1 つにな ります。

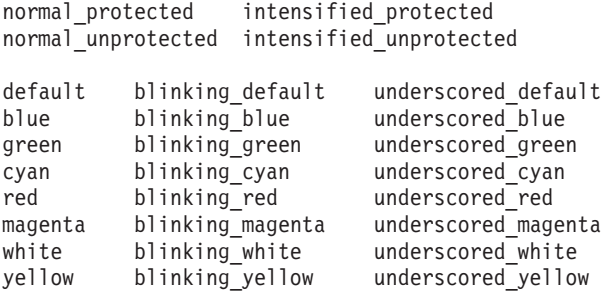

default highlight

operator\_information\_area

各 fg\_color および bg\_color (前景色および背景色) は、以下のいずれか 1 つ になります。

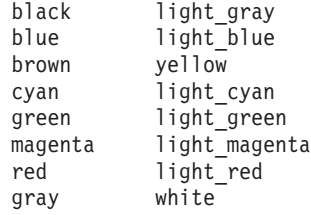

bg\_color を省略した場合は、デフォルト値の黒になります。

サンプルのカラー・マッピング・ファイルを 66ページの図6 に示します。

## <span id="page-81-0"></span>画面のカラーのカスタマイズ

```
;* IBM CICS Client - 3270 Emulator Color Binding File
; Format:
   bind 3270 field foreground color/background color
; Refer to the "IBM CICS Clients Administration" book for full details
: of available values.
; Operation information area at the bottom of the screen.
bind operator information area black/green
; Color used as default for a terminal defined as monochrome, or to display
; characters displayed in the default color when character or field
: attributes are used
hind default
                            light green/black
; Color used for an intense field when either the terminal is defined as
; monochrome, or the screen has been formatted with extended attributes but
; the data to be displayed has default color and highlight.
bind default highlight
                            white/black
; Colors used for datastream formatted with field attributes when no
; extended character or field attributes are in use
bind normal unprotected light green/black
bind intensified_unprotected light_red/black
bind normal protected light cyan/black
bind intensified protected white/black
: Colors used for datastream formatted with extended field attributes
: or datastream formatted with character attributes.
bind red
                           light red/black
bind green
                           light green/black
bind blue
                           light blue/black
bind magenta
                           light magenta/black
bind cyan
                           light cyan/black
bind vellow
                           vellow/black
hind white
                           white/black
; The following bindings provide a mapping for 3270 blink and under-
; score attributes, as most workstation displays do not provide blink
; or underscore capabilities. For those that do these bindings could
; be deleted.
bind blinking default
                           light green/gray
bind blinking red
                           light red/gray
bind blinking green
                           light green/gray
bind blinking blue
                           light blue/grav
bind blinking magenta
                           light magenta/gray
bind blinking cyan
                           light cyan/gray
bind blinking yellow
                           yellow/gray
bind blinking white
                           white/gray
```
図6. サンプルのカラー・マッピング・ファイル (1/2)

bind underscored default light green/light gray bind underscored red light red/light gray bind underscored green light green/light gray bind underscored blue light blue/light gray bind underscored magenta light magenta/light gray bind underscored cyan light cyan/light gray bind underscored yellow yellow/light gray bind underscored white white/light gray

;\* End of file \*

 $\boxtimes$ 6. サンプルのカラー・マッピング・ファイル (2/2)

## **ローカルの CICS Transaction Gateway サポートを使用するための準備**

ローカルの CICS Transaction Gateway サポートを使用するアプリケーションを 実行するには、環境を事前に正しく構成しなければなりません。要件を以下に 示します。

1. 正しく構成された Java 環境

ローカルの CICS Transaction Gateway サポートを使用する Java アプリケ ーションは、標準の Java プログラムと見なすことができるので、標準の JDK Java 実行可能プログラムで実行されます。したがって、環境は、Java バイナリー、ライブラリー、およびクラスを検出できるように正しく設定し なければなりません。正しい環境設定については、JDK の資料を参照して ください。

## 2. 設定を修正して CICS Transaction Gateway バイナリーを検出できるよ うにする

CICS Transaction Gateway の .class ファイルを利用できるようにする必要 があります。CLASSPATH 環境変数の設定に、CICS Transaction Gateway の ctgserver.jar および ctgclient.jar アーカイブを含める必要があります。ま た、関係のあるバイナリーも利用できなければなりません。

LD LIBRARY PATH 環境変数の設定に、CICS Transaction Gateway の bin サブディレクトリーを含めて、アプリケーションが libCTGJNI.so を見つけ られるようにしてください。

**アプリケーションの実行: JDK java コマンドを適切なオブションを指定して** 使用します。

# 第5章 セキュリティー

この章では、ネットワーク・セキュリティー・プロトコルとして SSL および HTTPS を使用するよう CICS Transaction Gateway をセットアップする方法に ついて説明します。

- 『概説』では、ネットワーク・セキュリティーの概念と用語を概説します。 ここでは、暗号鍵、ディジタル証明書、および KeyRing の概念を紹介しま す。
- 74ページの『SSL と認証』では、SSL プロトコルと、それによって提供され る認証のタイプについて説明します。
- 76ページの『ctgikey ツール』では、CICS Transaction Gateway が提供する、 ディジタル証明書の管理のためのツールである iKeyMan を紹介します。
- 77ページの『外部的に署名された証明書の使用 (SSLight)』では、外部で署名 されたディジタル証明書の入手方法と、それを CICS Transaction Gateway で 使用するために KeyRing ファイルに保管する方法を説明します。
- 83ページの『自己署名された証明書の使用』では、CICS Transaction Gateway で使用するための自己署名のディジタル証明書の生成方法を説明します。
- 87ページの『SSL および HTTPS 用に CICS Transaction Gateway を構成す る』では、保護プロトコルを使用するよう CICS Transaction Gateway を構成 する方法を説明します。

CICS Transaction Gateway が提供する SSL のインプリメンテーションは pure Java で書かれており、 SSLight と呼ばれています。もう 1 つのインプリメン テーションである System SSL は、 OS/390 の CICS Transaction Gateway だ けに適用され、そのプラットフォームの SSL サーバー専用です。

### 概説

CICS Transaction Gateway は、インターネット操作の成功に不可欠である、セ キュリティー通信を包括的にサポートしています。セキュア・ネットワーク・ プロトコルを使用すると、クライアントのアプレットおよびアプリケーション が SSL を使用して CICS Transaction Gateway と安全に通信できるようになり ます。 SSL および HTTPS プロトコルについては、1ページの『第1章 概説』 で紹介されています。この章では、これらのプロトコルを使用するように CICS Transaction Gateway をセットアップする方法を詳細に説明します。

## セキュリティーの概念の概説

安全な通信の特性を以下に示します。

• 機密性 (Confidentiality)

機密性とは、メッセージをインターネットまたはイントラネットを介して送 信するとき、その内容がプライベートに保たれることを意味します。機密性 は、メッセージの暗号化によって保証されます。

• 保全性 (Integrity)

保全性とは、メッセージが伝送中に変更されないことを意味します。経路の 涂中にあるルーターで、テキストが挿入または削除されたり、メッセージが 通過する際に誤り伝えられる可能性があります。保全性がないと、こちらか ら送信するメッセージと相手方で受信するメッセージとの一致は保証されま せん。保全性は暗号化およびディジタル・シグニチャーによって保証されま す。

• アカウンタビリティー (Accountability)

アカウンタビリティーとは、交換が行われたことを送信側と受信側の両方が 認めることを音味します。アカウンタビリティーがないと、受信側はメッセ ージが到達しなかったと主張することもできます。アカウンタビリティーは ディジタル・シグニチャーによって保証されるので、問題が生じた場合、だ れに責任があるかを特定できます。

• 認証性 (Authenticity)

認証性とは、通信の相手方を識別でき、その相手方を信用できることを意味 します。認証性を得るには、相手側が主張どおりの者であることを確認でき るように、身元の検査が必要となります。認証は、ディジタル・シグニチャ 一およびディジタル証明書を使用することによって達成されます。

### 暗号とは

暗号化によって、インターネットを介して送信する伝送の機密性が保証されま す。最も簡単な形式の暗号化は、メッセージをスクランブル(順序を変える) して、受信側がスクランブル解除するまでそのメッセージを読めないようにす ることです。送信側は、算法パターンつまり鍵 を使用してメッセージを暗号化 し、受信側は復号キーを使用してメッセージをスクランブル解除します。

暗号化(およびディジタル・シグニチャーと認証)には、2 種類の鍵を使用で きます。

- 1. 対称 (Symmetric)
- 2. 非対称 (Asymmetric)

対称鍵 を使用すると、送信側と受信側は一定のパターンを共有して、送信側は それによってメッセージを暗号化し、受信側はそれによってメッセージを復号

します。対称鍵を使用する際のリスクは、秘密の鍵を通信相手に送るときに安 全な伝送手段を選択しなければならないということです。

非対称鍵 では、鍵のペアを作成します。この鍵ペアは、公開鍵 と秘密鍵 で構 成されます。対称鍵とは異なり、これらの鍵は互いに異なっていて、秘密鍵は 公開鍵よりも多くの秘密の暗号化パターンを保持しています。

送信側は、安全に通信したい相手に公開鍵を配布します。秘密鍵は保存して、 パスワードで保護します。送信側だけが秘密鍵を持っているので、公開鍵で暗 号化された受信メッセージを復号できるのは送信側だけとなります。

SSL などのプロトコルは、非対称(公開鍵としても知られる)暗号と対称鍵暗 号の両方を使用します。公開鍵暗号は、TCP/IP ハンドシェークに使用されま す。ハンドシェークの際に、マスター・キーがクライアントからサーバーに渡 されます。クライアントおよびサーバーは、そのマスター・キーを使用してそ れぞれ独自のセッション・キーを作成します。その後、セッション・キーを使 用して、セッションの残りの期間でデータの暗号化および復号が行われます。

### ディジタル・シグニチャーおよびディジタル証明書

ディジタル・シグニチャー は、数学的に計算された固有の署名であり、アカウ ンタビリティーを保証します。

ディジタル証明書によって、エンティティーを一意的に識別することが可能に なります。それは本質的には、信用されている第三者が発行する電子的 ID カ ードです。

ディジタル証明書は、所有者のアイデンティティーを確立することと、所有者 の公開鍵を使用可能にすることの 2 つの目的を果たします。ディジタル証明書 は、信用される権威である、 VeriSign Inc. Thawte などの認証局 (CA) が発行 します。発行の際には一定の有効期間が定められて、その期限日付が過ぎると 置き換えが必要になります。

ディジタル証明書は、以下の要素から構成されます。

- 認証される人の公開鍵。
- 識別名 (DN) とも呼ばれる、認証される人の名前とアドレス。
- CA のディジタル・シグニチャー。
- 発行日付。
- 有効期限。

### セキュリティーの概念の概説

識別名は、個人または組織の名前とアドレスです。識別名は証明書要求の一部 として入力します。ディジタル式に署名された証明書には、ユーザーの識別名 だけでなく、 CA の検証を可能にする CA の識別名も含まれます。

安全に通信するために、伝送の受信側は、送信側が使用している証明書を発行 した CA を信用しなければなりません。その結果、送信側がメッセージに署名 するたびに、受信側には対応する CA の署名者の証明書 およびトラステッ ド・ルート鍵 に指定された公開鍵が必要となります。 たとえば、ご使用の Web ブラウザーにはトラステッド CA の署名者の証明書を示すデフォルトの リストが備わっています。他の CA からの証明書を信用する場合、その CA からの証明書を受け取って、それをトラステッド・ルート鍵に指定しなければ なりません。

あなたの公開鍵を含むディジタル証明書を他者に送信する場合、その者がディ ジタル証明書を誤用してあなたであるかのように振る舞うことのないように保 護するものは何でしょうか。その答えは、あなたの秘密鍵です。ディジタル証 明書だけでは、誰かのアイデンティティーを証明することはできません。ディ ジタル証明書は、所有者のディジタル・シグニチャーを検査するために必要な 公開鍵を提供して、所有者のアイデンティティーの検証を可能にするだけで す。そのため、ディジタル証明書の所有者は、ディジタル証明書内の公開鍵に 属する秘密鍵を保護しなければなりません。そうしないと、秘密鍵が盗まれた 場合、誰か他の者がそのディジタル証明書の正当な所有者であるかのように振 る舞う可能性があります。

### ディジタル証明書の取得

証明書は、次の2つの方法で取得できます。

- 1. CA から証明書を購入する
- 2. 自分宛てに証明書を発行する、つまり自分自身の CA となる。

#### CA から証明書を購入する

インターネット上で商業ビジネスを企画している場合、VeriSign Inc (ホーム・ ページは、 https://www.verisign.com/) などの CA からサーバー証明書を購入し てください。

証明書要求を VeriSign に送ると、証明書が発行される前に要求者の身元を証 明することが求められます。この承認プロセスは要求者、要求者の組織、およ び VeriSign を保護するために必要であるとはいえ、予想以上の期間がかかる ことがあります。 VeriSign は証明書要求にディジタル式に署名して、一意的 な証明書を E メールで送り返してきます。

外部的に署名された証明書の取得については、77ページの『外部的に署名され た証明書の使用 (SSLight)』で説明します。

注: VeriSign サーバー証明書を、異なるマシン上の複数のサーバーが共有する ことはできません。

#### 自分自身で証明書を発行する

CA として行動する場合、自分自身の、または他者の証明書要求に署名できま す。外部的なインターネット商取引のためではなく、組織内での証明書だけが 必要な場合、これは良い選択です。そのようなシナリオでは、イントラネット 内の注意深く選択した主要な人員にアクセスを限定するとよいでしょう。

主要な人員は、自己署名された CA 証明書を受信してそれをトラステッド・ル ートに指定できる Netscape Navigator などのブラウザーを持っているとしま す。それらの要員は、あなたとの通信を信用して、安全に情報を共有できるよ うになります。

自己署名された証明書の生成については、83ページの『自己署名された証明書 の使用』で説明します。

### **KeyRing**

では、ディジタル証明書とそれに関連する鍵はどこに保管しますか。答えは、 公開鍵、秘密鍵、証明書、およびトラステッド・ルート鍵を、 KeyRing ファイ ルに保管するということです。

CICS Transaction Gateway は Java クラスを使用して、証明書と鍵データを SSL サーバーと SSL クライアントの両方に保管します。 CICS Transaction Gateway デーモン (SSL サーバーとして行動する) は、サーバー KeyRing (ServerKeyRing.class など) を使用し、すべての SSL クライアントはクライ アント KeyRing (ClientKeyRing.class など) を使用します。SSL および HTTPS プロトコルでは、安全な接続を確立するため、これらの Java クラスへ のアクセスが必要です。これらのアクセスは、CICS Transaction Gateway を構 成するときに確立します。 87ページの『SSL および HTTPS 用に CICS Transaction Gateway を構成する』を参照してください。

この章の続く節では、以下の方法について説明します。

- KeyRing ファイルの作成。
- ディジタル証明書の取得。
- ディジタル証明書を受信して KeyRing ファイルに入れる。

## <span id="page-89-0"></span>SSL と認証

SSL では、クライアントがサーバーのアイデンティティーを認証することがで きます。これは、サーバー認証 と呼ばれます。

SSL バージョン 3 ではさらに、サーバーがクライアントを認証することがで きます。これはクライアント認証 と呼ばれます。これは、応答する前にクライ アントが誰であるかを確認する必要がある場合に使用されます。 SSL クライ アント認証が設定されている場合、サーバーはクライアントが SSL 接続を行 うたびにクライアントの証明書を要求します。サーバーは文書をサービス提供 する前に、クライアントの証明書に含まれる DN 情報を使用して、クライアン トの要求に含まれる DN 情報を検査します。

SSL はセキュリティー・ハンドシェークを使用して、クライアントとサーバー との間の TCP/IP 接続を開始します。ハンドシェークの際、クライアントとサ ーバーは、セッションで使用するセキュリティーの鍵および暗号化に使用する アルゴリズムについて合意します。クライアントは、サーバーを認証します。 さらに、クライアントが SSL クライアント認証によって保護される文書を要 求する場合、サーバーはクライアントの証明書を要求します。ハンドシェーク の後、クライアント要求とサーバー応答の両方に含まれるすべての情報が、 SSL によって暗号化および復号されます。それには以下の情報が含まれます。

- クライアントが要求している URL
- 発信中のフォームの内容
- ユーザー名やパスワードなどの、アクセス許可情報
- クライアントとサーバーの間で送信されたすべてのデータ

SSL ハンドシェークを説明した図を、75ページの図7 に示します。

<span id="page-90-0"></span>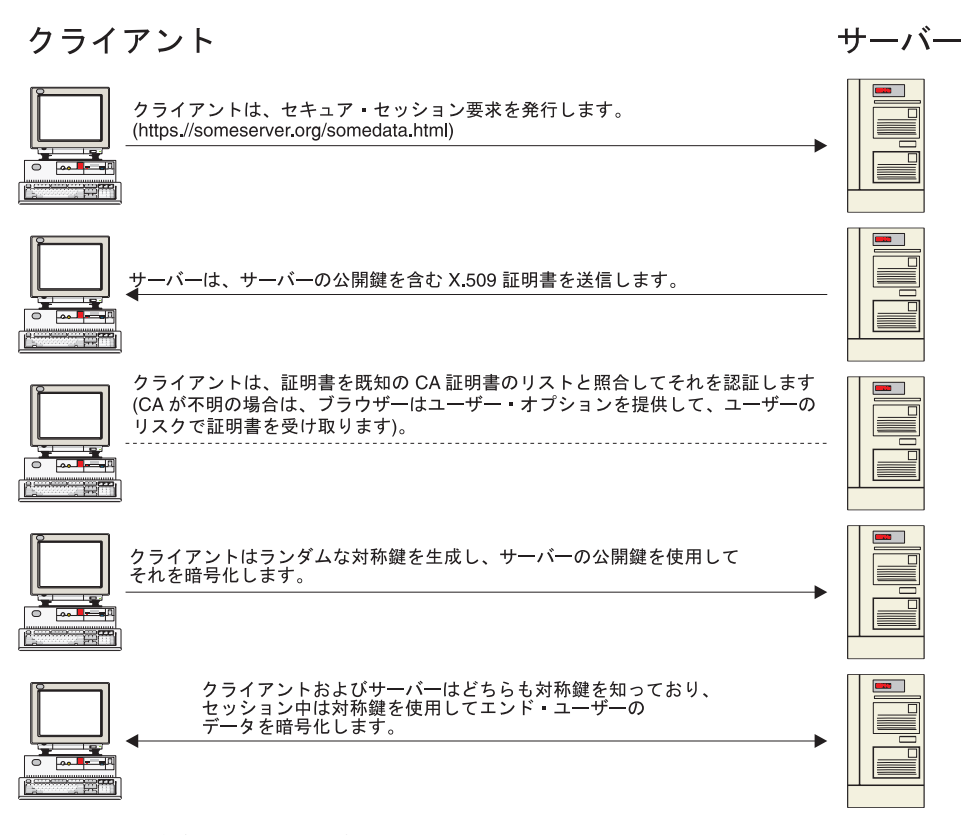

図7. サーバー認証との SSL ハンドシェーク

### **HTTPS**

HTTPS は、SSL と HTTP とを結合する固有のプロトコルです。 SSL で保護 された文書にリンクする HTML 文書のアンカーとして、 https:// を指定しな ければなりません。クライアント・ユーザーは、https:// を指定して URL をオ ープンすることによっても、 SSL で保護された文書を要求できます。

HTTPS (HTTP + SSL) と HTTP とは別個のプロトコルであって、通常は異な るポートを使用する (それぞれ、443 と 8080) ため、 SSL 要求と非 SSL 要 求とを同時に実行できます。その結果、情報をセキュリティーを使用しないで すべてのユーザーに提供するとともに、特定の情報をセキュリティー要求を行 うブラウザーだけに提供することができます。この方法によってインターネッ

### <span id="page-91-0"></span>セキュリティーの概念の概説

トの小売業者は、ユーザーが商品を閲覧するときにはセキュリティーを使用せ ず、注文書に記入してクレジット・カード番号を送信するときにはセキュリテ ィーを使用するようにしています。

SSL で HTTP をサポートしないブラウザーは、当然 HTTPS を使用する URL を要求することはできません。非 SSL ブラウザーでは、安全に発信しなけれ ばならないフォームを発信することはできません。

## ctgikey ツール

CICS Transaction Gateway には、ディジタル証明書を保守するためのツール iKeyman が備わっています。 ctgikey コマンドを使用して、適切な環境 (JAVA HOME 環境変数を含む) の設定および iKeyman の起動を行えます。

iKeyMan を使用して、以下のことができます。

- CA にディジタル証明書を要求して受け取る。77ページの『外部的に署名さ れた証明書の使用 (SSLight)』を参照。
- 自己署名された証明書を生成する。83ページの『自己署名された証明書の使 用』を参照。
- KeyRing ファイルに証明書を追加する。
- KeyRing パスワードを変更する。
- デフォルトの秘密鍵を設定する。
- 鍵を削除する。
- 鍵をファイルにコピーしてエクスポートする。
- エクスポートされたコピーから鍵をインポートして、それを KeyRing に追 加する。

## iKeyman をクライアント・ワークステーションに配布する

KeyRing 管理の大部分は CICS Transaction Gateway マシン上で実行されます が、 iKeyman ツールを SSL サーバーに接続しているクライアントに配布しな ければならないこともあります。クライアント・マシンには、CICS Transaction Gateway Java サポートの最低レベル、つまり IBM Java SDK バージョン 1.2.2 が必要です。さらに、iKeyman Java 始動クラスを起動するためのスクリプトま たはコマンド・ファイルも必要です。

例として、JDK を使用して iKeyman を起動するための Windows NT コマン ド行を以下に示します。

```
java.exe -classpath
"e:\ikeyman\cfwk.zip:e:\ikeyman\gsk4cls.jar:e:\ikeyman
¥swingall.jar;" -Dkeyman.javaOnly=true com.ibm.gsk.ikeyman.Ikeyman
JRE を使用して起動する場合は、以下のとおりです。
ire.exe -classpath
"e:¥ikeyman¥cfwk.zip;e:¥ikeyman¥gsk4cls.jar;e:¥ikeyman
```
¥swingall.jar;" -Dkeyman.javaOnly=true com.ibm.gsk.ikeyman.Ikeyman

これらの例では、クライアント・ワークステーションの ikeyman ディレクトリ ーに以下のファイルがあると想定しています。

- cfwk.zip
- cfwk.sec
- · gsk4cls.jar
- swingall.jar
- ikminit.properties

これらのファイルはすべて、CICS Transaction Gateway がインストールされて いる classes サブディレクトリーにあります。

注: cfwk.zip が CLASSPATH 設定に出現する最初の IBM 提供のアーカイブで あることを確認してください。

### 外部的に署名された証明書の使用 (SSLight)

CICS Transaction Gateway は、SSL クライアントを認証して、VeriSign Inc. な どの認証局から外部的に署名された証明書を受け入れることのできる SSL サ ーバーとして機能できます。

この節では、証明書管理インターフェース iKevMan を使用して、 SSL サーバ ーと SSL クライアントの両方を構成する方法について説明します。これは純 粋な Java で作成されているため、適切な JVM がインストールされた複数の クライアント / サーバー・ワークステーションに配布することができます。

SSL サーバーおよびクライアントを構成することには、KeyRing クラスの作 成、ディジタル証明書の取得、およびそれらを KevRing クラスに受け入れる ことが含まれます。

サーバー KeyRing クラスには、サーバー証明書および対応する秘密鍵、そし ていくつかの署名者の証明書が含まれます。サーバー証明書とは、 SSL サー バーを接続しているクライアントに識別させるために使用するディジタル証明 書です。

ク**ライアント KeyRing クラス**には、少なくとも、 SSL サーバーの署名者の 証明書、およびクライアント認証が必要な場合にはクライアント x.509 証明書 が含まれます。

### SSL サーバーを構成する

この節では、VeriSign Web サイト (www.verisign.com) から試用 (テスト) サー バー証明書を取得する方法について説明します。 VeriSign は、試用サーバー 証明書を 14 日間使用することを許可しています。これはデモンストレーショ ン用のサーバー証明書なので、信用された VeriSign 認証局ではなく VeriSign Test CA によって署名されます。

すべての SSL クライアントは、 VeriSign Test 署名者の証明書ルート鍵がクラ イアント KeyRing に、または HTTPS 接続の場合はブラウザーのリポジトリ ーにインストールされている必要があります。

本書の例では、Netscape Communicator バージョン 4.5 の使用を想定していま す。

完全な VeriSign サーバー証明書を取得する場合も、試用版に関してここに説 明するのと同じ手順で行います。

### サーバー KeyRing を作成する

最初のステップは、サーバー KeyRing クラスを作成することです。これには 後に、署名者の証明書とサーバー証明書(および関連した秘密鍵)が含まれる ことになります。このリポジトリーはパスワードによって保護されていて、 iKeyMan によって .class を作成するとき、パスワードの「強度」が示されま す。英数字の順序列を使用することをお勧めします。これにより、パスワード は「乱暴な強制辞書」攻撃に対して耐久力を増します。

証明書を取得するには、以下のようにします。

- 1. ctgikey を開始します。
- 2. 「Kev Database File --> New」を選択します。
- 3. 「Key Database Type」から、「SSLight key database class」を選択 します。
- 4. ServerKeyRing.class を「ファイル名 (File name)」として入力します。
- 5. 「Location」に、 ServerKeyRing.class を保管するための適切な場所を入力 します。
- 6. 「了解 (OK)」を選択します。

生成される ServerKeyRing.class にはデフォルトで、いくつかの一般的な署名者 の証明書が含まれます。それらには、VeriSign ルート署名者の証明書や Test 署名者の証明書などが含まれます。さらに、サーバーがクライアントを VeriSign クライアント証明書によって検証することを可能にする、 VeriSign クラス 1 ~ 4 の公開認証局の署名者の証明書も含まれます。これについて は、81ページの『SSL クライアントを構成する』で詳しく説明されています。

#### 証明書要求を作成する

サーバー証明書を www.verisign.com から取得できるようになる前に、 SSL サ ーバーは証明書要求を作成してローカルに保管しなければなりません。

- 1. iKeyMan から「Create」を選択します。
- 2. 「Create New Certificate Request」を選択します。
- 3. 証明書要求を完成させなければなりません。一部のフィールドは任意指定で すが、少なくとも以下のフィールドに入力しなければなりません(例を示し ます)。

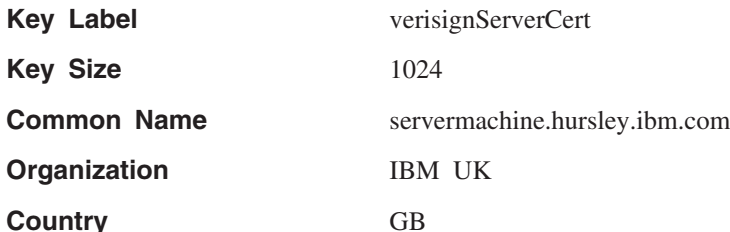

4. 証明書要求を保管するファイル名を指定して、「了解 (OK)」を選択しま す。それから iKeyMan は公開と秘密との鍵ペアを作成します。この処理に は、ご使用のプロセッサー速度に応じていくらかの時間がかかります。

#### サーバー証明書を取得する

次の段階は、VeriSign の Web サイトに接続して、試用サーバー証明書を要求 することです。ブラウザーで http://www.verisign.com を表示してから、 https://digitalid.verisign.com/server/trial/trialIntro.htm のページに移行します。これ で、試用サーバー証明書の登録の用意ができました。

- 1. 「Continue」を選択します。
- 2. もう一度「Continue」を選択すると、「Step 2 of 5 Submit CSR」が 表示されます。
- 3. 証明書要求ファイルの内容を、表示されるテキスト枠に貼り付けます。証明 書要求の内容は、以下のようなものです。

-----BEGIN NEW CERTIFICATE REQUEST-----MIIB1jCCAT8CAQAwgZUxIDAeBgNVBAMTF2NocmlzdHAuaHVyc2xleS5pYm0u Y29tMRswGQYDVQQLExJDbG11bnRzICsgR2F0ZXdheXMxDzANBgNVBAoTBk1C

## 外部的に署名された証明書の使用

TSBVSzETMBEGA1UEBxMKV01uY2h1c3R1cjEOMAwGA1UECBMFSGFudHMxETAP BgNVBBETCFNPMjEgMkpOMQswCQYDVQQGEwJHQjCBnzANBgkqhkiG9w0BAQEF AAOBjQAwgYkCgYEAkAth9Ar6k6ijNZ3JxdPGH6yiikwYTuA0RZDLZBSpaSEx 4qNKN/CrdF1LqfQYbZcN5NGCeC4sC478NhT+1tf5dnR3pNWBzEzmWn5mN01H tgJ3oib0UmDui+tQc2J9z6iRBKjkcQwjPlJp0sp5KKsev1ahAETL7LqmqMIq pJlzKi0CAwEAAaAAMA0GCSqGSIb3DQEBBAUAA4GBAHaMHpizPs8Q3bi3I6dh 4yw0UNhojT1S1+ffiph3hK981MHJuMztr0UMBL1/SZGNw850JRiWuDjGYUQW inJ0uNH34IUsnygBmt78+WlXT5nJuayg+UrAc5Ao2H8QZpRE5Sfaoc81QcvY plTggCdMxpYN7I33LrZDl3Po0TT8gjxQ ----- END NEW CERTIFICATE REQUEST-----

- 4. 「Continue」を選択します。
- 5. 次のページでは、証明書要求の内容を検査することができます。要求された 個人に関する詳細も入力しなければなりません。完全な VeriSign サーバー ID (試用版ではなく) を要求した場合、これらの詳細はご使用のアプリケー ションを認証するために使用されます。
- 6. 詳細を入力して、VeriSign 合意文書を読み終えたなら、「Accept」を選択 します。
- 7. 次の段階 (5 つのうちの 4 番目) は、 Test 署名者の証明書ルートを、SSL サーバーへの接続に使用するブラウザーにインストールすることです。 Java アプレットから CICS Transaction Gateway への SSL 接続の場合、ク ライアント・アプレットにはデフォルトで Test 署名者の証明書を含むクラ イアント KeyRing クラスが必要なので、そのインストールは必要ありませ ん。しかし、HTTPS プロトコルはブラウザー内のリポジトリーを使用する ので、 Test 署名者の証明書をインストールしなければなりません。完全な VeriSign サーバー証明書を申し込む場合には、 Test 署名者の証明書をイン ストールする必要がないことに注意してください。

VeriSign 試用版サーバー証明書は、個人の詳細情報として入力したアドレスに E メールで送られます。これには通常、1 時間 から 3 時間かかります。

#### サーバー証明書をサーバー KeyRing に受け入れる

サーバー証明書を取得したなら、 iKeyMan を使用してそれをサーバー KeyRing に「受け入れる」必要があります。

- 1. まず、テキスト・エディターを使用してサーバー証明書データを空のテキス ト・ファイルにコピー・アンド・ペーストします。
- 2. iKevMan から、プルダウン・メニューの「Personal Certificates」を選択 します。これは、「Key database content」ラベルの下にあります。
- 3. 「Receive...」を選択します。
- 4. サーバー証明書データの入ったテキスト・ファイルの位置を指定します。こ のデータは Base64 エンコードの ASCII 形式です。
- 5. 「了解 (OK)」を選択します。

<span id="page-96-0"></span>6. 「Key Database File」を選択してから、「終了 (Exit)」を選択します。

これで、ServerKeyRing.class が CICS Transaction Gateway で使用できるよ うになります。それにはデフォルトの署名者の証明書、および VeriSign サー バー証明書とそれに対応する秘密鍵が含まれます。

## SSL クライアントを構成する

通常の (デフォルトの) 操作では、CICS Transaction Gateway は SSL ハンドシ ェークを実行するときにはサーバー認証だけを使用し、クライアントに必要な ことは、提供されたサーバー証明書を受け取ることだけです。サーバー認証が 機能するためには、クライアント KeyRing クラスに、または HTTPS の場合 はブラウザー証明書リポジトリーに、サーバー証明書の署名者の証明書がなけ ればなりません。この例では、署名者の証明書は VeriSign Test 署名者の証明 書です。

サーバー KeyRing クラスの場合と同様に、 iKeyMan を使用してクライアント KevRing クラスを作成すると、それには最も一般的な署名者の証明書のデフォ ルト・セレクションが含まれることになります。

サーバー認証に加えて、CICS Transaction Gateway はクライアント認証もサポ ートします。このオプションが使用可能になっているときに、 ssl: または https: ハンドラーに対して接続を試みる場合、クライアントが自身のクライア ント証明書 (ディジタル ID としても知られる) を持っている必要がありま す。

以下の節では、VeriSign ディジタル ID を取得して必要なクライアント KeyRing クラスを作成する方法について説明します。

### クライアント証明書を取得する

サーバー証明書の取得の場合とは対照的に、どの形式の証明書要求を生成する 場合にも iKeyMan を使用する必要はありません。 VeriSign は、Netscape また は Internet Explorer のどちらかのブラウザーを使用してクラス 1 ディジタル ID を取得するための手段を提供しています。

クライアント証明書を取得して、ブラウザー・リポジトリーにインストールす ると、#PKCS12 ファイルとして知られる安全な保管場所に、証明書データを、 それに関連する秘密鍵とともにエクスポートできるようになります。このファ イルはパスワードで保護されていて、 iKeyMan ツールを使用してクライアン ト KeyRing クラスにインポートできます。

- 1. Netscape Communicator バージョン 4.5 を使用して、ブラウザーで www.verisign.com を表示し、 Individual Certificates のリンクをたどって ください。
- 2. https://digitalid.verisign.com/client/class1Netscape.htm の HTML ページに到達 したら、要求されている詳細を入力します。その詳細は VeriSign によっ て、クライアント・アプリケーションの認証に使用されます。
- 3. 「Accept」を選択します。
- 4. ここで、Netscape は秘密鍵を生成します。この秘密鍵を保護するためのパ スワードが要求されます。
- 5. VeriSign は申し込みの際に通知したアドレスに、クラス 1 ディジタル ID のダウンロードおよびインストールに関する情報を E メールで送ります。

インストール・プロセスの際、Netscape Communicator ではクライアント証明 書を、パスワードで保護されたファイル (#PKCS12 形式) に格納できます。 iKeyMan ツールは #PKCS12 形式ファイルをサポートしており、証明書 (およ びその秘密鍵) をクライアント KeyRing クラスにインポートすることができま す。

### クライアント KeyRing を作成する

クライアント KeyRing クラスを作成するには、以下のようにします。

- 1. ctgikey を開始します。
- 「Key Database File --> New」を選択します。  $2^{1}$
- 3. 「Key Database Type」から、「SSLight key database class」を選択 します。
- 4. ClientKeyRing.class をファイル名として入力します。
- $5<sub>1</sub>$ 「**Location」**に、 ClientKeyRing.class を保管するための適切な場所を入力 します。
- 「了解 (OK)」を選択します。 6.

これで、以下のデフォルトの署名者の証明書を含む ClientKeyRing.class が作成 されます。

VeriSign Class 1 Public Primary Certification Authority VeriSign Class 2 Public Primary Certification Authority VeriSign Class 3 Public Primary Certification Authority RSA Secure Server Certification Authority Thawte Personal Basic CA VeriSign Test CA Root Certificate Thawte Personal Premium CA Thawte Premium Server CA Thawte Personal Freemail CA Thawte Server CA

<span id="page-98-0"></span>クライアント証明書をクライアント KeyRing にインポートする

クライアント証明書を含む #PKCS12 保管ファイルをインポートするには、以 下のようにします。

- 「Key database content」ラベルの下にあるプルダウン選択肢から  $1 \quad$ 「Personal Certificates」を選択します。
- 2. 「インポート (Import...)」を選択します。
- $\mathcal{R}$ 「Key file type」を PKCS12 ファイルに設定します。
- 4. 保管した #PKCS12 ファイルの位置を指定します。
- 5. 「了解 (OK)」を選択します。
- 「Key Database File」を選択してから、「Close」を選択します。  $6<sup>1</sup>$
- 「Key Database File」を選択してから、「終了 (Exit)」を選択します。  $7<sub>1</sub>$

これで、ClientKeyRing.class が CICS Transaction Gateway で使用できるよ うになります。それにはデフォルトの署名者の証明書、および VeriSign クラ イアント証明書 (クラス 1 ディジタル ID) とそれに対応する秘密鍵が含まれ ます。

### 自己署名された証明書の使用

CICS Transaction Gateway は、証明書に「自分で署名する」メカニズムを提供 します。自分自身を独自の認証局として確立し、サーバー側 (CICS Transaction Gateway) およびクライアント側 (ブラウザー) の X.509 ディジタル証明書を生 成します。

この節では、証明書管理インターフェース iKeyMan を使用して、 SSL サーバ ーと SSL クライアントの両方を構成する方法について説明します。

#### SSL サーバーを構成する

SSL サーバーの構成には、サーバー KeyRing クラスの作成、自己署名された 証明書の生成、およびそれを KeyRing クラスに受け入れることが含まれま す。

#### サーバー KeyRing を作成する

最初のステップは、サーバー証明書と鍵情報を保管するためのサーバー KeyRing クラス・ファイルを作成することです。

1. ctgikey を開始します。

- 2. 「Key Database File --> New」を選択します。
- 3. 「Key Database Type」から、「SSLight key database class」を選択 します。

## 自己署名された証明書の使用

- 4. ServerKeyRing.class をファイル名として入力します。
- 5. 「Location」に、 ServerKeyRing.class を保管するための適切な場所を入力 します。
- 6. 「了解 (OK)」を選択します。
- 7. KeyRing ファイルのパスワードを入力します。

### サーバー証明書を生成する

これで、自己署名されたサーバー証明書を作成して、秘密鍵とともにサーバー KeyRing クラスに格納する準備ができました。

- 1. iKeyMan から、プルダウン・メニューの「**Personal Certificates**」を選択 します。これは、「**Key database content**」ラベルの下にあります。
- 2. 「New Self-Signed...」を選択します。
- 3. 証明書の詳細を完成させなければなりません。一部のフィールドは任意指定 ですが、少なくとも以下のフィールドに入力しなければなりません(例を示 します)。

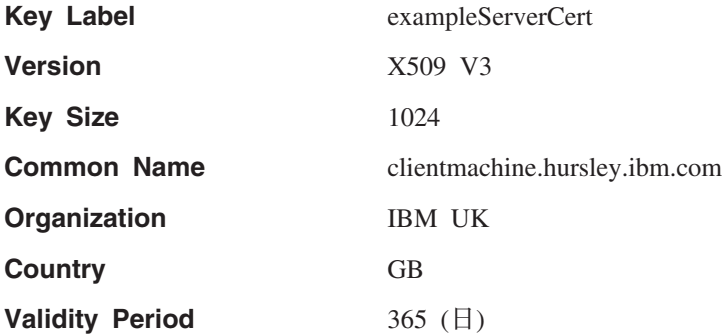

- 4. 「**了解 (OK)**」を選択します。それから iKeyMan は公開と秘密との鍵ペア を作成します。この処理には、ご使用のプロセッサー速度に応じていくらか の時間がかかります。
- 5. iKeyman が自己署名されたサーバー証明書を正常に作成すると、それは 「Personal Certificates」ウィンドウに表示されます。証明書は生成プロセス で指定したキー・ラベルに応じて名付けられます。この例では、 exampleServerCert です。
- 6. exampleServerCert を強調表示して、「View/Edit」を選択します。 **「issued to」および「issued by」テキスト・ボックスの証明書情報が同** じであることに注意してください。したがって、証明書要求者 (issued to) は署名者 (issued by) と同じです。この証明書を提示するサーバーとの間に SSL 接続を確立するためには、クライアントが exampleServerCert の署名者

を信用しなければなりません。これを行うには、クライアント鍵リポジトリ ーに、exampleServerCert を提示するサイトの署名者の証明書が含まれてい なければなりません。

#### サーバー署名者の証明書のエクスポート

- ここで、SSL サーバーの署名者 (公開) 証明書をエクスポートします。
- 1. exampleServerCert を強調表示して、「Extract Certificate...」を選択し ます。
- 2. エクスポートする証明書のデータ・タイプを選択します。これは通常、 Base64 エンコード ASCII 形式のデータです。
- 3. エクスポートする証明書の名前 / 場所を入力します。この例では、 exampleServercert.arm を使用します。
- 4. 「了解 (OK)」を選択します。

エクスポートした証明書は安全な場所に保管して、この特定の SSL サーバー 証明書とハンドシェークする必要のあるクライアント鍵リポジトリーにインポ ートします。

### SSL クライアントを構成する

CICS Transaction Gateway によって使用される SSL ハンドラーがサーバー認 証だけをサポートするように構成されている場合、自己署名されたクライアン ト証明書を生成する必要はありません。この場合、クライアント KeyRing ク ラスに含まれる必要があるのは、サーバーの署名者の証明書だけです。それは この例では、エクスポートされた証明書ファイル exampleServercert.arm です。

以下のステップは、クライアント KeyRing を作成してサーバーの署名者の証 明書をインポートするプロセスを示しています。

#### クライアント KeyRing を作成する

- 1. ctgikey を開始します。
- 2. 「Key Database File --> New」を選択します。
- 3. 「Key Database Type」から、「SSLight key database class」を選択 します。
- 4. ClientKeyRing.class をファイル名として入力します。
- 5. 「Location」に、 ClientKeyRing.class を保管するための適切な場所を入力 します。
- 6. 「了解 (OK)」を選択します。
- 7. KeyRing のパスワードを入力してください。

8. ClientKeyRing.class が生成されたなら、デフォルト署名者のリストが表示さ れます。

### サーバーの署名者の証明書をインポートする

次の段階は、サーバーの署名者の証明書をインポートすることです。

- 1. 「Add」を選択します。
- 2. 保管したサーバーの Base64 エンコード ASCII 形式の証明書ファイル、こ の例では exampleServercert.arm の位置を指定します。
- 3. この署名者の証明書に固有のラベル、たとえば「Mv Self-Signed Server Authority」を指定します。
- 4. 「了解 (OK)」を選択します。この新しい署名者の証明書が、デフォルト署 名者リストに追加されます。

生成された ClientKeyRing.class は、サーバー認証をサポートするように構成さ れた CICS Transaction Gateway の SSL プロトコルで使用できます。 HTTPS プロトコルを使用してアプレットからのセキュリティー接続を確立した場合、 アプレットを実行している特定のブラウザーは exampleServercert.arm を、その 鍵 / 証明書リポジトリーにインポートする必要があります。

Base64 エンコード ASCII 形式の証明書ファイルをインポートする方法につい ては、ご使用のブラウザーのオンライン・ヘルプを参照してください。

### クライアント証明書を生成する

クライアント認証では、クライアントの KevRing クラスに、接続中のクライ アントの識別に使用する自己署名された証明書が含まれていることも必要で す。

自己署名されたサーバー証明書の生成の場合と同じステップによって、クライ アント KeyRing クラス (この例では、 ClientKeyRing.class) を作成 (または既 存のものをオープン)します。その後、

- 1. iKevMan から、プルダウン・メニューの「Personal Certificates」を選択 します。これは、「Key database content」ラベルの下にあります。
- 2. 「New Self-Signed...」を選択します。
- 3. 証明書の詳細を完成させます。
- 4. 「了解 (OK)」を選択します。それから iKeyMan は公開と秘密との鍵ペア を作成します。この処理には、ご使用のプロセッサー速度に応じていくらか の時間がかかります。
- 5. SSL サーバーと同様に、クライアントは署名者の証明書を、 SSL サーバー の鍵 / 証明書リポジトリーにインストールしなければなりません。これに

<span id="page-102-0"></span>より、SSL サーバーはクライアントの詳細情報を検査できるようになりま す。 exampleClientCert を強調表示して、「Extract Certificate...」を選 択します。

- 6. エクスポートする証明書のデータ・タイプを選択します。これは通常、 Base64 エンコード ASCII 形式のデータです。
- 7. エクスポートする証明書の名前 / 場所を入力します。この例では、 exampleClientcert.arm を使用します。
- 8. 「了解 (OK)」を選択します。

エクスポートした証明書は安全な場所に保管して、この特定の SSL クライア ント証明書とハンドシェークする必要のあるクライアント鍵リポジトリーにイ ンポートします。

### アクセスをサーバー KeyRing に制限する

サーバー KeyRing の内容はパスワードによって暗号化されます。しかし、以 下のことを実行するように強くお勧めします。

- 正しいファイル許可が割り当てられていることを確認する
- できれば、アクセスを CICS Transaction Gateway マシンに制限する。

複数のサーバーで証明書を共有することは良いことではありません。複数のサ ーバーで、特に異なるマシン上で実行している場合、秘密鍵を共有することは 望ましくありません。秘密鍵は決して他の人に渡さないでください。

### SSL および HTTPS 用に CICS Transaction Gateway を構成する

CICS Transaction Gateway はそのクライアントとの通信用に、TCP、HTTP、 SSL、および HTTPS を含む各種のプロトコルをサポートします。 SSL および HTTPS プロトコルを使用するには、構成ツールを使ってそれらを使用可能にす る必要があります (32ページの『構成ツールの使用』を参照)。それから、CICS Transaction Gateway を実行したときに、SSL および HTTPS プロトコルが開始 されます。セキュリティー・プロトコルは、どちらか 1 つ、または両方を指定 することができます。これらのハンドラーを指定して CICS Transaction Gateway を開始すると、ポート 8050 で SSL 要求を聴取し、ポート 443 で HTTPS 要求を聴取します。

SSL および HTTPS プロトコルに固有の設定は、以下のとおりです。

#### KeyRing クラス名

この設定値はサーバー KeyRing クラス・ファイルの名前を指

定します。 CLASSPATH 環境変数は、このクラスが見つかる ように設定する必要があります。

### KevRing パスワード

この設定値は、暗号化されたサーバー KeyRing を復号するた めに使用されるパスワードを指定します。

### クライアント認証の使用

この設定値は、クライアント認証を使用することを指定しま す。(デフォルトでは、サーバー認証を使用します。)

構成ツールを使用すると、必要な項目が構成ファイルに作成されます。 SSL および HTTPS プロトコル項目の完全な例が、サンプルの構成ファイル CTGSAMP.INI に入っています。

CICS Transaction Gateway には、SSL および HTTPS 接続の確立に使用でき る、2 つのデフォルトの KeyRing クラス・ファイルが用意されています。 ClientKeyRing および ServerKeyRing は、どちらもパスワード default を 使用して暗号化されるので、これらはテスト環境でしか使用しないようお勧め します。したがって、SSL および HTTPS プロトコルを使用するためには、前 述の節で述べられているように、独自の KeyRing を生成するようお勧めしま す。

## クライアント KeyRing の指定

どちらのセキュリティー・プロトコルを使用するかにより、クライアント KeyRing が必要かどうかが決まります。 HTTPS プロトコルは、ブラウザー (クライアント) そのものが、CICS Transaction Gateway (サーバー) との安全な 接続を確立するために必要な機能を持っている場合に、 Java アプレット内か らの通信をセキュリティーすることを目的として作られています。このため、 HTTPS プロトコルでは、サーバー側の KeyRing しか指定する必要がなく、ク ライアント側はブラウザー・ソフトウェアが処理します。

SSL プロトコルは、CICS Transaction Gateway がサーバーおよびクライアント をセキュリティーした形で処理するコードを持つ、もっと低いレベルで作られ ています。 SSL プロトコルの場合は、サーバー および クライアント両方の KeyRing クラス・ファイルが必要です。

クライアント KeyRing は、 SslJavaGateway.class に静的なフィールドを設定す ることで指定します。このクラスは、CICS Transaction Gateway クライアント 側コードの一部を成します。

SslJavaGateway.class は 2 つのメソッドを提供します。 1 つはクライアントの KeyRing を「取得」するためのメソッドで、もう 1 つはクライアントの KeyRing を「設定」するためのメソッドです。

public static void setKeyRing(String strSetKeyRing, String strSetKeyRingPW) public static String getKeyRing()

SSL プロトコルが使用するクライアントの KevRing クラスを設定するには、 クライアント・アプリケーションまたはアプレットが、以下のメソッドの静的 呼び出しを作成します。

SslJavaGateway.setKeyRing(CLASSname, PASSword);

ここで、

- CLASSname は、クライアント用に生成された Java KeyRing クラスのクラ ス名を示します。
- PASSword は、埋め込まれている X.509 認証を復号するために使用します。

SslJavaGateway.class は、「取得」メソッドである qetKeyRing() も提供し、現 在指定されているクライアント KeyRing の CLASSname を返します。

SSL/HTTPS プロトコルを使用してクライアント・アプリケーションまたはアプ レットと CICS Transaction Gateway との接続を確立することと、 TCP または HTTP プロトコルを使用して確立することに違いはありません。クライアン ト・アプリケーションまたはアプレットは、関連する URL を使用してその要 求を単に CICS Transaction Gateway に「流す」だけです。たとえば、SSL の 場合は、アプリケーションは ssl://transGatewavMachine:8050 を使用し、 HTTPS の場合は、https://transGatewayMachine:443 を使用します。

クライアント側プログラムの設計と実装については、「CICS Transaction Gateway: Gateway プログラミング」、および「CICS Transaction Gateway プロ グラミング・インターフェース」の HTML ページを参照してください。

# 第6章 CICS Transaction Gateway の操作

この章では、以下について説明します。

- 『Gateway の開始』
- 94ページの『Gateway の停止』

### Gateway の開始

Gateway は、その Gateway がインストールされているオペレーティング・シ ステムのコンピューターのコマンド・プロンプトから開始します。

最初に、作業ディレクトリーを CICS Transaction Gateway の bin ディレクト リーに設定します。

- 2 つの方法で CICS Transaction Gateway を開始できます。
- 『事前設定オプションでの Gateway の開始』
- 『ユーザー指定オプションでの Gateway の開始』

#### 事前設定オプションでの Gateway の開始

Gateway を定義済みのオプションで始動するには、コマンド・プロンプトで ctgstart と入力し、Enter キーを押します。

この方法で Gatewav を開始するときは、デフォルトの構成設定、または構成ツ ールを使って構成した設定が使用されます(32ページの『構成ツールの使用』を 参照)。

Gateway コンソール・セッションが開始され、以下のメッセージが表示されま す。

CCL6500I: Starting the Gateway with default values.

この後に、使用されている値を示す行が続きます。

CCL6502I:  $[$  Initial ConnectionManagers = 1, Maximum ConnectionManagers = 100, CCL6502I: Initial Workers = 1, Maximum Workers =  $100$ , Port = 2345 ]

### ユーザー指定オプションでの Gateway の開始

開始コマンドのユーザー定義可能なオプションは次のとおりです。

J.

 $\overline{1}$ 

 $\overline{1}$ 

 $\overline{1}$ 

 $\overline{\phantom{a}}$ 

```
-port=port number
-initconnect=number
-maxconnect=number
-initworker=number
-maxworker=number
-trace-noinput
-tfile=pathname
- x-tfilesize=number
-truncationsize=number
-dnsnames
-dumpoffset=number
-stack
```
ここで、

#### -port

ゲートウェイが listen する TCP/IP ポート番号を指定します。

#### -initconnect

ConnectionManager スレッドの初期番号を指定します。

#### -maxconnect

ConnectionManager スレッドの最大数を指定します。この値を -1 に設定す ると、ConnectionManager スレッドの数に制限は適用されません。

#### -initworker

Worker スレッドの初期番号を指定します。

#### -maxworker

Worker スレッドの最大数を指定します。この値を -1 に設定すると、 ConnectionManager スレッドの数に制限は適用されません。

#### -trace

標準トレースを使用可能にします (120ページの『トレース』を参照)。デフ ォルトでは、トレース出力は、どのデータ・ブロック (たとえば COMMAREA あるいはネットワーク・フロー)についても最初の 128 バイ トだけを表示します。 CLASSPATH 変数の値およびコード・ページを含む その他の有益な情報は、トレース出力の先頭に表示されます。

Gateway の構成に構成ツールを使用した場合のトレース出力のデフォルト 宛先は、CICS Transaction Gateway がインストールされている bin サブデ ィレクトリーのファイル CTG.TRC です。構成ツールを使用しなかった場合 は、トレース出力は stderr に書き込まれます。

#### -noinput

コンソールからの入力の読み取りを使用不可にします。
#### -tfile=pathname

 $\mathbf{I}$ 

 $\mathbf{I}$ 

トレースが使用可能の場合、pathname で指定されたファイルにトレース· メッセージが書き込まれます。これはトレース出力のデフォルト宛先をオ ーバーライドします (-trace オプションを参照)。

-x 完全デバッグ・トレースを使用可能にします (120ページの『トレース』を 参照)。デフォルトでは、トレース出力は、データ・ブロック (たとえば COMMAREA あるいはネットワーク・フロー)全体を表示します。また、 Gateway の内部処理に関する情報を標準トレースよりも多く表示します。 トレース出力の宛先については、-trace および -tfile オプションを参照し てください。

デバッグ・トレースを行うと、パフォーマンスがかなり低下します。

#### $-$ tfilesize $=$ number

トレース出力ファイルの最大サイズを K バイトで指定します。

### $-truncationsize_{\text{E}}$

値 number は、トレースに表示されるデータ・ブロックの最大サイズを指 定します。このオプションを -trace または -x のいずれかのオプションと 共に指定すると、デフォルト・サイズをオーバーライドすることができま す。有効な値は正の整数です。値として 0 を指定すると、トレースにはデ ータ・ブロックは表示されません。

#### -dnsnames

TCP/IP のシンボリック・ホスト名をメッセージに表示できるようにしま す。詳細については、37ページの『TCP/IP ホスト名の表示』を参照してく ださい

#### -dumpoffset= $number$

値 number は、データ・ブロックが始まるオフセットを指定します。オフ セットが、表示されるデータの合計長よりも大きい場合は、オフセットの が使用されます。

#### -stack

Java の例外スタック・トレースを使用可能にします (120ページの『トレー ス』を参照)。 Java の例外は、Gateway の標準操作中に予想される例外も 含めてトレースされます。それ以外のトレース出力は作成されません。ト レース出力の宛先については、-trace および -tfile オプションを参照して ください。

開始時のデフォルトをオーバーライドするには、コマンド・プロンプトで ctgstart と入力し、その後ろに必要な始動オプションを入力して、Enter キー を押します。コマンド行に指定したオプションは、構成ツールを使用して指定 したオプションをオーバーライド します。

以下の始動メッセージが表示されます。

CCL6501I: Starting the CICS Transaction Gateway with user specified values.

この後に、次のように、使用されている値を示す行が続きます。

CCL6502I: [ Initial ConnectionManagers = 10, Maximum ConnectionManagers = 100, CCL6502I: Initial Workers = 10, Maximum Workers = 100, Port = 2345 ]

始動オプションに関するヘルプを表示するには、以下のコマンドを入力しま す。

ctgstart ?

## Gateway の停止

Gateway を停止するには、以下のようにします。

• Gateway を -noinput オプションを指定せずに始動した場合は、Gateway コ ンソール・セッションで適正な文字を入力してから Enter キーを押すこと で、Gateway を停止することができます。利用できる文字は、国ごとにロー カライズされている可能性があります。利用可能なデフォルト文字は 0 また は - 文字です。

どの文字で Gateway を停止するかは、単に Gateway コンソール・セッショ ンで Enter キーを押すだけで判別できます。次のようなメッセージが表示さ れます。

CCL6508I: Type Q or - to stop the CICS Transaction Gateway.

- -noinput パラメーターを使用した場合は、別の方法を使用して Gateway を停 止する必要があります。以下に例を示します。
	- kill コマンドを使用します。

この章では、端末サーブレットによって Web ブラウザーを使用して CICS 3270 アプリケーションにアクセスする方法を説明します。

- 『CICS Transaction Gateway 端末サーブレットとは』では、サーブレットと は何かについて、特に CICS Transaction Gateway 端末サーブレットの機能に ついて説明します。
- 97ページの『端末サーブレットのインストールおよび構成』では、端末サー ブレットのインストールおよび構成方法について説明します。
- 105ページの『端末サーブレットの使用』では、端末サーブレットを使用して 何を行えるかについて、また、それを Web ページから起動する方法につい て説明します。
- 111ページの『プロパティーおよびパラメーターのリファレンス』には、端末 サーブレットに対して指定するサーブレット・プロパティーに関する詳細な リファレンスを記載しています。
- 117ページの『CICS<sup>®</sup> Transaction Server for OS/390<sup>®</sup> の Web インターフェ ース』では、 CICS Web インターフェース用に生成された HTML テンプレ ートを、端末サーブレットが使用する方法を説明します。

端末サーブレットを構成して使用する前に、この章の全体を読み通すことをお 勧めします。

## CICS Transaction Gateway 端末サーブレットとは

サーブレットとは、Web サーバー・マシン上で、または WebSphere Application Server (97ページの図8 を参照) などの Java 対応の Web サーバー またはサーブレット・エンジン内で実行される Java プログラムです。 Java サ ーブレットは、CGI (コモン・ゲートウェイ・インターフェース) プログラムに 代わるものとして人気が高まっています。端末サーブレットは、IBM CICS ク ライアント バージョン 2 に付属の CGI プログラムであった CICS Internet Gateway に置き代わるものです。

サーブレットは、Web サーバーの開始時に自動的にロードすること、またはク ライアントがサーブレットのサービスを初めて要求するときにロードすること ができます。 CGI プログラムとは異なり、サーブレットは継続的です。つま り、一度ロードされると実行を続けて、追加のクライアント要求を待機してい

ます。これにより、プロセスの作成および破棄のための時間のロスがないの で、サーブレットは CGI プログラムよりも高速になります。

Java プログラムであるため、サーブレットは複数のオペレーティング・システ ム間で移植性があります。さらに、サーブレット・インターフェースは標準化 されているため、異なるプラットフォーム上の異なる Web サーバーが使用で きます。

端末サーブレットにより、Web ブラウザーを使用して CICS 3270 アプリケー ションにアクセスすることができます。そのためには、端末サーブレットを起 動して CICS トランザクションを開始する Web ページを作成し、 CICS サー バーから送られる画面情報を表示して、画面を CICS に送り返します。

端末サーブレットは以下のことを行えます。

• 単純な端末エミュレーターのように振る舞う。

CICS 画面は HTML フォームの一部としてブラウザーに表示されます。フ ォームのボタンの 1 つを押すと、フォームは発信されてデータが CICS に 送られます。

- CICS 画面からのデータを、HTML テンプレート・ファイルに置き換える。 HTML テンプレート・ファイルを使用して、 CICS データをブラウザー上 に表示する方法を判別します。端末サーブレットは、HTML テンプレート・ ファイル内の変数を CICS 画面情報で置き換え、その出力をブラウザーに送 ります。詳しくは、108ページの『変数置換の使用』をご覧ください。
- サーバー側インクルードを使用して、変数情報を Web ページに組み込む、 またはユーザーとの対話なしで端末エミュレーターを駆動する。 サーバー側インクルードとは、HTML ファイル内のステートメント (shtml) で、 Web ページがブラウザーに戻される前に Web サーバーによって処理 されます。たとえば、サーバー側インクルードを使用して端末サーブレット を起動し、フィールドの値を CICS 画面に表示できます。詳しくは、107ペ ージの『サーバー側インクルードを使用してサーブレットを起動する』をご
	- 覧ください。
- · CICS 画面を Web ページにマップする。

端末サーブレットのページ・マッピング・プロパティーを使用して、特定の Web ページを特定の CICS 画面に関連付けることができます。たとえば、 端末がアイドル状態でトランザクションが実行されていないときに Web ペ ージを表示するように指定できます。詳しくは、114ページの『ページ・マッ ピングのプロパティー』をご覧ください。

<span id="page-112-0"></span>EPI プログラミングと同様に、端末サーブレットによって既存の CICS トラン ザクションに新しいフロントエンドを作成できるようになります。さらに、そ れは Java プログラミングの能力、柔軟性、およびプラットフォーム非依存性 を活用することを可能にします。

注: 端末サーブレットは、3270 データ・ストリームにおける DBCS フィール ドをサポートしていません。

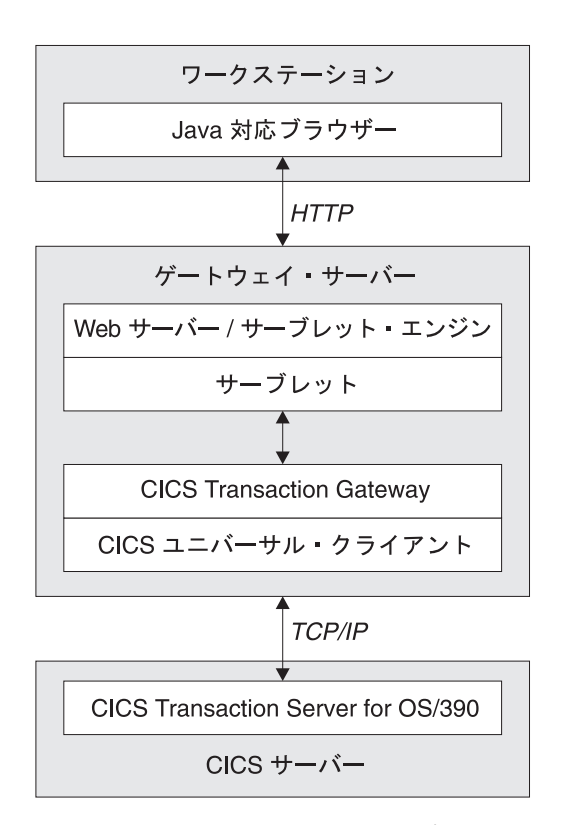

図 8. URL によって起動される端末サーブレットを使用する CICS Transaction Gateway

## 端末サーブレットのインストールおよび構成

この節では、端末サーブレットを Web サーバー・マシン上にインストールす る方法、および端末サーブレットの初期化パラメーターを設定する方法につい て説明します。

端末サーブレットをインストールおよび構成する手順は、Web サーバーによっ て異なります。しかし、少なくとも以下の事柄が必要です。

- Web サーバーの CLASSPATH および PATH 設定値を構成する
- 端末サーブレットを Web サーバーの構成に追加する
- サーブレット初期化パラメーターを構成する
- セキュリティー、ログ記録、および Web サーバーがサーバー側インクルー ドを処理できるかどうかなど、他の構成オプションを検討する

特定の Web サーバー上に端末サーブレットをインストールして構成する例 は、入手可能なすべての構成資料で提供されています。 138ページの『サンプ ル構成の資料』を参照してください。その文書で説明されている原則は、他の Web サーバーにも適用されます。

使用する Web サーバーには関係なく、サーブレットのインストールおよび構 成についてのガイダンスとして、その文書を参照してください。

## Web サーバーの CLASSPATH および PATH 設定値を構成する

2 つの CICS Transaction Gateway jar ファイル (ctgclient.jar および ctgserver.jar) が、Web サーバーのクラスパスに存在することを確認してくだ さい。 WebSphere Application Server の場合、これは WebSphere の管理ツー ルの Java Engine セクションで行います。

クラスパスを適切に設定しないと、サーブレットを更新できない、およびクラ ス com.ibm.ctg.servlet.TerminalServlet をロードできないという趣旨のメッ セージを受け取ることがあります。

さらに、CICS Transaction Gateway bin サブディレクトリーが Web サーバー のパスに存在することも確認してください。

## 端末サーブレットを Web サーバーの構成に追加する

端末サーブレットを Web サーバーの構成に追加するには、サーブレット名を 指定して、そのサーブレット・インスタンスを端末サーブレット・クラス (com.ibm.cta.servlet.TerminalServlet)に関連付けなければなりません。 WebSphere Application Server の場合、これは WebSphere の管理ツールの Servlet Configuration セクションで行います。

端末サーブレットの複数のインスタンスを構成できます。それぞれが異なるサ ーブレット名を持っていても、同じサーブレット・クラスを参照します。実際 には、異なる端末サーブレット・インスタンスを接続する CICS サーバーごと に作成しなければなりません。端末サーブレットの各インスタンスは、異なる

初期化パラメーターを使用することがあり、このことは異なる CICS サーバー を構成する場合に役立つことがあります。

## サーブレット初期化パラメーターを構成する

 $\mathbf{I}$ 

 $\mathbf{I}$ 

 $\mathbf{I}$ 

 $\overline{1}$ 

端末サーブレットを Web サーバーの構成に追加した後、端末サーブレットの 初期化パラメーターを設定しなければなりません。 WebSphere Application Server の場合、これは WebSphere の管理ツールの Servlet Configuration セク ションで行います。

続く節では、端末サーブレットの働きについて掘り下げて説明します。これ は、適切なサーブレット初期化パラメーターを設定するために役立ちます。

端末サーブレットは、サインオン機能を持つ端末をサポートするようになりま した。このタイプの端末を提供する初期化パラメーターも含め、使用可能な初 期化パラメーターの完全セットについては、111ページの『プロパティーおよび パラメーターのリファレンス』を参照してください。

最初に、以下のパラメーターをいくつか設定してください。

| パラメーター名                 | 注記                                                                                                    |
|-------------------------|----------------------------------------------------------------------------------------------------|
| servlet@propertyFile    | サーブレットは構成情報をプロパティー・ファイルから<br>ロードできます。サンプルの servlet.properties ファイル<br>が、サブディレクトリー /samples/terminalservlet にあり<br>ます。                                                                                                |
|                         | プロパティー・ファイルを使用するには、このパラメー<br>ターを、端末サーブレットをロードするプロパティー・<br>ファイルの完全パス名に設定します。プロパティー・フ<br>ァイルを指定する場合、そのファイルを他のすべてのサ<br>ーブレット・パラメーターについて使用したいかもしれ<br>ません。その場合、 <b>servlet@propertyFile</b> が、設定しな<br>ければならない唯一のパラメーターです。 |
| servlet@extendedLogging | サーブレットは、エラー・メッセージなどのログ情報を<br>標準サーブレット・ログに書き込みます。より多くの情<br>報をログ・ファイルに書き込むためには、このプロパテ<br>イーを「true」に設定します。サーブレットを最初に構<br>成するときにはこれが役立つことがありますが、サーブ<br>レットを正しく設定した後にはオフにしてください。                                          |

表4. サーブレット初期化パラメーター

表4. サーブレット初期化パラメーター (続き)

| パラメーター名           | 注記                                                                                                    |
|-------------------|----------------------------------------------------------------------------------------------------|
| pool@maxTerminals | このプロパティーを、CICS サーバーへの接続数の最大<br>可能値に設定します。 CICS サーバーに、この数の同時<br>接続を処理するための空タスクが十分にあることを確認<br>してください。さらに、CICS クライアント最大要求数<br>構成設定値がこのプロパティー以上であることも確認し<br>てください。                                                       |
| pool@serverName   | 端末サーブレットの各インスタンスが接続できる CICS<br>サーバーは 1 つだけです。これにより、リソースの使用<br>およびセキュリティーをより十分に制御できるようにな<br>ります。構成内の適切な <b>「サーバー名」</b> 設定値で定義し<br>た必要な CICS サーバーの名前に、このプロパティーを<br>設定します。このプロパティーを設定しない場合、デフ<br>ォルトの CICS サーバーが使用されます。 |
| pool@gatewayUrl   | サーブレットがネットワークを介して CICS Transaction<br>Gateway に接続するようにしたい場合、このプロパティ<br>ーを設定します。                                                                                                    |

プロパティー・ファイルの名前とは別に、すべてのサーブレット・プロパティ ーはプロパティー・ファイルからロードするか、またはサーブレット初期化パ ラメーターとして設定できます。初期化パラメーターは、プロパティー・ファ イルの項目をオーバーライドします。

サーブレット・プロパティーの名前には、大文字小文字の区別はありません。

#### 端末プールの使用

端末サーブレットは端末プールを使用します。その端末プールの振る舞いは、 サーブレット構成プロパティーによって制御できます。デフォルトの振る舞い は、最大 pool@maxTerminals に達するまでは、ユーザーが要求する度に、 新規の端末が CICS に接続されるということです。ユーザーが端末の使用を終 えると、接続は切断されます。

pool@minTerminals プロパティーを設定した場合、サーブレットの開始時 に、指定した数の端末が CICS に接続されるので、その数を最大にいくつかの 端末が CICS に接続されているにもかかわらず未使用の状態になっている可能 性があります。これにより、新規のユーザーは接続を待つことなく、すぐに端 末を割り当てられます。

<span id="page-116-0"></span>pool@reusingTerminals プロパティーを設定すると、端末の再使用が可能に なります。つまり、ユーザー・セッションが終了すると、端末は切断される代 わりに新規のユーザーに割り当てられます。 pool@minTerminals が 0 の場 合、このプロパティーは無効になります。端末で実行中のすべてのトランザク ションは、再使用される前に終了し、画面は消去されます。しかし、ユーザー が CICS (たとえば CESN を使用して) にサインオンしている場合、端末は再 使用されるときにもサインオンされています。そのため、ご使用の環境に滴切 であることが明らかでなければ、このプロパティーをオンにしないでくださ  $\mathcal{U}$ 

pool@idleTimeout プロパティーによって、ユーザーに割り当てられた端末が 指定された期間使用されていない場合、その割り当てを解除することができま す。このプロパティーのデフォルトは 0、つまりタイムアウトなしです。

#### 値 pool@connectedTerminals、pool@freeTerminals、および

pool@terminalsInUse を指定して画面要求を使用することにより、端末サー ブレットの特定のインスタンスで接続、空き、または使用中の端末数を照会で きます。

#### ページ・マッピング

ページ・マッピングは端末サーブレットに、特定の CICS 画面または端末状態 に対して表示する Web ページを指示します。

表示するページは、現行のページ・マッピング設定値、現行の画面ハンドラ ー・クラス、および端末の状態に基づいてサーブレットが選択します。

端末サーブレットは最初に、ページ・マッピング・プロパティーを見て、セッ ションの現在の状態に対して以下のように特定のページが設定されているかど うかを調べます。

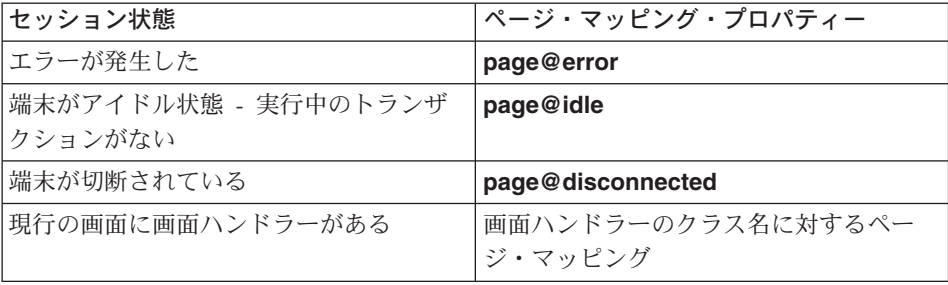

特定のページが見つからない場合、ページ・マッピング・プロパティー page@default で識別されるページが使用されます。これが設定されていない 場合、代わりにエラー・メッセージが表示されます。

ページ・マッピング・プロパティーの値は、以下の 2 つの方法で設定できま す。

1. URL、たとえば、

http://webserver/index.html

2. 変数置換のためにロードされるテンプレート・ファイル。これは "file://" で 始まる必要があります。たとえば、

file://d:/pages/template.html

servlet@templateDir プロパティーを設定した場合、テンプレート・ファ イル名はテンプレート・ディレクトリーからの相対パスで指定できます。

ページ・マッピング・プロパティーの設定値の例は、以下のとおりです。

```
page@error=http://server/errors.html
page@idle=http://server/idle.html
page@disconnected=/ctglab/html/servlet/epissam.html
page@default=file://epissam1.html
```
特定の画面に対してページ・マッピングを設定するには、その画面を認識でき る画面ハンドラー bean を作成しなければなりません。その後、

pool@handlerPath プロパティーを設定して、画面ハンドラー bean が端末サ ーブレットによって確実にロードされるようにします。たとえば、

MAP1ScreenHandler と呼ばれる画面ハンドラー bean を、testmaps と呼ばれる パッケージ内に作成した場合、その画面ハンドラーに対するマッピング・プロ パティーは次のとおりです。

page@testmaps.MAP1ScreenHandler.

クラスの名前には大文字小文字の区別があります。標準ページ・マッピングに ついては、以下のように、表示する Web ページの名前に対してプロパティー を設定します。

page@testmaps.MAP1ScreenHandler=http://server/test.html

ページ・マッピングは端末サーブレットへの要求パラメーターにも設定できま す。その場合、それはその要求だけに適用され、使用されているサーブレット のインスタンスに関連したページ・マッピングをオーバーライドします。適切 な要求を使用して、ページ・マッピングの現在の設定値を照会できます (116ペ ージの『表示可能プロパティー』を参照)。

#### 画面ハンドラー bean および端末の切断

端末が正常に切断されるためには、実行中のトランザクションから終了しなけ ればなりません。これを達成するため、デフォルトでは端末サーブレットは、 AID (アテンション ID) PF3 キーを CICS に送信します。しかし、これを行え ないトランザクションを実行している場合、関連する画面の終了方法を知る 1 つまたは複数の画面ハンドラー bean を作成してください。

CICS Transaction Gateway の付属で提供される BMS マップ変換ユーティリテ ィー (BMSMapConvert) を使用して、画面ハンドラー bean を自動的に作成で きます。または、独自のクラスを記述することもできます。画面ハンドラーと その作成方法については、「CICS Transaction Gateway: Gateway プログラミン グ」を参照してください。

画面ハンドラーをサーブレットにロードするには、 pool@handlerPath プロ パティーを設定します。ハンドラー・パスには、.jar ファイル、.zip ファイ ル、およびディレクトリーを含めることができます。しかし、サブディレクト リーは検索されません。たとえば、サーブレット・プロパティー・ファイル に、

pool@handlerPath=d:/handlers/handlers.iar:d:/handlers/test

を追加して、画面ハンドラー・クラスを .jar ファイルおよびディレクトリーか らロードできます。このプロパティーの設定方法については、サンプルのプロ パティー・ファイルを参照してください。

認識する画面ハンドラーが他にない場合に画面を終了するために使用する、デ フォルトの画面ハンドラーも指定できます (プロパティー

pool@defaultHandler を使用する)。サンプルのデフォルト画面ハンドラーは com.ibm.ctg.epi.DefaultScreenHandler で、 AID (アテンション ID) PF3 を CICS に送ります。このクラスのソースは、ディレクトリー

samples/java/com/ibm/ctg/epi にあります。クラスパスまたはハンドラー・パスか らロードできる任意の画面ハンドラー bean を、デフォルトの画面ハンドラー として使用できます。

サーブレットは、実行中のトランザクションの終了を無期限に試行することは ありません。プロパティー pool@exitRetryLimit が、トランザクションを終 了させるための試行を何回行うかを制御します。このプロパティーのデフォル ト値は 10 です。しかし、ご使用の環境に対してこの回数が十分であることを 確認してください。終了させる試行を指定の回数行った後に、端末上でまだ実 行しているトランザクションをサーブレットが見つけた場合、その端末は'非 活動'とみなされて、切断されることもユーザーに割り当てられることもなく

なります。非活動の端末を廃棄する唯一の方法は、サーブレットをアンロード してから、CICS Transaction Gateway を停止および再始動して、サーブレット を再ロードすることです。

サーブレット・プロパティーが構成済みで、画面ハンドラー bean を使用して いる場合、非活動の端末は存在しないはずです。

## その他の構成オプションを検討する

検討する必要のある他の構成オプションは、以下のとおりです。

- セキュリティー 端末サーブレットへのアクセスを制御しなければならないことがあります。
- ログ記録

端末サーブレットは、ログ情報を標準サーブレット・ログに書き込みます。 ログ記録をオンまたはオフに設定できます。

- セッション追跡 セッション追跡を使用するように端末サーブレットを構成してください。
- サーバー側インクルード サーバー側インクルードを処理するように Web サーバーを構成することが できます。
- 注: IBM WebSphere Application Server、バージョン 1.01 は、サーブレットに よる DBCS データの入力または出力を完全にはサポートしていません。他 のサーブレット・エンジンにも同様の制約がある可能性があります。この 場合、端末サーブレットは DBCS 文字を ???? (疑問符) として表示しま す。

## 端末サーブレットのロード

端末サーブレットを構成して設定値を保管した後、それをロードしなければな りません。それをすぐにロードするか、または Web サーバーが開始するたび にロードするかを選択できます。

端末サーブレットを適切に構成していない場合、Web サーバーが端末サーブレ ットをロードしようとするとエラー・メッセージが表示されます。詳細につい ては、「CICS Transaction Gateway: Gateway Messages」の端末サーブレットに 関する項を参照してください。

## <span id="page-120-0"></span>端末サーブレットの使用

 $\mathbf{I}$ 

 $\mathbf{I}$ 

 $\mathbf{I}$ 

この節では、端末サーブレットの使用方法について説明します。ここでは、端 末サーブレットを起動するためのいろいろな方法について説明し、また端末サ ーブレットを使用する Web ページの開発方法についても説明します。

サンプル・ファイルは、サブディレクトリー /samples/terminalservlet にありま す。これらのサンプル・ファイルは、ファイル /samples/Samples.txt で説明され ています。

#### CICS に接続してトランザクションを開始する

端末サーブレットのインスタンスは、CICS サーバーだけに接続できます。ア クセスを許可する CICS サーバーごとに、サーブレットのインスタンスを作成 することになります。さらに、初期化パラメーターの異なるサーブレットの複 数のインスタンスも作成することができます。

CICS サーバー上でトランザクションを開始するには、適切な要求を使用して 端末サーブレットを起動しなければなりません。

## 端末サーブレットの起動

端末サーブレットを起動するには、以下の 3 つの方法があります。

- URL による
- HTML フォームを使用する
- サーバー側インクルードを使用する

それぞれの場合に、使用するサーブレット・インスタンスの名前を知っている 必要があります。そしてサーブレットに、実行するアクションを指示する 1つ または複数の要求パラメーターを渡します。パラメーターの名前および値は、 すべての場合に同じですが、それらを指定する方法は異なっています。

CICS サーバー上でトランザクションを開始するには、以下のパラメーターを 指定しなければなりません。

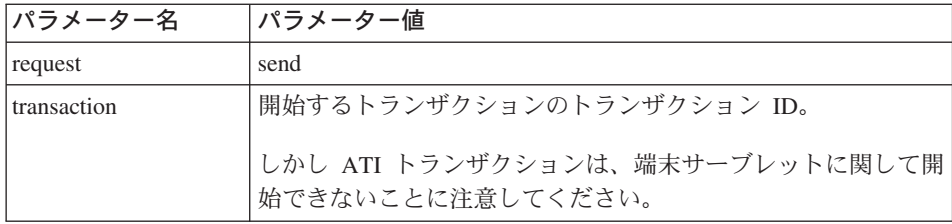

## 端末サーブレットの使用

必要であれば、サーブレットは端末をユーザーに割り当てます。

要求パラメーターの完全なセットは、115ページの『要求パラメーター』にリス トされています。

#### URL によってサーブレットを呼び出す

TerminalServlet と呼ばれるサーブレット・インスタンスを起動するには、次の URL にリンクします。

http://your webserver/servlet/TerminalServlet

ここで、vour webserver はご使用の Web サーバーのホスト名です。

照会ストリングの形式で URL 内に要求パラメーターをエンコードできます。 以下に例を示します。

http://your webserver/servlet/TerminalServlet?request=send&transaction=CECI

ユーザーに情報を入力させる必要がない場合は、サーブレットを起動するため のこの方法を使用してください。

#### HTML フォームを使用してサーブレットを起動する

この方式では、Web ページ内に HTML フォームを作成します。以下に、例を 示します。

<FORM METHOD="GET" ACTION="/servlet/TerminalServlet"> (テキスト入力領域、ボタン、およびその他のプロンプトをここに配置します)  $<$ /FORM $>$ 

これは、TerminalServlet と呼ばれるサーブレットを起動するためのフォームで す。 METHOD は、GET または POST です。フォームの種々のエレメントに は名前と値があり、これらはフォームが実行依頼されるときにサーブレットに 送信されます。特定の要求パラメーターを設定することが分かっていれば、そ れを隠し項目としてフォームに追加します。以下に例を示します。 <input type="hidden" name="request" value="send"> 隠し入力は、常にサーブレットに 送られます。一般的に、フォームエレメントの名前は要求パラメーターの名前 と同じで、その値は要求パラメーターの値と同じです。

これはユーザーが入力する情報をサーブレットに送信する唯一の方法です。

付属のサンプル epissam3.html は、この HTML フォーム方式を示していま す。製品 CD の Samples.txt ファイルを参照してください。

<span id="page-122-0"></span>サーバー側インクルードを使用してサーブレットを起動する

サーバー側インクルードは、 Web ページがユーザーに送信される前に Web サーバーによって処理されます。サーブレットが起動されて、生成される出力 は Web ページ内のサーバー側インクルードのタグ位置に組み込まれます。ユ ーザーに表示されるのは、Web ページ内のサーブレット出力だけです。

HTML ソースでは、サーブレットのサーバー側インクルードは次のようになり ます。

<SERVLET NAME="TerminalServlet" > <PARAM NAME="request" VALUE="send"> <PARAM NAME="transaction" VALUE="CECI"> <PARAM NAME="display" VALUE="none">  $<$ /SERVLET>

サーバー側インクルードを使用して、ユーザーの介入なしに、 Web ページに 可変情報を追加したり、 Web ページが表示されるたびに端末を駆動してアク ションを実行することができます。

サーバー側インクルードをいくらでも Web ページに追加できますが、以下に ついて注意してください。

- 1 つのページ内にある複数のサーバー側インクルードは、並列に処理するこ とができます。したがって、それらが実行される順序を確定することはでき ませんが、通常その順序はソースに記述された順序と同じになります。
- サーブレットは、ユーザーに割り当てられた端末にアクセスすることを可能 にするセッション情報を格納します。セッションがサーバー側インクルード によって起動される場合、同じページにある後続のサーバー側インクルード はセッション情報にアクセスできません。ページがユーザーに送られると、 セッションが確立され、複数のサーバー側インクルードがあるページは正常 に機能するようになります。

付属のサンプル epissam2.shtml は、このサーバー側インクルード方式を示し ています。製品 CD の Samples.txt ファイルを参照してください。

#### 次に生じる事柄

URL にリンクすることによってフォームからサーブレットが起動されたとき、 何らかの出力をブラウザーに送り返す必要があります。ユーザーに何を表示す るかを判別するため、サーブレットは設定されたページ・マッピング・プロパ ティーを使用します。 101ページの『ページ・マッピング』を参照してくださ  $\mathcal{U}$ 

### <span id="page-123-0"></span>端末サーブレットの使用

#### 画面およびフィールドの表示

CICS 画面情報を Web ページに含めるには、次の 2 つの方法があります。

- サーバー側インクルード
- 変数置換

これら 2 つの方法を組み合わせることも可能です。

#### サーバー側インクルードの使用

サーバー側インクルードを処理するには、ご使用の Web サーバーを構成する 必要があります。サーブレットを起動するサーバー側インクルードを含む SHTML ページを作成します。サーブレットからの出力は、そのページのサー バー側インクルードの位置に挿入されます。

たとえば、画面を (HTML フォームの一部として) 表示するには、以下のよう に行います。

<SERVLET NAME="TerminalServlet" > <PARAM NAME="display" VALUE="screen">  $<$ /SERVLET>

または、画面の 22 番目のフィールドの内容を表示するには、以下のように行 います。

<SERVLET NAME="TerminalServlet" > <PARAM NAME="display" VALUE="22">  $<$ /SERVLET>

#### 変数置換の使用

サーブレットがロードする HTML テンプレート・ファイルを作成できます。 サーブレットは、ファイル内の変数を CICS 画面情報で置き換え、その出力を ブラウザーに送ります。マッピング・プロパティーを使用して、ロードするテ ンプレート・ファイルをサーブレットに指示します (101ページの『ページ・マ ッピング』を参照)。

たとえば、CESN サインオン画面のテンプレート・ファイルは以下のようにな ります。

```
<html>
<head>
<title>CICS Signon</title>
</head>
<body>
<h1>CICS Signon</h1>
<form method="POST" action="/servlet/TermServlet">
<input type="hidden" name="request" value="send">
<pre>
 Userid: <input type="text" name="USERID" value="&USERID;" size="8" >
```
Password: <input type="text" name="PASSWORD" value="&PASSWORD;" size="8" >  $<$ /pre $>$ <input type="submit" name="DFH ENTER" value="Sign on"> <input type="submit" name="DFH PF1" value="Help"> <input type="submit" name="DFH PF3" value="Exit">  $\langle$  form> </body></html>

ここで、変数は &USERID; および &PASSWORD; です。フィールドは番号で 識別できます。この例のように、フィールドの名前を使用するには、画面を認 識してフィールドを名前で設定できる画面ハンドラー bean が必要です。

ページ・マッピング・プロパティーの値は、HTML テンプレート・ファイルの 名前、または任意の URL とすることができます。ページ・マッピング・プロ パティーが HTML テンプレートを表していることをサーブレットが認識でき るようにするためには、この値を file://template filename に設定してください。 たとえば、file://d:/html/templates/test.html とします。

#### 何を表示できるか

サーバー側インクルードによって表示できる情報は、変数置換にも使用できま す。その逆も可能です。テンプレートで使用される変数名は、サーバー側イン クルードの display パラメーターの値と同じです。

通常、以下のものを表示できます。

- 画面 (HTML フォームの一部として)
- フィールド(番号によって識別されるか、または画面ハンドラー bean があ れば名前によって識別される)
- サーブレット構成設定値
- 現在接続されていて、使用されていない端末の数

表示可能なプロパティーの完全なセットは、111ページの『プロパティーおよび パラメーターのリファレンス』にリストされています。

#### 画面を CICS に送り返す

画面を CICS に戻すには、request パラメーターを "send" に設定して、サー ブレットを起動しなければなりません。 transaction パラメーターは、トラン ザクションがすでに実行中の場合には無視されるので、設定する必要はありま せん。画面を CICS に送り返す前に新しい情報によって更新するには、フィー ルド(名前または番号による)および設定値を識別する追加の要求パラメータ ーを指定します。

たとえば、以下のサーバー側インクルード:

```
<SERVLET NAME="TerminalServlet" >
<PARAM NAME="request" VALUE="send">
<PARAM NAME="USERID" VALUE="sysad">
<PARAM NAME="PASSWORD" VALUE="sysad">
<PARAM NAME="display" VALUE="none">
</SERVLET>
```
は、USERID および PASSWORD という名前のフィールドを指定された値に設 定して、画面を CICS に送ります。 HTML フォームでは、フォーム・エレメ ント <input type="text" name="USERID" value="" size="8"> を使用できます。 ユーザーがフォームを実行依頼すると、要求パラメーター USERID は入力さ れた値に設定されます。

## **AID の設定**

デフォルトの AID は Enter です。

AID を HTML フォームから設定するには、以下のように指定した Submit ボ タンをインクルードします。

<input type="submit" name="DFH\_PF3" value="Exit" >.

ユーザーがボタンを押すと、サーブレットには要求パラメーター "DFH\_PF3" に値 "Exit" が指定されて送信されます (サーブレットはそれを無視します)。 AID は PF3 に設定されます。サーバー側インクルードでは、AID を以下のよ うに設定できます。

<SERVLET NAME="TerminalServlet" > <PARAM NAME="request" VALUE="send"> <PARAM NAME="DFH\_PF3" VALUE="ignored"> <PARAM NAME="display" VALUE="none"> </SERVLET>

要求パラメーターの完全なセットは、111ページの『プロパティーおよびパラメ ーターのリファレンス』にリストされています。

## 切断

サーブレットが端末をユーザーに割り当てると、以下のことが生じるまでその 割り当ては継続します。

- パラメーター "request" を "disconnect" に設定してサーブレットが起動され  $\zeta$
- Web サーバー上のユーザーのセッションが満了する。
- pool@idleTimeout プロパティーが設定されている場合、端末が指定の期間 アクセスされないと自動的に切断される。
- CICS クライアントが停止する。
- <span id="page-126-0"></span>• CICS サーバーへの接続が失われる - またはサーバーが停止する。
- サーブレットが Web サーバーによってアンロードされる。

端末が必要なくなったときは、それを明示的に解放してください。

あるユーザーがサーブレットを使用するセッションを確立していて、すでに端 末を割り当てられている場合は、ユーザーがアクセスできるサーブレットのど のインスタンスによってもセッションを継続できることに注意してください。 ユーザーが切断するか、または他の理由でセッションが終了するまで、同じ端 末が使用されます。特定の要求に使用されるページ・マッピングおよび他のプ ロパティーは、要求を処理しているサーブレットのインスタンスに設定された ものです。

ページ・マッピングなど、要求パラメーターとして設定できるプロパティーは サーブレットの設定値をオーバーライドしますが、通常は現在の要求だけに滴 用され、他のユーザーによる要求または同じユーザーによる後続の要求には影 響を与えません。

## プロパティーおよびパラメーターのリファレンス

この節では、端末サーブレットの各プロパティーについて説明します。

## サーブレット構成プロパティー

一般的に、これらのプロパティーは Web サーバーを構成するときに、プロパ ティー・ファイル内にまたは初期化パラメーターとして指定できます。名前に は、大文字小文字の区別はありません。サーブレット初期化パラメーターとし て指定した値は、プロパティー・ファイルからロードされた設定値をオーバー ライドします。 servlet@debug および servlet@extendedLogging プロパ ティーを除けば、これらのプロパティーをサーブレットの実行中に変更するこ とはできません。しかし、要求パラメーター display を使用して、プロパティ ーの現在の設定値を表示できます。 116ページの『表示可能プロパティー』を 参照してください。

#### servlet@coloring

Y に設定された場合は、色付きのフィールドが、3270 データ・ストリ ームで指示されている色で表示されます。

HTML の制限により、無保護フィールドを色づけすることはできませ ん。このフィールドは常に、背景が白の黒字のテキストで表示されま す。

## プロパティーおよびパラメーターのリファレンス

このプロパティーが指定されていない場合は、端末サーブレットは、背 景を白にし、黒字のテキストで画面を表示します。

#### servlet@debua

「true」に設定すると、サーブレットのすべてのインスタンスについて トレースをオンにします。サーブレットの実行中にトレースをオンまた はオフにすることが可能です。出力は、標準出力に送られます。トレー スをオンにするとパフォーマンスに重大な影響が及ぶことに注意してく ださい。

#### servlet@extendedLogging

「true」に設定すると、拡張ログ記録をオンにします。出力は、サーブ レット・ログに送られます。

#### servlet@propertyFile

ロードするプロパティー・ファイルの絶対パス名。このプロパティー は、通常はサーブレット初期化パラメーターとしてだけ設定されます。

#### servlet@templateDir

HTML テンプレート・ファイルのロード元となるディレクトリーの名 前。このプロパティーを設定すると、テンプレート・ディレクトリーま たはそのサブディレクトリーに存在しないファイルを表示することを防 止できます。このプロパティーを設定しないと、サーブレットはアクセ スできるどのファイルをも Web サーバーにロードする可能性がありま す。

#### pool@defaultHandler

特定のハンドラーが見つからない場合に終了のために使用される画面ハ ンドラー。これを画面ハンドラー・パスからロードした画面ハンドラー の1つに設定する場合、ハンドラーの前にハンドラー・パスを設定す るようにしてください。

#### pool@deviceType

使用する端末モデル定義。このプロパティーを設定しない場合、デフォ ルトが使用されます。

#### pool@encodina

 $\overline{1}$ 

 $\mathbf{I}$ 

 $\overline{1}$ 

Java エンコード方式を使用するように指定することができます。この 詳細については、「CICS Transaction Gateway: Gateway プログラミン グ」の『付録 A. Java エンコード方式』を参照してください。

#### pool@exitRetryLimit

端末切断の際にサーブレットが実行中のトランザクションの終了を試行 する回数。これは画面を終了できない場合にループすることを防止しま す。

#### pool@gatewayUrl

サーブレットが接続する CICS Transaction Gateway の URL。デフォル トは、ローカルのゲートウェイつまり local:// を使用することです。

#### pool@handlerPath

画面ハンドラーのロード元となるパス。ディレクトリー、.jar ファイ ル、および .zip ファイルを含めることができますが、サブディレクト リーは検索されません。

#### pool@idleTimeout

端末が自動的に切断される前にアイドル状態となっている最大時間(秒 単位)。デフォルト値は 0、つまりタイムアウトにならないということ です。

#### pool@installTimeout

 $\overline{1}$  $\overline{1}$ 

 $\overline{1}$ 

ı

失敗するまでに端末がインストールできる最大時間 (秒単位)。有効な 範囲は、0 ~ 3600 です。デフォルト値は 0、つまりタイムアウトにな らないということです。

#### pool@maxTerminals

CICS に同時に接続できる端末の最大数。デフォルト値は 5 です。

#### pool@minTerminals

使用されていないときにも CICS に接続したままにする端末の数。デ フォルト値は 0 です。

#### pool@password

作成時に、パスワードをサインオン機能を持たない端末に関連付けるこ とを指定します。

#### pool@readTimeout

会話型トランザクションに許可された、タイムアウトになるまでの最大 時間 (秒単位)。有効な範囲は、0 ~ 3600 です。この値が 0 の場合 は、タイムアウトになりません。

#### pool@reusingTerminals

「true」に設定すると、解放された端末は次のユーザーのために接続さ れたままとなります。デフォルトの振る舞いは、ユーザー・セッション の終了時に端末を切断することです。このプロパティーを有効にするに は、pool@minTerminalsも設定しなければなりません。

#### pool@serverName

接続先の CICS サーバーの名前。このプロパティーを設定しない場 合、構成で定義したデフォルトの CICS サーバーが使用されます。

## <span id="page-129-0"></span>プロパティーおよびパラメーターのリファレンス

#### pool@signonCapability

 $\overline{1}$ 

 $\overline{1}$ 

 $\mathbf{I}$ 

 $\mathbf{I}$ 

 $\overline{1}$ 

 $\overline{1}$ 

 $\overline{1}$ 

 $\overline{1}$ 

 $\mathbf{I}$ 

拡張端末に対してサインオン機能を指定します。有効な項目は、 EPI SIGNON CAPABLE または EPI SIGNON INCAPABLE です。

## pool@pool@userid

作成時に、ユーザー ID をサインオン機能を持たない端末に関連付け ることを指定します。

#### screen@cursoring

「true」に設定すると、JavaScript は画面カーソル位置を設定します。 デフォルトの設定値は「false」です。

### screen@NeutralColor

画面ハンドラーによるニュートラルな 3270 カラーの変換後の HTML カラーを指定します。

#### screen@stripBlanks

「true」に設定した場合、Web ブラウザーはフィールド・テキストをフ オーマットします。

#### screen@stripEmptyRows

「true」に設定すると、画面ハンドラーは、データを含まない画面行を 除去します。

#### screen@TrimFields

「true」に設定すると、画面ハンドラーは、すべての入力フィールドの 最初から最後までの余分な空白を除去します。

## ページ・マッピングのプロパティー

ページ・マッピングは、Web ページを特定の画面または端末状態に関連付けま す。ページ・マッピングは、Web サーバーを構成する際に、プロパティー・フ ァイル内にまたはサーブレット初期化パラメーターとして指定できます。しか し、要求パラメーター display を使用して、ページ・マッピングの現在の設定 値を表示できます。 116ページの『表示可能プロパティー』を参照してくださ  $\mathcal{U}^{\lambda}$ 

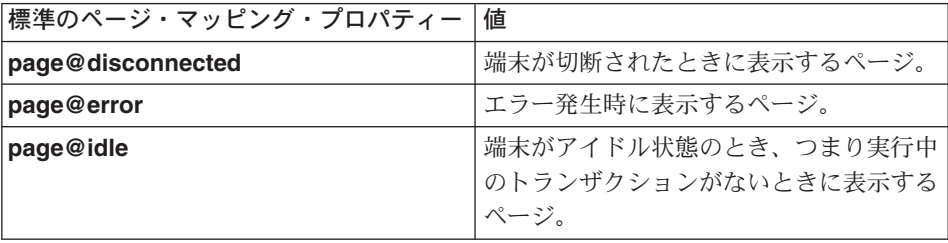

<span id="page-130-0"></span>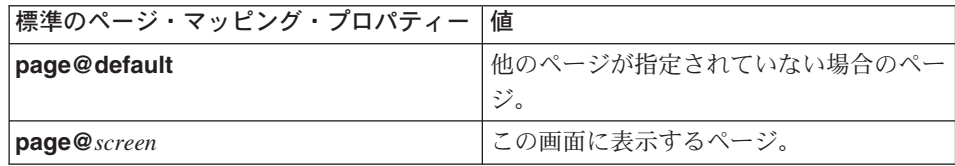

## 要求パラメーター

これらのパラメーターは要求が行われるときだけに設定されます。さらに、要 求時に設定できる他のプロパティーも指定できます。例として、

servlet@extendedLogging があります。

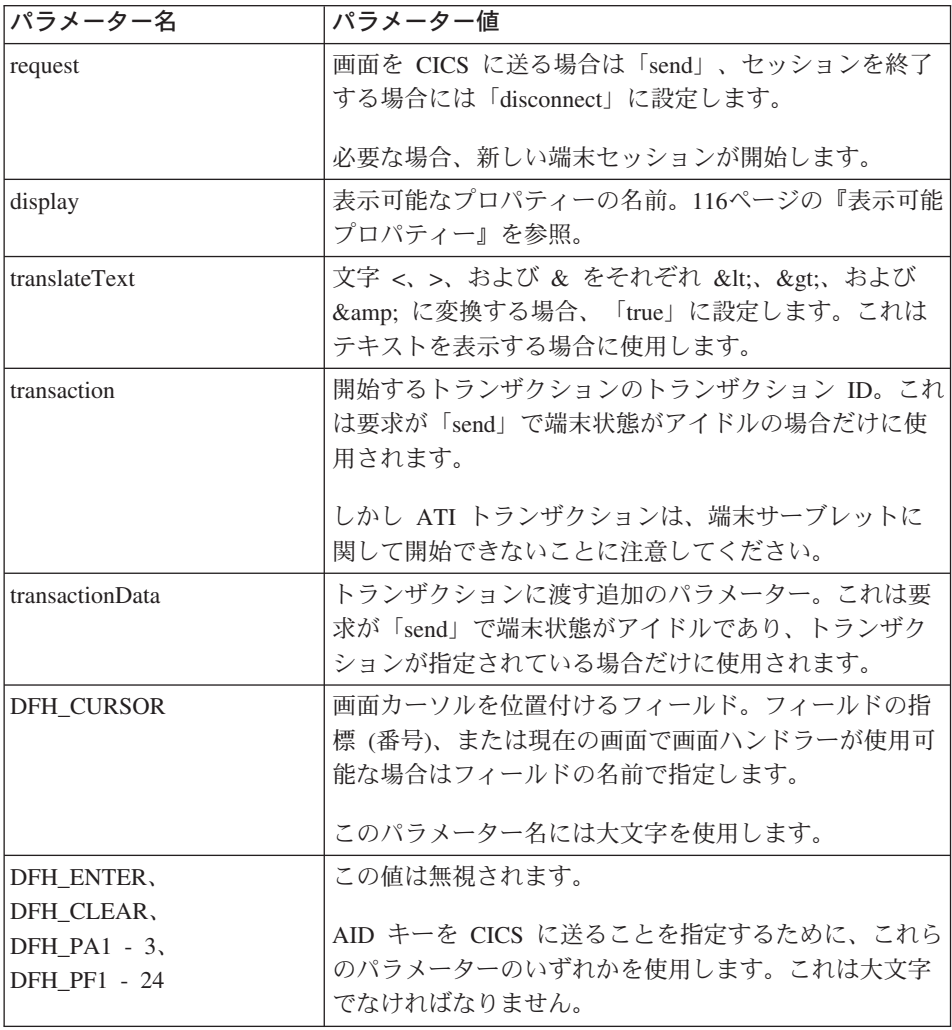

## <span id="page-131-0"></span>プロパティーおよびパラメーターのリファレンス

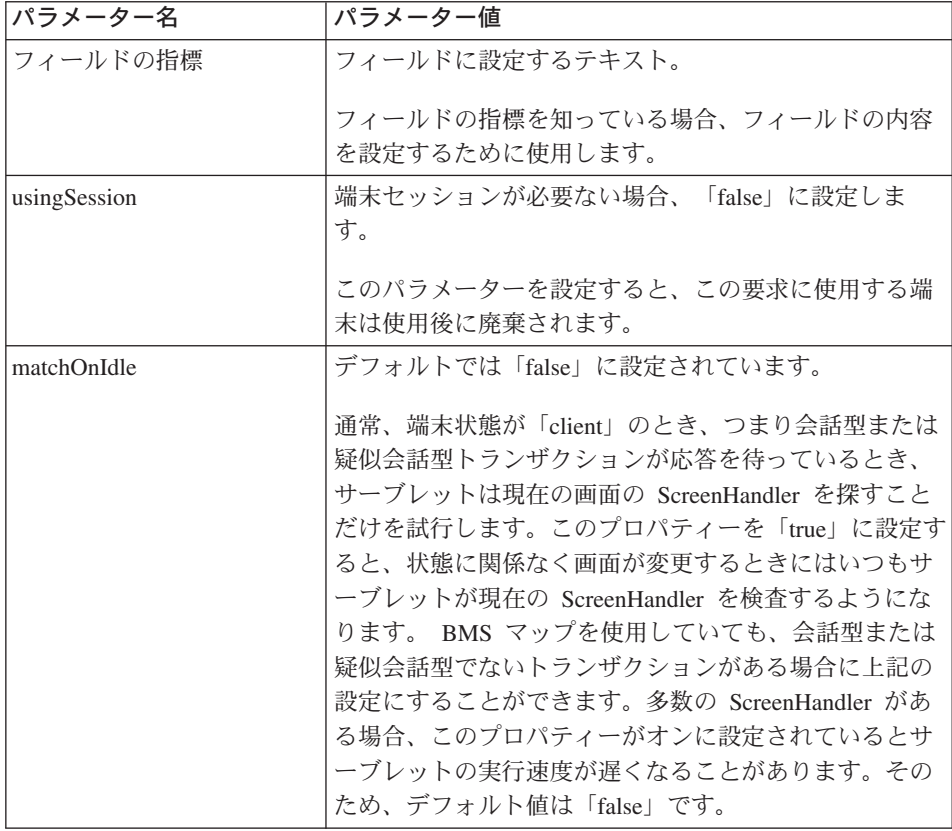

加えて、現在の画面で画面ハンドラー bean が使用可能であれば、任意のプロ パティーを要求内に指定することによりそれらを bean に設定できます。 BMSMapConvert によって生成される bean では、BMS マップで定義されるフ ィールド名はフィールド内の必須テキストに設定できるプロパティーです。

## 表示可能プロパティー

以下の表は、「display」要求パラメーターに指定できる値、または変数置換に 使用できる値を示しています。 108ページの『変数置換の使用』を参照してく ださい。

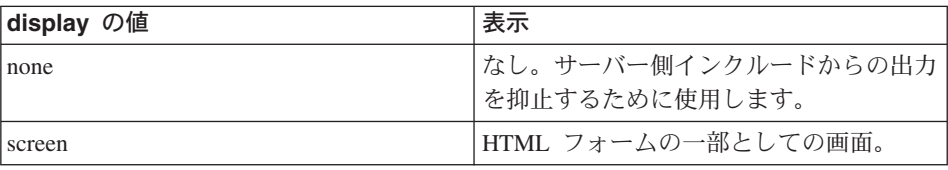

<span id="page-132-0"></span>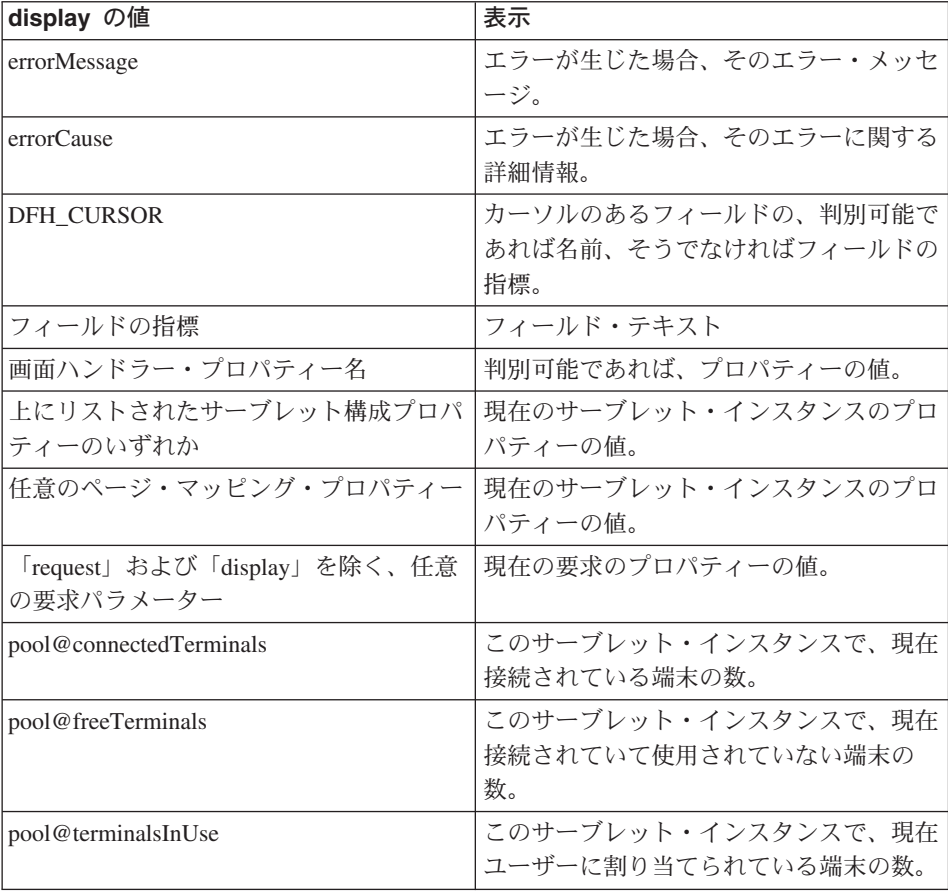

## CICS<sup>®</sup> Transaction Server for OS/390<sup>®</sup> の Web インターフェース

CICS<sup>®</sup> Transaction Server for OS/390<sup>®</sup> バージョン 1.2 およびそれ以上に含ま れる CICS Web インターフェースは、 Web サーバーから CICS トランザク ション処理サービスへの直接アクセスをサポートするトランザクションおよび プログラムの集合です。

CICS Web インターフェースで使用するための HTML テンプレートを生成し た場合、それらを端末サーブレット用の HTML テンプレートとして使用する こともできます。CICS Web インターフェースの代わりにサーブレットを起動 するように、いくらかの変更を行う必要がありますが、フォーマットは基本的 に同じです。

テンプレート・ファイルを使用するには、以下のようにします。

## プロパティーおよびパラメーターのリファレンス

- 1. テンプレート・ファイルを Web サーバー上のディレクトリーにコピーしま す。
- 2. それを編集して、<FORM> アクションを /servlet/TerminalServlet に変更 し、名前「request」を値「send」に設定した隠れ <FORM> エレメントを追 加します。
- 3. HTML テンプレートが参照する BMS マップのための Map クラスおよび 画面ハンドラー bean を生成します。
- 4. 生成した Java ソース・ファイルをコンパイルします。
- 5. コンパイルしたクラス・ファイルを Web サーバー上の適切なディレクトリ ーにコピーします。
- 6. サーブレット・プロパティー pool@handlerPath を設定して、それが新し いクラスをロードするようにします。
- 7. ページ・マッピング・プロパティーを設定して、新しい画面ハンドラー bean を HTML テンプレート・ファイルに関連付けます。

## 第8章 問題判別と問題解決

問題を調査中に、その問題を解決するために十分な情報が見つかる場合があり ますが、問題判別を問題解決と混同しないでください。発生する可能性がある 問題のタイプの例を以下に挙げます。

- エンド・ユーザー・エラー
- プログラミング・エラー
- 構成エラー

## 事前チェック

 $\overline{1}$ 

 $\mathbf{I}$ 

 $\mathbf{I}$ 

問題の調査に取りかかる前に、明白な原因があるかどうか調べてください。

- システムは以前は正しく実行していましたか。
- システムの構成に変更を加えたり、新しい機能やプログラムを追加したりし ましたか。
- CLASSPATH パスが正しく設定されていますか。

CLASSPATH の設定については、31ページの『CICS Transaction Gateway の プログラミング環境の構成』を参照してください。

CLASSPATH 変数は、CICS Transaction Gateway のトレース出力の先頭に表 示されます。トレースを使用可能にして Gateway を始動する方法について は、91ページの『ユーザー指定オプションでの Gateway の開始』を参照し てください。

• CICS ユニバーサル・クライアントの環境が正しく設定されていますか。 次のコマンドを使用してください。

cicscli -s=servername

ここで、servername は CICS サーバーの名前です。この後に cicscli -1

を続けて入力し、サーバーに接続可能かどうかを確認します。

- 障害の発生を表すメッセージが発行されていますか。
- 障害を再現できますか。

## <span id="page-135-0"></span>次に行うこと

問題が CICS Transaction Gateway にあると思う場合は、できる限り多くの情報 を収集して、サポート組織に連絡する必要があります。

トレースを使用可能にせずに Gateway を始動した場合は、Gateway を停止し てからトレース・オプションをいずれか 1 つ指定して再始動し、問題を再現し ます。

問題が CICS ユニバーサル・クライアントまたは別の製品にあると思われる場 合は、その製品の問題判別手順に従ってください。 CICS ユニバーサル・クラ イアントの問題判別については、「CICS Transaction Gateway: クライアント管 理の手引き」を参照してください。 CICS サーバーについては、該当するサー バーの「問題判別」を参照してください。

## メッセージ

CICS Transaction Gateway メッセージには、従来は CICS クライアントに使用 されていた、CCL という接頭部が付いています。

CICS Transaction Gateway が生成するメッセージのリストについては、「CICS Transaction Gateway: Gateway Messages」をご覧ください。

## トレース

 $\overline{1}$ 

 $\mathbf{I}$  $\overline{1}$ 

 $\overline{1}$ 

 $\mathbf{I}$ 

 $\overline{1}$  $\overline{1}$  $\overline{1}$ 

Gateway およびアプリケーションのトレースには、次の 3 つの主要レベルがあ ります。

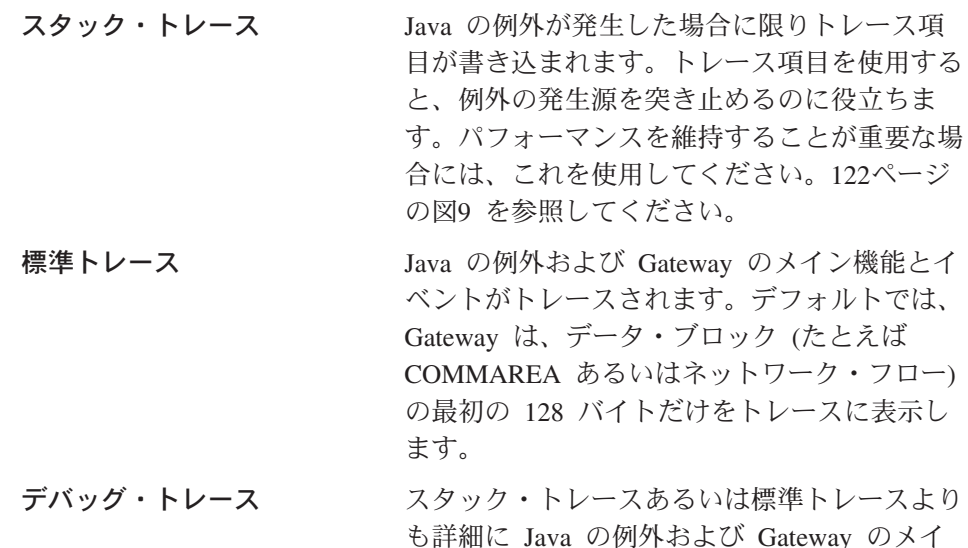

ン機能とイベントがトレースされます。 デフォ ルトでは、Gateway は、データ・ブロック全体 をトレースに表示します。これは、パフォーマ ンスが重要ではない場合、あるいは標準トレー スでは問題解決のための情報が十分に得られな い場合にのみ使用してください。

#### Gateway のトレース

 $\mathbf{I}$ 

 $\mathbf{I}$ 

 $\overline{\phantom{a}}$ 

トレースは、CICS Transaction Gateway プロセスまたは Gateway に呼び出しを 行うユーザー・アプリケーションで開始することができます。

Gateway でトレースを使用可能にし、それを制御するには、ctgstart コマンド でオプションを使用します。たとえば、標準トレースを使用可能にするには、 Gateway の始動時に次のコマンドを入力します。

ctgstart -trace

Gateway の構成に構成ツールを使用した場合は、トレース出力のデフォルト宛 先は、CICS Transaction Gateway がインストールされている bin サブディレク トリーのファイル CTG.TRC です。構成ツールを使用しなかった場合は、トレー ス出力は stderr に書き込まれます。トレース出力のデフォルト宛先は、 ctgstart-tfile オプションを使用すると変更することができます。たとえば

ctgstart -x -tfile pathname

というコマンドを入力すると、Gateway の始動時にデバッグ・トレースが使用 可能になり、トレース出力は、pathname で指定されたファイルに書き込まれま す。

パフォーマンスの考慮事項: トレース、特にデバッグ・トレースを行うと、パ フォーマンスが低下します。CICS Transaction Gateway バージョン 4.0 では、 パフォーマンスに与えるトレースの影響を小さくするために、以下の変更が行 われました。

- ・ -tfile オプションを使用してトレース出力ファイルを指定した場合は、トレ ース出力は stderr に書き込まれません。
- トレース出力内のデータ・ブロックの最初の行だけにタイム・スタンプが押 されます。
- -truncationsize および -dumpoffset オプションを使用すると、トレースに 書き込まれるデータ・ブロックのサイズを制限することができます。
- -tfilesize オプションを使用すると、トレース出力ファイルのサイズを制限す ることができます。

 $\mathbf{I}$ 

 $\overline{1}$ 

 $\mathbf{I}$  $\mathbf{I}$ 

 $\mathbf{I}$ 

 $\mathbf{I}$ 

 $\mathbf{I}$ 

 $\mathbf{I}$ 

 $\overline{1}$ 

T

 $\mathbf{I}$ 

 $\mathbf{I}$ 

 $\overline{1}$ 

 $\mathbf{I}$ 

 $\mathbf{I}$ 

 $\overline{1}$ 

 $\mathbf{I}$ 

 $\mathbf{I}$ 

 $\overline{1}$ 

 $\mathbf{I}$ 

 $\mathbf{I}$ 

 $\overline{1}$ 

 $\mathbf{I}$ 

 $\mathbf{I}$ 

 $\overline{1}$ 

<span id="page-137-0"></span>トレース・オプションを指定して CICS Transaction Gateway を始動する方法の 詳細については、91ページの『Gateway の開始』を参照してください。 | 10:38:12:262 : main: S-C: java.io.IOException | 10:38:12:263 : main: S-C: at com.ibm.gskssl.SSLSocketImpl.socketCreate(Native Method) 10:38:12:264 : main: S-C: at com.ibm.gskssl.SSLSocketImpl.create(SSLSocketImpl.java:133) | 10:38:12:265 : main: S-C: at com.ibm.gskssl.SSLServerSocket.<init>(SSLServerSocket.java:109) | 10:38:12:265 : main: S-C: at com.ibm.gskssl.SSLServerSocket.<init>(SSLServerSocket.java:73) 10:38:12:266 : main: S-C: at com.ibm.ctg.server.GskSs1Handler.initialize(GskSs1Handler.java:487)<br>10:38:12:266 : main: S-C: at com.ibm.ctg.server.GskSs1Handler.initialize(GskSs1Handler.java:487)

図9. Java スタック・トレースのサンプル

## アプリケーションのトレース

アプリケーションでトレースを使用可能にするには、2つの方法があります。 JVM の始動時に Java のディレクティブを使用する、または CICS Transaction Gateway のトレース API に呼び出しを追加する、のいずれかの方法です。 Java のディレクティブを指定する場合は、java コマンドで -D を使用しま す。トレース API は、CICS Transaction Gateway の T クラスのいくつかの静 的メソッドで構成されています。詳細については、「CICS Transaction Gateway: Gateway プログラミング」の『Java クライアント・プログラムにお けるトレース』を参照してください。

## JNI のトレース

Gateway のトレース・オプションでは、JNI のトレースを使用可能にすること はできません。これを使用可能にするには、環境変数 CTG\_JNI\_TRACE が、 出力を書き込むファイルを示すように設定します。

## WebSphere におけるサーブレットのトレースおよびロギング

IBM WebSphere Application Server V3.5 は拡張管理コンソール を備えてお り、これによりアプリケーションの管理に関連するタスクが容易になります。

WebSphere でサーブレットのトレースを使用可能にするには、以下を実行して ください。

1. 標準出力および標準エラーを、選択したファイルに送信するよう WebSphere を構成する。

管理コンソールで、トレースを使用可能にするアプリケーション・サーバー を選択します。「一般 (General)」タブには、「標準出力 (Standard output)」および「標準エラー (Standard error)」というラベルのついたテ

キスト入力ボックスがあります。これらのボックスにファイル名を入力する と、デフォルトの宛先をオーバーライドすることができます。

- 2. アプリケーションにおけるトレースを使用可能にする。
	- CICS Transaction Gateway 端末サーブレットの場合は、servlet@debug プロパティーを使用してトレースを使用可能にしてください。 詳しくは、111ページの『プロパティーおよびパラメーターのリファレン ス』をご覧ください。
	- ユーザーが作成したアプリケーションの場合は、Java ディレクティブを 使用してトレースを使用可能にしてください。これらは、管理コンソール の「コマンド行引き数 (Command line arguments)」ボックスに入力す ることができます。Java ディレクティブには、java コマンド行呼び出し の場合と同じフォーマットを使用してください。たとえば、完全デバッ グ・トレースを使用可能にするには、最初のコマンド行引き数とし て、-Dgateway.T=on を入力します。

トレースのための Java ディレクティブの詳細については、「CICS Transaction Gateway: Gateway プログラミング」の『Java クライアン ト・プログラムにおけるトレース』を参照してください。

3. 「適用 (Apply)」ボタンをクリックして WebSphere の設定値を更新し、サ ーブレットを実行します。

WebSphere は、サーブレットの実行時に、ロギング情報を標準出力と同じ宛先 に書き込みます。この情報には、開始時刻、停止時刻、およびエラーがあれば エラー・メッセージが含まれます。CICS Transaction Gateway 端末サーブレッ トの場合は、 servlet@extendedLoqqinq プロパティーを使用して拡張ロギン グを使用可能にしてください。拡張ロギングを使用可能にすると、端末サーブ レットは、要求を受け取るごとにログに書き込みます。このログは、問題の診 断に役立つ情報を提供しますが、パフォーマンスを低下させます。

端末サーブレットの実行中は、両方のトレースおよび拡張ログ記録を使用可能 にすることができます。端末サーブレットのプロパティーの詳細については、 111ページの『プロパティーおよびパラメーターのリファレンス』を参照してく ださい。

## プログラム・サポート

 $\mathbf{I}$ 

 $\mathbf{I}$ 

 $\mathbf{I}$ 

 $\overline{1}$ 

 $\mathsf{L}$ 

 $\mathbf{I}$ 

IBM サポートへの連絡方法の詳細については、「CICS Transaction Gateway: クライアント管理の手引き」の『プログラム・サポート』を参照してくださ  $\mathcal{U}$ 

#### 共通問題の診断  $\mathbf{L}$

 $\overline{1}$ 

 $\overline{1}$ 

 $\overline{\phantom{a}}$ 

 $\overline{1}$ 

ı

 $\overline{1}$ 

 $\overline{1}$ 

I

 $\overline{1}$ 

 $\mathbf{I}$ 

 $\overline{1}$ 

 $\overline{1}$ 

 $\overline{\phantom{a}}$ 

 $\overline{\phantom{a}}$ 

 $\overline{1}$ 

 $\overline{\phantom{a}}$ 

 $\overline{\phantom{a}}$ 

 $\overline{\phantom{a}}$ 

 $\overline{1}$ 

 $\overline{\phantom{a}}$ 

 $\overline{\phantom{a}}$ 

 $\overline{1}$ 

 $\overline{1}$ 

 $\overline{1}$ 

 $\overline{1}$ 

### インストールの問題

インストール・プロセスでは uudecode 関数が使用されます。この関数は、 IINIX 間コピー・プログラム のパーツです。CICS Transaction Gateway のイン ストール時に

ERROR: uudecode cannot be found in your PATH, please refer to the Gateway Administration book Problem Determination section for further information

というメッセージを受け取った場合は、システムにこのプログラムが存在して いない可能性があります。 CICS Transaction Gateway をインストールする前 に、システムにこのプログラムが存在し、PATH が正しく構成されていること を確認してください。

#### Java の例外

アプリケーションまたは CICS Transaction Gateway が例外を処理しない場合、 Java 仮想マシン (JVM) が Java のスタック・ダンプを書き込みます。ダンプ 出力の宛先は、使用している JVM のインプリメンテーションによって異なり ます。詳細については、ご使用の Java の資料を参照してください。

Java のスタック・ダンプに書き込まれる情報を増やすには、ジャストインタイ ム (JIT) コンパイラーを使用不可にしてください。この情報には、例外が発生 した箇所の Java ソース・コード行が含まれていることがあります。 JIT コン パイラーを使用不可にする方法は、使用している JVM のインプリメンテーシ ョンによって異なります。詳細については、ご使用の Java の資料を参照して ください。

図10 は、JIT コンパイラーを使用不可にして取られた Java のスタック・ダン プのサンプルを示しています。

Exception in thread "main" java.lang.OutOfMemoryError

at java.lang.Thread.start(Native Method)

- at com.ibm.ctg.server.ThreadManager.createObject(ThreadManager.java:345)
- at com.ibm.ctg.server.ThreadManager.<init>(ThreadManager.java:131)

at com.ibm.ctg.server.ManagedResources.<init>(ManagedResources.java:106)

at com.ibm.ctg.server.JGate.main(JGate.java:895)

図 10. Java のスタック・ダンプのサンプル

CICS Transaction Gateway が例外を処理すると、トレースが使用可能になって いる場合にのみ Java のスタック・ダンプが書き込まれます。トレースを使用

可能にして、問題の再現を試行してください。これは、例外が発生する前に何 が起こっていたのかを明らかにするために役立ちます。トレースの詳細につい ては、120ページの『トレース』を参照してください。

## Gateway が Windows NT® サービスとして実行されている場合の問題

Gateway が Windows NT® サービスとして実行されていて、Gateway が始動し ない、あるいはクライアントが Gateway に接続できない場合は、コンソールか らの入力が使用可能になっている可能性があります。項目が、 図11 のような 場合は、Gateway がコンソールから読み取りを行おうとしていることを示して います。

```
11:37:58:472 : main: S-C: -> [ServerMessages: getKeys] ()
11:37:58:472 : main: S-C: \leftarrow [getKeys] = Q-<br>11:37:58:482 : main: S-C: \leftarrow [getKeys] = Q-<br>11:37:58:482 : main: S-C: java.io.IOException: The handle is invalid
11:37:58:482 : main: S-C: at java.io.FileInputStream.readBytes(Native Method)<br>11:37:58:482 : main: S-C: at java.io.FileInputStream.read(FileInputStream.java:190)<br>11:37:58:482 : main: S-C: at java.io.BufferedInputStream.rea
11:37:58:482 : main: S-C: at java.io.BufferedInputStream.read(BufferedInputStream.java:286)
11:37:58:482 : main: S-C: at java.io.FilterInputStream.read(FilterInputStream.java:99)<br>11:37:58:482 : main: S-C: at java.io.InputStreamReader.fill(InputStreamReader.java:180)
11:37:58:482 : main: S-C: at java.io.InputStreamReader.read(InputStreamReader.java:256)<br>11:37:58:482 : main: S-C: at java.io.BufferedReader.fill(BufferedReader.java:145)
11:37:58:482 : main: S-C: at java.io.BufferedReader.readLine(BufferedReader.java(Compiled Code))
11:37:58:482 : main: S-C: at java.io.BufferedReader.readLine(BufferedReader.java:368)
11:37:58:482 : main: S-C:
                                        at com.ibm.ctg.server.JGate.main(JGate.java:940)
11:37:58:482 : main: S-C: CCL6559E: Unexpected exception occurred. [java.io.IOException: The handle is invalid]
```
図 11. Windows NT® サービスとして実行されている Gateway からのトレース

コンソールからの入力の読み取りを使用不可にするには、以下のいずれかを実 行します。

- 構成ツールの「Gateway の一般設定 (General Gateway settings)」パネルの、 「コンソールからの入力の読み取りを使用可能にする (Enable reading input from\_console)」ボックスのチェックをはずす。 32ページの『構成ツールの使 用』を参照してください。
- ・ ctgservice コマンドで -A オプションを使用して、 -noinput オプションを ctgstart コマンドに渡す。

#### java.lang.OutOfMemory 例外

I

 $\overline{1}$ 

長時間に渡って CICS Transaction Gateway を実行した後でこの例外が発生した 場合は、メモリー・リークが発生している可能性があります。 Gateway の負荷 が重い場合にのみそれが発生する場合は、使用可能な Java 仮想マシン (JVM) のメモリーに対して、アクティブなスレッドが多すぎる可能性があります。

メモリー・リーク

Gateway プロセスに対して、メモリー使用量をモニターしてください。メモリ ー・リークが発生している場合は、Gateway が使用するメモリーの量が時間と  $\overline{1}$ 

 $\overline{1}$ 

 $\mathbf{I}$ 

 $\mathbf{I}$ 

 $\overline{1}$ 

 $\overline{1}$ 

 $\overline{1}$ 

 $\mathbf{I}$ 

 $\overline{1}$ 

 $\overline{1}$ 

 $\mathbf{I}$ 

 $\mathbf{I}$ 

 $\mathbf{I}$ 

 $\overline{1}$ 

 $\overline{1}$ 

 $\overline{\phantom{a}}$ 

 $\mathbf{I}$ 

 $\mathbf{I}$ 

 $\mathbf{I}$ 

 $\mathbf{I}$ 

 $\overline{1}$ 

 $\overline{\phantom{a}}$ 

 $\mathbf{I}$ 

 $\mathbf{I}$ 

 $\mathbf{I}$ 

 $\overline{1}$ 

 $\mathbf{I}$ 

 $\overline{1}$ 

 $\mathbf{I}$ 

 $\overline{1}$ 

 $\mathbf{I}$ 

 $\mathbf{I}$ 

共に増加します。CICS Transaction Gateway に接続しているすべてのユーザ ー・アプリケーションが、メモリーの使用後は JavaGateway() 接続オブジェク トをクローズしていることを確認してください。それでも問題が解決しない場 合は、Gateway のデバッグ・トレースを実行し、IBM サポートに連絡してくだ さい。 ctgstart -tfilesize オプションを使用すると、トレース出力ファイルの サイズを制限することができます。また、**ctgstart -truncationsize** オプショ ンを使用すると、トレースに表示されるデータ・ブロックのサイズをゼロにす ることができます。これにより、パフォーマンスに与える影響が小さくなりま す。

## 多すぎるスレッド

JVM が必要とする仮想メモリーの量は、以下に示す数を使用して見積もること ができます。以下の数を加算してください。

- 接続マネージャーのスレッドの数
- Worker スレッドの数
- Java が使用中のバックグラウンド・スレッドの数
- 使用中の異なるネットワーク・プロトコルの数

次に、JVM によってスレッドごとに割り振られている Java スタックのサイズ をこの合計にかけてください。

この計算では、Java のアクティブなバックグラウンド・スレッドの数を約 5 と想定しています。より正確な値については、Java の資料を参照してくださ い。使用している CICS Transaction Gateway の構成に、接続マネージャーおよ び Worker スレッドの最大数を設定してください。詳細については、 36ページ の『一般 Gateway 設定』を参照してください

Java がメモリーをどのように割り振るかは、ご使用の Java のインプリメンテ ーションによって異なります。ほとんどの JVM では、Java のスタックおよび Java のヒープのサイズに制限を設けることにより、メモリーの割り振りを制御 することができます。

スレッドの制限の詳細については、13ページの表1 を参照してください。Java のメモリー割り振りについては、「CICS Transaction Gateway: Gateway プログ ラミング」およびご使用の Java の資料を参照してください。

OS/390® および UNIX® システムでは、各プロセスで使用可能なメモリーの量 は制限されていることがあります。詳細については、ご使用のオペレーティン グ・システムの資料を参照してください。

## プロセスがロックする場合

 $\mathbf{I}$ 

 $\overline{1}$ 

 $\mathbf{I}$ 

 $\overline{\phantom{a}}$ 

 $\overline{1}$ 

 $\overline{1}$ 

 $\overline{1}$ 

## すべてのオペレーティング・システム

ロックが発生している箇所を突き止めるには、アプリケーション、Gateway、お よびクライアントのトレースを使用可能にします。Gatewav およびアプリケー ションのトレースについては、120ページの『トレース』を参照してください。 クライアントのトレース、およびロックの発生箇所がクライアントにあるのか サーバーにあるのかを突き止める方法については、「CICS Transaction Gatewav: クライアント管理の手引き」を参照してください。ロックが Gateway で発生している場合は、IBM サポートに連絡し、Gateway のトレースを提供し てください。

#### **AIX**

Java 仮想マシン (JVM) によっては、現行スレッドの状態を示すスタック・ダ ンプを Java に強制的に書き込ませることができます。たとえば、IBM Java SDK 1.3 では、SIGQUIT (-3) シグナルを Java プロセスに送信すると、その Java プロセスはスタック・ダンプを stderr に書き込むことができます。この スタック・ダンプは、現行スレッドの状態を示しています。これは作業中の実 動システムには行わないようにしてください。完全にロックされてしまったシ ステムにのみ実行してください。

### コード・ページの問題

Gateway のトレースには、JVM が実行されているコード・ページが表示されま す。コード・ページは、トレースの最上部の「システム・プロパティー (System Properties)」セクションに表示されます。クライアントがサーバーに送 信したコード・ページを見つける方法については、「CICS Transaction Gateway: クライアント管理の手引き」を参照してください。

## SSL 例外

一般

CICS Transaction Gateway でスタック・トレースを使用可能にしてください。 これで、例外が発生したときに何が起こっていたのかが明らかになります。ま た、CLASSPATH 変数の値などの、構成に関する情報も得ることができます。 これで問題の診断に十分な情報が得られない場合は、標準トレースを実行し、 IBM サポートに連絡してください。

#### **CICS Transaction Gateway の開始時**

Gateway の開始時に、次のメッセージが表示されます。

 $\overline{\phantom{a}}$ 

 $\mathbf{I}$ 

 $\overline{1}$ 

 $\mathbf{I}$ 

 $\mathbf{I}$ 

 $\mathbf{I}$ 

 $\overline{1}$ 

 $\mathbf{I}$ 

 $\mathbf{I}$ 

 $\mathbf{I}$ 

 $\mathbf{I}$ 

 $\mathbf{I}$ 

 $\overline{1}$ 

 $\mathbf{I}$ 

 $\mathbf{I}$ 

 $\mathbf{I}$ 

 $\overline{1}$ 

 $\overline{1}$ 

 $\overline{1}$ 

 $\mathbf{I}$ 

 $\overline{1}$ 

 $\mathbf{I}$  $\mathbf{I}$ 

 $\overline{1}$  $\mathbf{I}$ 

 $\mathbf{I}$ 

 $\mathbf{I}$ 

 $\overline{1}$ 

 $\overline{1}$ 

 $\mathbf{I}$ 

#### CCL6525W: Unable to start handler for the ssl: protocol. [java.lang.ClassNotFoundException: server KeyRing class name]

このメッセージは、Gateway がサーバーの KeyRing クラスをロードできなか ったことを示します。スタック・トレースを使用可能にして、Gatewayを始動し てください。CLASSPATH 変数がトレース出力の先頭に表示されるので、そこ にこのクラスを含むディレクトリーの項目が含まれているか確認してくださ い。また、CLASSPATH に cfwk.zip ファイルの項目が含まれていることも確 認してください。Gateway は、このファイルを見つけることができなければ、 KeyRing ファイルをロードすることができません。

サーバーの KeyRing クラスの名前は、構成ツールの SSL プロトコルの設定パ ネルの「KeyRing のクラス名 (KeyRing classname)」フィールドで指定しま す。KeyRing クラスの名前を指定する場合は、ディレクトリーまたはファイル 拡張子は含めないでください。CLASSPATH には、KeyRing クラスを含むディ レクトリーの項目が含まれている必要があります。

## ユーザー・アプリケーションにおいて

API 呼び出し SslJavaGateway.setKeyRing("ClientKeyRingName", "thePassword"); がユーザー・アプリケーションで失敗すると、次のエラーが 発生します。

java.lang.NoClassDefFoundError: com/ibm/sslight/SSLightKeyRing

CLASSPATH 変数に、ファイル cfwk.zip の項目が含まれていることを確認し てください。このファイルは、CICS Transaction Gateway に付属しています。

## JDK™ AppletViewer の問題

AppletViewer を使用してローカル・ファイル・システムから CICS Transaction Gateway サンプル・アプレットを実行すると、

CCL6664E Unable to load relevant class to support the *protocol* protocol

というメッセージが表示されることがあります。

この問題を解決するには、「AppletViewer」メニューから「アプレット (Applet)」を選択してから、「プロパティー (Properties)」を選択して、「ネ ットワーク・アクセス (Network Access)」と「クラス・アクセス (Class Access)」の両方を 「無限 (Unrestricted)」に設定します。
## 付録A. CICS ユニバーサル・クライアントのデータ変換

ECI および EPI では、クライアント・システムで実行している CICS 以外の アプリケーションは、 CICS サーバー・システムが管理している CICS の機能 およびデータにアクセスすることができます。

クライアントおよびサーバー間で文字データを渡す場合には、そのデータを変 換する必要が生じる場合があります。たとえば、データが、CICS ユニバーサ ル・クライアント・システムでは ASCII で、CICS/390 サーバー・システムで は EBCDIC でエンコードされている場合です。データ変換は、サーバー・シ ステムによって実行されます。

可能なエンコード・スキームである ASCII および EBCDIC については、

**Character Data Representation Architecture Reference and Registry** (CRDA)」(SC09-2190) で詳細に説明されています。その内容を要約すると、各 エンコード・スキームは、コード化文字セット ID で識別され、コード化文字 セット ID は、図形文字のセット、および図形文字を表すために使用されるコ ード・ポイントを指定する CPGID (Code Page Global Identifier) を定義してい ます。

サーバー・システムで管理されるデータには、それぞれが異なる ASCII エン コード・スキームを使用するいくつかのクライアント・システムからアクセス することができます。そのようなアクセスをサポートするには、各クライアン ト・システムは、データが正しく変換されるように、CCSID「タグ」を提供で きなければなりません。

### サポートされている変換

データ変換に使用される方式は、サーバーのプラットフォームによって異なり ます。サポートされているデータ変換の範囲もプラットフォームによって異な ります。以下に示す表は、「CICS ファミリー システム/390 CICS からの通 信」(SD88-7242-00) からの抜粋であり、ASCII および EBCDIC の CCSID が 地理的または言語学的グループに割り当てられています。

ASCII および EBCDIC の間のデータ変換がサポートされており、両方の CCSID は同じグループに属します。その意図するところは、他の CICS サー バーが等価なサポートを提供することにあります。

### データ変換

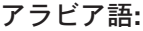

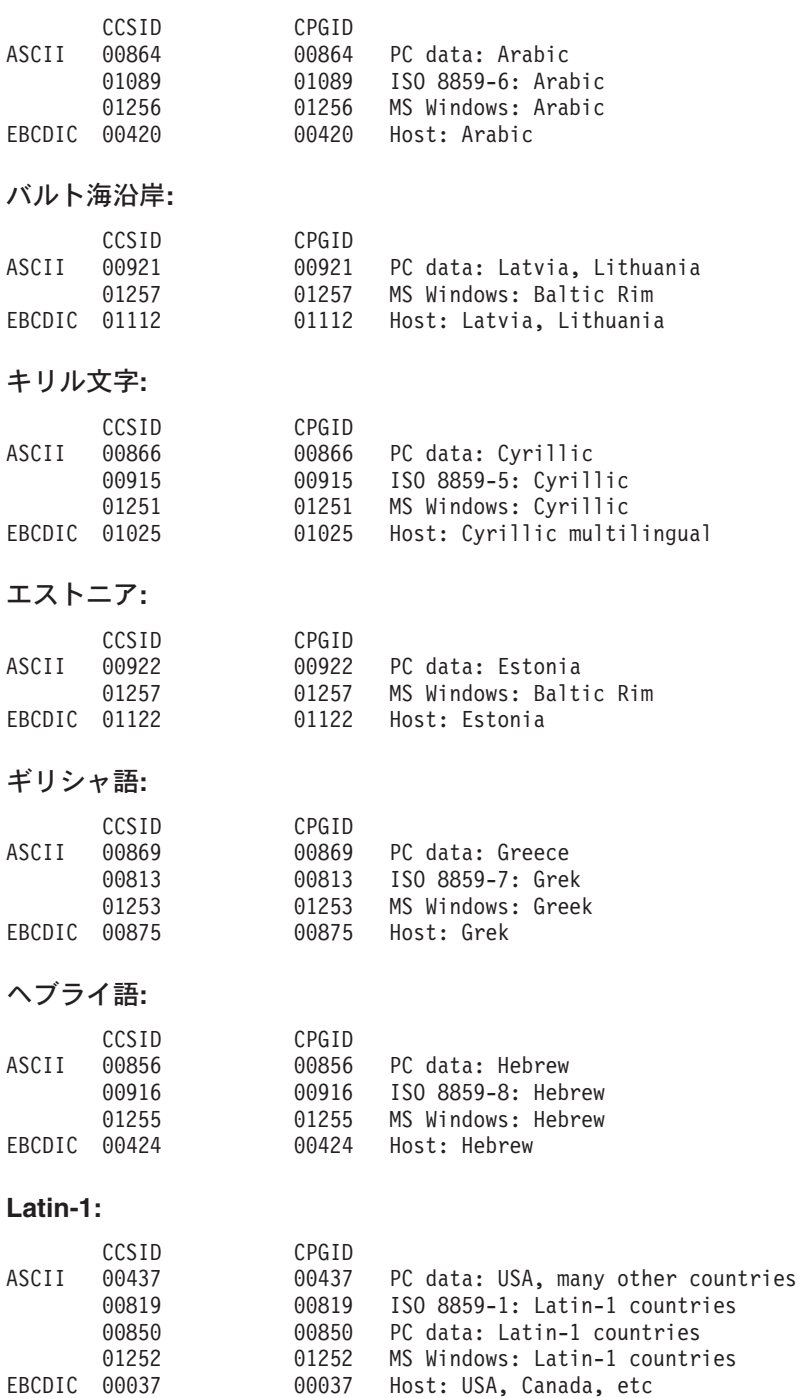

00273 00273 Host: Austria, Germany

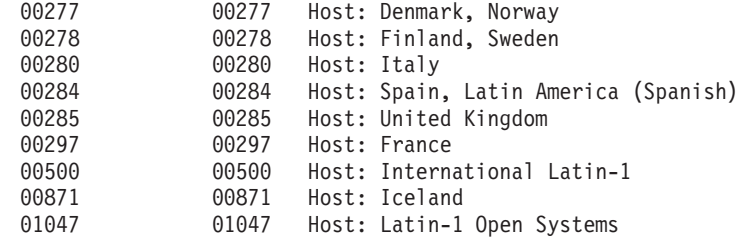

### ユーロ通貨記号サポートを含む Latin-1

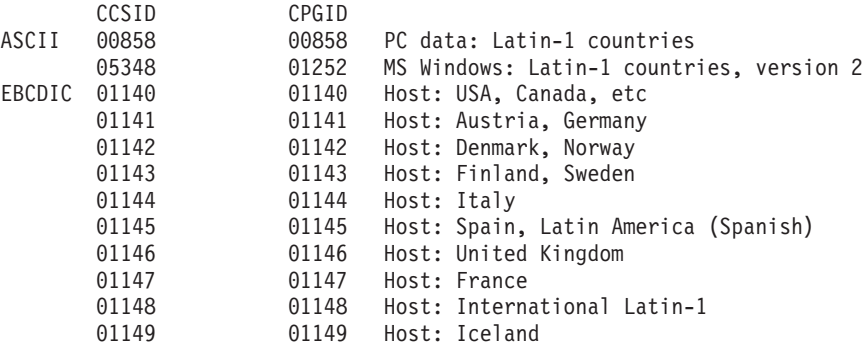

#### **Latin-2:**

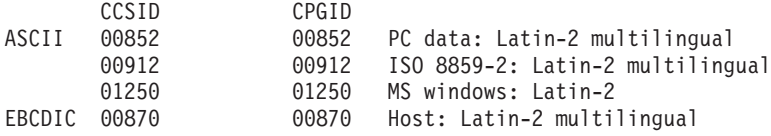

#### **Latin-5:**

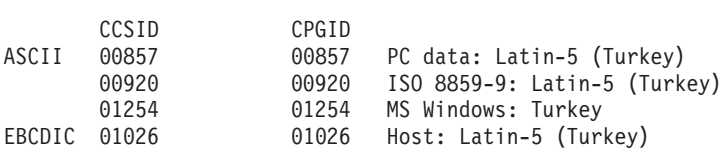

#### **Latin-9:**

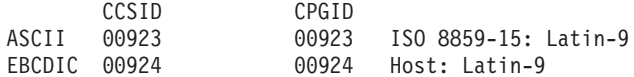

### |\l**:**

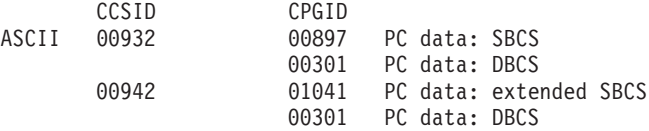

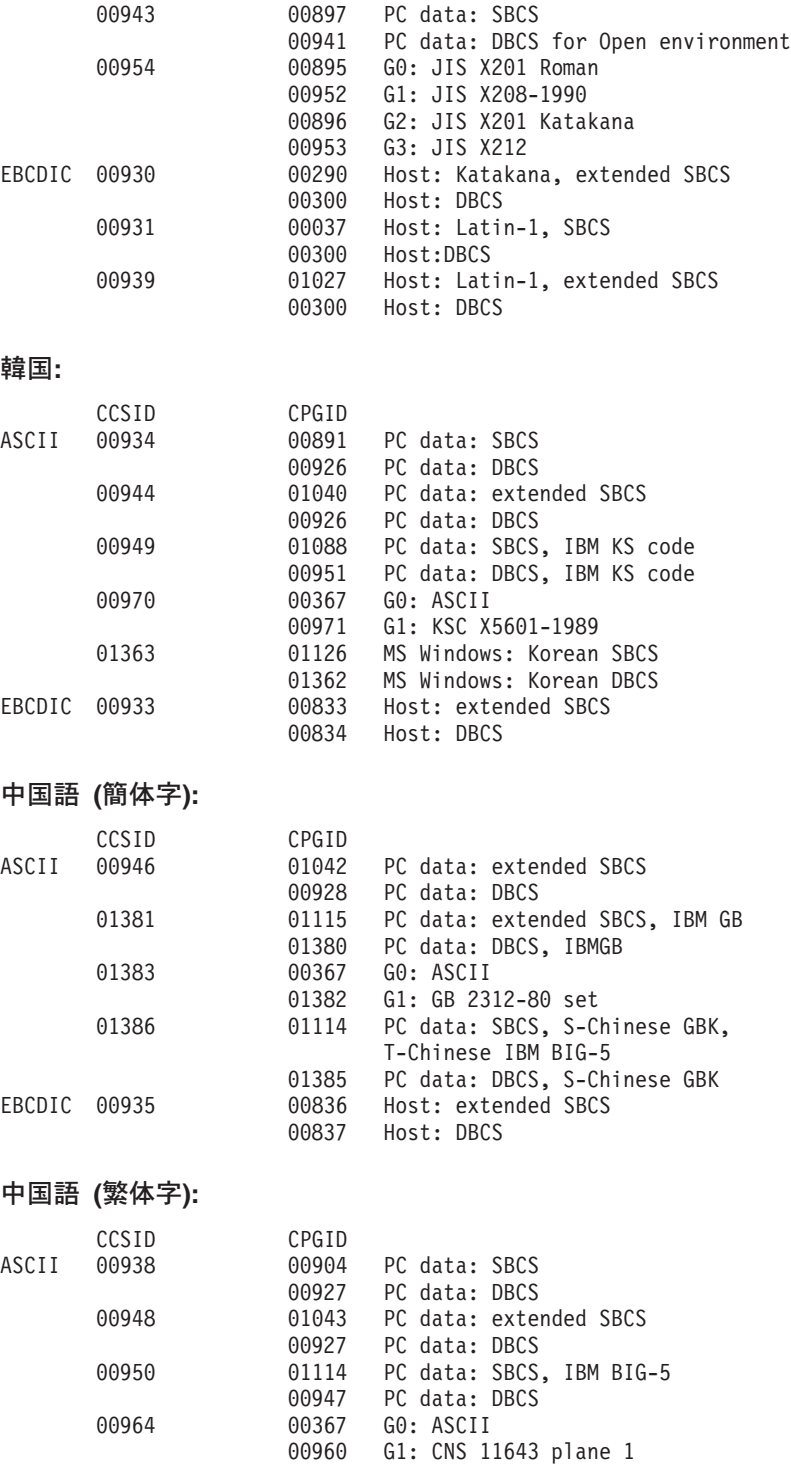

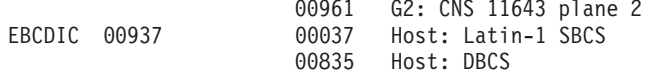

# <span id="page-150-0"></span>**付録B. CICS Transaction Gateway および CICS ユニバー** サル・クライアントのライブラリー

この章では、CICS Transaction Gateway と CICS ユニバーサル・クライアント のマニュアルおよび関連資料をすべてリストし、それらの各種形式を紹介しま す。

この章の見出しは、以下のとおりです。

- 『CICS Transaction Gateway のマニュアル』
- 136ページの『CICS ユニバーサル・クライアントのマニュアル』
- 137ページの『CICS ファミリーの資料』
- 138ページの『マニュアルのファイル名』
- 138ページの『サンプル構成の資料』
- 139ページの『その他の出版物』
- 139ページの『オンライン資料の表示』

#### GICS Transaction Gateway のマニュアル

| | | |

 $\overline{1}$ 

|

|

| | |

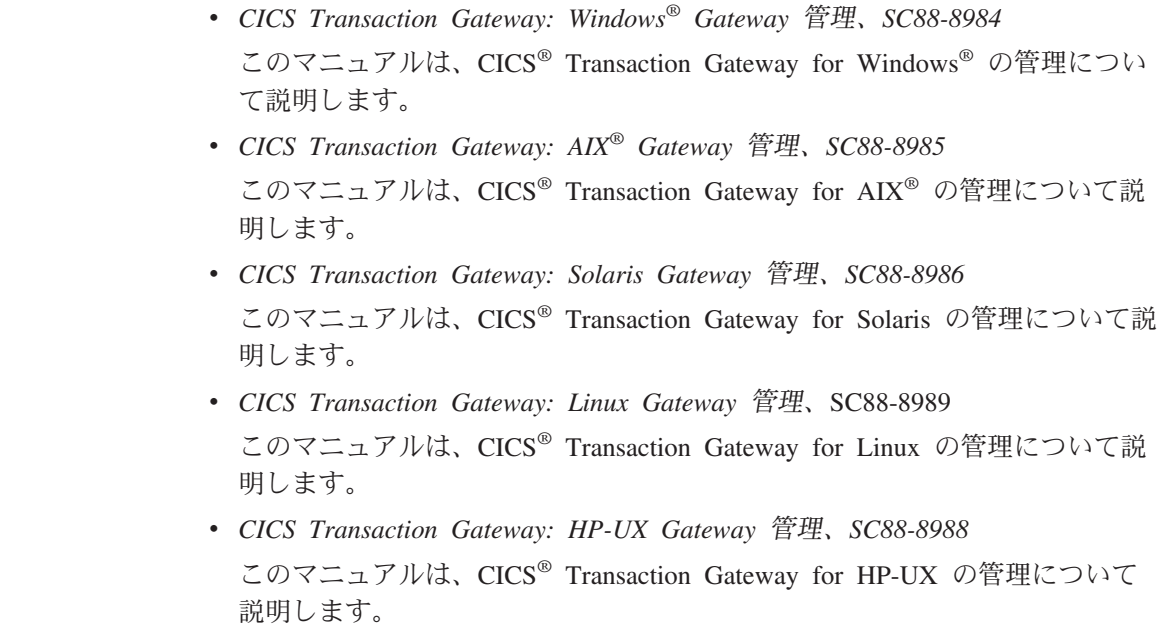

- v *CICS Transaction Gateway: OS/390® Gateway* <sup>I</sup>}"*SC88-8987* このマニュアルは、CICS® Transaction Gateway for OS/390® の管理について 説明します。
- v *CICS Transaction Gateway: Gateway Messages* このオンライン・ブックは、CICS Transaction Gateway から出されるエラ ー・メッセージをリストし、説明しています。 このマニュアルは注文できません。

• *CICS Transaction Gateway: Gateway* プログラミング、SC88-8990 このマニュアルは、CICS Transaction Gateway での Java™ プログラミングの 概要について説明します。 その他に、プログラミングについての参照情報を含む HTML ページもあり ます。

### CICS ユニバーサル・クライアントのマニュアル

<span id="page-151-0"></span>|

|

| | | |

|

|

| | |

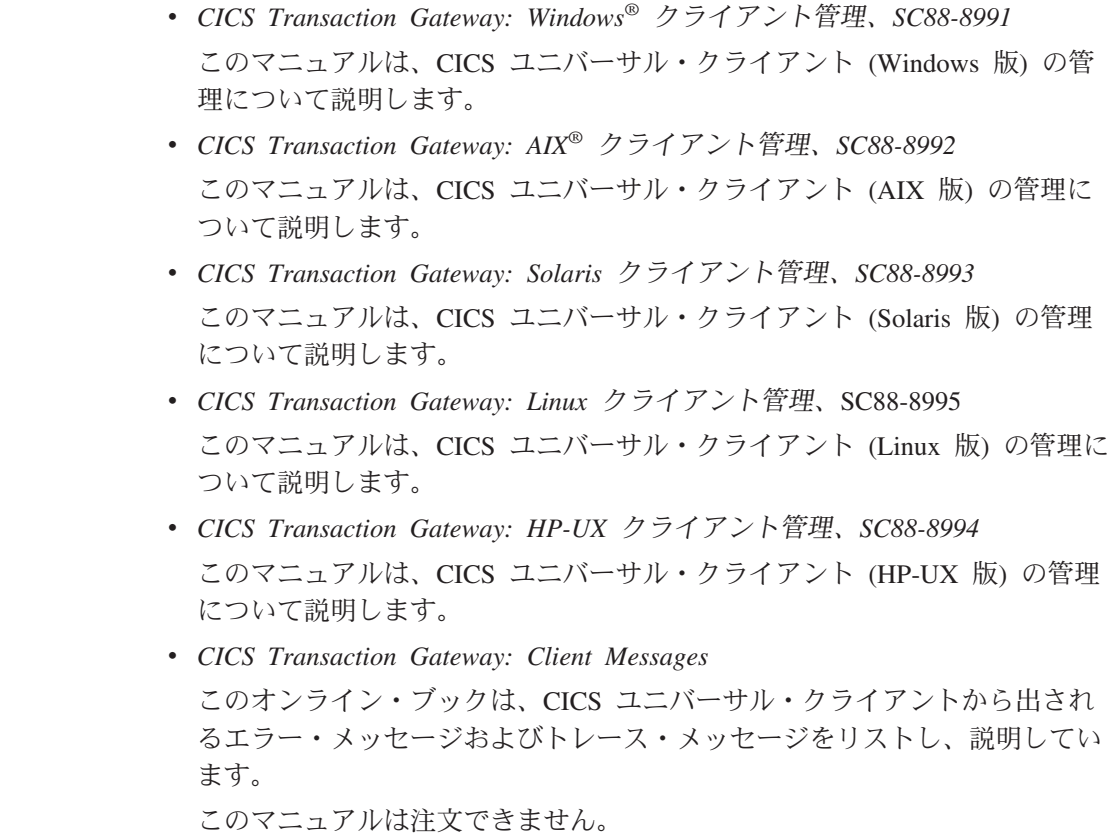

### <span id="page-152-0"></span>CICS Transaction Gateway および CICS ユニバーサル・クライアントのライブラリ

- CICS Transaction Gateway: C++ プログラミング、SC88-8996 ECI および EPI 用のオブジェクト指向プログラムを C++ 言語で作成する方 法について説明しています。
- CICS Transaction Gateway: COM オートメーション・プログラミング、 SC88-8997

ECI および EPI 用のオブジェクト指向プログラムを Component Object Model (COM) 規格に基づいて作成する方法について説明しています。

#### CICS ファミリーの資料

 $\mathbf{I}$ 

 $\mathbf{I}$ 

 $\overline{\phantom{a}}$ 

• CICS® ファミリー: クライアント / サーバー プログラミング、SC88-8998 このマニュアルは、CICS のクライアントおよびサーバーのプログラミング に関するプログラミング・インターフェースである外部呼び出しインターフ ェース (ECI)、外部表示インターフェース (EPI)、および外部セキュリティ ー・インターフェース (ESI) について説明します。 CICS サーバー・システ ムと通信するクライアント・アプリケーションを開発する設計者およびプロ グラマーを対象としています。

## <span id="page-153-0"></span>マニュアルのファイル名

 $\overline{1}$ 

 $\mathbf{I}$  $\overline{1}$  $\mathbf{I}$ 

 $\mathbf{I}$  $\overline{\phantom{a}}$  $\mathbf{I}$  $\mathbf{I}$  $\mathbf{I}$  $\mathbf{I}$  $\mathbf{I}$  $\overline{\phantom{a}}$  $\mathbf{I}$  $\mathbf{I}$ 

 $\mathbf{I}$  $\overline{\phantom{a}}$  $\overline{1}$ 

表5 は、CICS Transaction Gateway および CICS ユニバーサル・クライアント に関連するマニュアルのソフトコピーのファイル名を示しています。

表 5. CICS Transaction Gateway および CICS ユニバーサル・クライアントに関連する マニュアルとファイル名

| マニュアル名                                                    | ファイル名         |
|-----------------------------------------------------------|---------------|
| CICS Transaction Gateway: Client Messages                 | <b>CCLIAB</b> |
| CICS Transaction Gateway: AIX <sup>®</sup> クライアント管理       | <b>CCLIAD</b> |
| CICS Transaction Gateway: Windows <sup>®</sup> クライアント管理   | <b>CCLIAF</b> |
| CICS Transaction Gateway: Solaris クライアント管理                | <b>CCLIAG</b> |
| CICS Transaction Gateway: Linux クライアント管理                  | <b>CCLIAR</b> |
| CICS Transaction Gateway: HP-UX クライアント管理                  | <b>CCLIAT</b> |
| CICS Transaction Gateway: OS/390 <sup>®</sup> Gateway 管理  | <b>CCLIAI</b> |
| CICS Transaction Gateway: Gateway Messages                | <b>CCLIAJ</b> |
| CICS Transaction Gateway: Gateway プログラミング                 | <b>CCLIAK</b> |
| CICS Transaction Gateway: Windows <sup>®</sup> Gateway 管理 | <b>CCLIAL</b> |
| CICS Transaction Gateway: AIX <sup>®</sup> Gateway 管理     | <b>CCLIAN</b> |
| CICS Transaction Gateway: Solaris Gateway 管理              | <b>CCLIAO</b> |
| CICS Transaction Gateway: Linux Gateway 管理                | <b>CCLIAS</b> |
| CICS Transaction Gateway: HP-UX Gateway 管理                | <b>CCLIAU</b> |
| CICS Transaction Gateway: C++ プログラミング                     | <b>CCLIAP</b> |
| CICS Transaction Gateway: COM オートメーション・プログラミング            | <b>CCLIAO</b> |
| CICS® ファミリー: クライアント / サーバー プログラミング                        | <b>DFHZAD</b> |
| 注: この表のファイル名には、2 桁のサフィックスは含まれていません。                       |               |

### サンプル構成の資料

いくつかのサンプル構成の資料を、PDF 形式で入手できます。

これらの資料では、各種のプロトコルを使用して CICS ユニバーサル・クライ アントが CICS サーバーと通信するように構成する方法などが、ステップバイ ステップで説明されています。これらの資料には、CICS Transaction Gateway および CICS ユニバーサル・クライアントのライブラリーにある情報を拡張す る詳細な指示が含まれています。

<span id="page-154-0"></span>追加のサンプル構成資料が入手可能になるたびに、それを弊社の Web サイト からダウンロードできます。

```
www.ibm.com/software/ts/cics/
```
で、Library リンクをたどってください。

#### その他の出版物

以下の International Technical Support Organization (ITSO) レッドブック™ 資料 には、クライアントおよびサーバーの構成に関する多数の例が含まれていま す。

• Revealed! CICS Transaction Gateway with more CICS Clients Unmasked, SG24-5277

この本は、以下のマニュアルに置き代わるものです。

• CICS Clients Unmasked, GG24-2534

ITSO レッドブックは、いくつかの入手先から取得できます。最新の情報につ いては、以下を参照してください。

www.ibm.com/redbooks/

CICS 製品についての情報は、以下を参照してください。

www.ibm.com/software/ts/cics/

### オンライン資料の表示

CICS Transaction Gateway および CICS ユニバーサル・クライアントで提供さ れている資料はすべて、弊社のオンライン・ライブラリーでアクセス可能です (英語版のみ)。オンライン・ライブラリーを使用するには、Adobe Acrobat Reader および適切な Web ブラウザーが必要です (それらを構成することが必 要な場合もあります)。

オンライン・ライブラリーに進むには、ctgdoc スクリプトを実行します。ラ イブラリーのホーム・ページが表示されます。

オンライン・ライブラリーから、以下の資料にリンクできます。

- PDF 形式の CICS Transaction Gateway および CICS ユニバーサル・クライ アント マニュアル。
- ハイパーテキスト・マークアップ言語 (HTML) ファイルのプログラミング参 照資料 (CICS Transaction Gateway 用のみ)。
- README ファイル。

### <span id="page-155-0"></span>オンライン資料の表示

- PDF 形式のサンプル構成資料。
- CICS の Web サイト。

Acrobat Reader の使用方法についても説明されています。

これらのマニュアルの最新版が随時提供されています。弊社の Web サイトも 確認してください。

www.ibm.com/software/ts/cics/

で、Library リンクを参照してください。

注: マニュアルの一部は他の言語にも翻訳されています。これらのマニュアル はオンライン・ライブラリーには含まれていませんが、上記の Web サイ トから、独立した PDF ファイルとして入手することができます。

#### PDF マニュアルを見るには

PDF 情報には、以下の強力な機能があります。

- 情報内のナビゲート。 PDF 文書の中にハイパーテキスト・リンクがあり、 他の PDF 文書および Web ページにリンクしています。
- 特定の情報の検索。
- PDF 文書の全体または一部を PostScript プリンターで印刷。

Acrobat Reader について詳しくは、次の Adobe の Web サイトを参照してく ださい。

www.adobe.com/acrobat/

## 付録C. 特記事項

本書はアメリカ合衆国で提供されている製品およびサービス用に作成されたも のであり、本書に記載の製品、サービス、またはフィーチャーが日本において は提供されていない場合があります。日本で利用可能な製品、サービス、およ びフィーチャーについては、日本 IBM の営業担当員にお尋ねください。本書 で IBM 製品、プログラム、またはサービスに言及していても、その IBM 製 品、プログラム、またはサービスのみが使用可能であることを意味するもので はありません。これらに代えて、IBM の知的所有権を侵害することのない機能 的に同等のプログラムまたは製品を使用することができます。ただし、IBM 以 外の製品、プログラムまたはサービスの操作性の評価および検証は、お客様の 青任で行っていただきます。

IBM は、本書に記載されている内容に関して特許権 (特許出願中のものを含 む。) を保有している場合があります。本書の提供は、お客様にこれらの特許 権について実施権を許諾することを意味するものではありません。実施権の許 諾については、下記の宛先に書面にてご照会ください。

〒106-0032 東京都港区六本木 3 丁目 2-31 AP 事業所 IBM World Trade Asia Corporation Intellectual Property Law & Licensing

以下の保証は、国または地域の法律に沿わない場合は、適用されません。 IBM およびその直接または間接の子会社は、本書を特定物として現存するまま の状態で提供し、商品性の保証、特定目的適合性の保証および法律上の瑕疵担 保責任を含むすべての明示もしくは黙示の保証責任を負わないものとします。 国または地域によっては、法律の強行規定により、保証責任の制限が禁じられ る場合、強行規定の制限を受けるものとします。

本書は定期的に見直され、必要な変更(たとえば、技術的に不適確な表現や誤 植など)は、本書の次版に組み込まれます。IBM は、随時、この文書に記載さ れている製品またはプログラムに対して、改良または変更を行うことがありま す。

本書において IBM 以外の Web サイトに言及している場合がありますが、便 宜のため記載しただけであり、決してそれらの Web サイトを推奨するもので はありません。それらの Web サイトにある資料は、この IBM 製品の資料の 一部ではありません。それらの Web サイトは、お客様の責任でご使用くださ  $\mathcal{U}$ 

本プログラムのライセンス保持者で、(i) 独自に作成したプログラムとその他の プログラム (本プログラムを含む) との間での情報交換、および (ii) 交換され た情報の相互利用を可能にすることを目的として、本プログラムに関する情報 を必要とする方は、下記に連絡してください。

IBM United Kingdom Laboratories, MP151, Hursley Park, Winchester, Hampshire, England, SO21 2JN

本プログラムに関する上記の情報は、適切な使用条件の下で使用することがで きますが、有償の場合もあります。

本書で説明されているライセンス・プログラムまたはその他のライセンス資料 は、IBM 所定のプログラム契約の契約条項、IBM プログラムのご使用条件、 またはそれと同等の条項に基づいて、IBM より提供されます。

IBM 以外の製品に関する情報は、その製品の供給者、出版物、もしくはその他 の公に利用可能なソースから入手したものです。IBM は、それらの製品のテス トは行っておりません。また、IBM 以外の製品に関するパフォーマンスの正確 性、互換性、またはその他の要求は確証できません。 IBM 以外の製品の性能 に関する質問は、それらの製品の供給者にお願いします。

#### 商標

以下は、IBM Corporation の商標です。

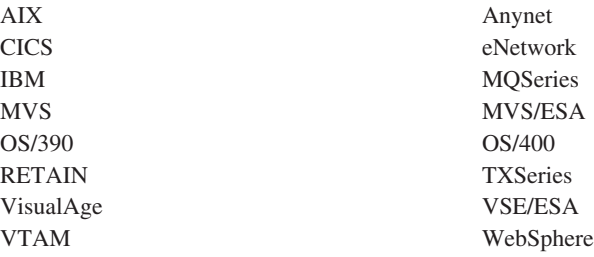

Lotus Domino, Lotus Notes, および Domino Go Webserver は、 Lotus Development Corporation の商標です。

Microsoft, Windows, Windows NT, および Windows ロゴは, Microsoft Corporation の米国およびその他の国における商標です。

Java およびすべての Java 関連の商標およびロゴは、Sun Microsystems, Inc.の 米国およびその他の国における商標または登録商標です。

UNIX は、The Open Group がライセンスしている米国およびその他の国にお ける登録商標です。

他の会社名、製品名およびサービス名等はそれぞれ各社の商標または登録商標 です。

## 索引

日本語, 数字, 英字, 特殊文字 の順に配列されています。な お、濁音と半濁音は清音と同 等に扱われています。

# [ア行]

アイドル・タイムアウト 構成設定 39 空きメモリー 42 アクセス容易性 20 アプリケーション ID 構成設定 42 アプリケーション開発ツール 25 アプリケーションのトレース 122 アプリケーション・サーバー 25 暗号化 17, 70 印刷コマンド 構成設定 43 印刷ファイル 構成設定 44 インストール 問題 124 CICS<sup>®</sup> Transaction Gateway for Linux  $27$ 大文字セキュリティーの使用 構成設 定 46 オブジェクト・リクエスト・ブロー 力一 (ORB) 19 オペレーティング・システム 22 オンライン資料、HTML 139 オンライン・ブック、PDF 140

# [力行]

開始、CICS Transaction Gateway の 91 開発ツール 25 外部的に署名された証明書 77 カスタマイズ 画面のカラー 63 キーボード 59 各国語サポート 28 カラー・マッピング・ファイル 63 環境変数 58 CICSCOL 63 CICSKEY 59 CLASSPATH 31 LD\_LIBRARY\_PATH 67 完全修飾 CP 名またはテンプレート 構成設定 49 キーボード 20 キーボード・マッピング・ファイル 59 記述 構成設定 45 共通オブジェクト・リクエスト・ブ ローカー (CORBA) 規格 19 クライアント KeyRing クラス・ファ イル 73 クライアントがセキュリティー・ク ラスを使用するように要求 構成設 定 40 クライアント認証の使用 構成設定 41 クライアント・トレース・ファイル 構成設定 53 ゲートウェイ・トレース・ファイル 構成設定 53 計画 21 コード・ページ ID オーバーライド 構成設定 44 コード・ページの問題 127 公開鍵暗号 71 構成 31 構成ツール 32 構成ファイル 32 プログラミング環境 31 CLASSPATH 31 Gateway.properties ファイル 32 Web サーバーの 31 構成設定 アイドル・タイムアウト 39 アプリケーション ID 42 印刷コマンド 43 印刷ファイル 44

構成設定 (続き) 大文字セキュリティーの使用 46 完全修飾 CP 名またはテンプレー  $\uparrow$  49 記述 45 クライアントがセキュリティー・ クラスを使用するように要求 40 クライアント認証の使用 41 クライアント・トレース・ファイ  $JV$  53 ゲートウェイ・トレース・ファイ  $J\prime$  53 コード・ページ ID オーバーライ  $\upharpoonright$  44 コンソールからの入力読み取り可 能 37 サーバー再試行間隔 45 サーバー名 45 最大 SNA RU サイズ 51 最大クライアント折り返しサイズ 54 最大サーバー数 43 最大バッファー・サイズ 42 最大要求数 43 最大論理 SNA セッション数 51 作業中接続のドロップ 40 初期トランザクション 45 進行中の要求が完了する前にタイ ムアウト 38 接続タイムアウト 39.47 接続マネージャー・スレッドの最 大数 37 接続マネージャー・スレッドの初 期数 37 端末出口 42 トレース 51 パートナー LU 名 48 ハンドラー・ウェイクアップ・タ イムアウト 39

構成設定 (続き) プロトコル・ハンドラーを使用可 能にする 39 ポート 39, 47 ホスト名または IP アドレス 46 モード名 49 モデル端末定義 46 リモート・ノード非活動ポーリン グ間隔 50 ローカル LU 名またはテンプレー  $\uparrow$  48 ログ・ファイル 45 Anynet ドメイン・ネーム接尾部 50 CP 名の IP アドレス・マスク (任意指定) 50 Java クライアントに総称 ECI 応 答を取得させる 38 Java ゲートウェイのトレースのラ ップ・サイズ 53 KeyRing クラス名 41 KeyRing パスワード 41 LU 名テンプレートの IP アドレ ス・マスク (任意指定) 49 Ping 時間頻度 39 SNA ペーシング・サイズ 51 SO LINGER 設定 40 TCP/IP キープアライブ・パケッ トの送信 47 TCP/IP ホスト名の表示 37 Worker スレッド使用可能タイム アウト 38 Worker スレッドの最大数 37 Worker スレッドの初期数 37 構成ツール 32 構成ファイル 32 名前変更 58 構成変換ツール 54 構文表記法 xiii コンソールからの入力読み取り可能 構成設定 37 コンパイラー 25

[サ行] サーバー アプリケーション 25

サーバー (続き) CICS 24 Web 24 サーバー KeyRing クラス・ファイル 73 サーバー再試行間隔 構成設定 45 サーバー名 構成設定 45 サーブレット 5 最大 SNA RU サイズ 構成設定 51 最大クライアント折り返しサイズ構 成設定 54 最大サーバー数 構成設定 43 最大バッファー・サイズ 構成設定 42 最大要求数 構成設定 43 最大論理 SNA セッション数 構成設 定 51 作業中接続のドロップ 構成設定 40 サンプルのテキスト・ファイル 105 識別名 71 自己署名された証明書 83 出版物、CICS Transaction Gateway および CICS ユニバーサル・クラ イアントのライブラリーの 135 ショートカット・キー 20 初期設定ファイル CICSCOL.INI 63 CICSKEY.INI 59 初期トランザクション 構成設定 45 署名者の証明書 72 資料 135 HTML 139 PDF 140 進行中の要求が完了する前にタイム アウト 構成設定 38 診断、共通問題の 124 コード・ページの問題 127 プロセスがロックする場合 127 Gateway が Windows NT® サービ スとして実行されている場合 125 Java の例外 124 java.lang.OutOfMemory 例外 125 SSL 例外 127 スレッドの限度 13

セキュリティー 46 (続き) 暗号化 17, 70 概念 69 外部的に署名された証明書 18, 77 鍵 70 鍵 / 証明書リポジトリー 86 クライアント認証 74 権限 16 公開鍵暗号 71 サーバー認証 74 識別名 71 自己署名された CA 証明書 83 自己署名された証明書 18 証明書の埋め込み 83 署名者の証明書 72 セキュリティー出口 19 ディジタル証明書 17.71 ディジタル証明書の保守 76 ディジタル・シグニチャー 71 トラステッド・ルート鍵 72 認証 18.74 認証局 (CA) 71 ctgikey 76 ESI (外部セキュリティー・インタ ーフェース) 16 HTTPS 18, 87 iKeyman をクライアント・ワーク ステーションに配布する 76 KeyRing 18, 73 KeyRing ファイル 73 SSL 87 SSL (Secure Sockets Layer) 17 SSL ハンドシェーク 74 セキュリティー出口 19 接続タイムアウト 構成設定 39, 47 接続マネージャー・スレッドの最大 数 構成設定 37 接続マネージャー・スレッドの初期 数 構成設定 37 操作 Gateway の開始 91 Gateway の停止 94 ソフトコピー・ブック、PDF 140

セキュリティー 46

# [夕行]

対称鍵 70 端末出口 構成設定 42 ツール アプリケーション開発 25 その他 26 ディジタル証明書 17.71 ディジタル・シグニチャー 71 鉄道ダイアグラム xiii トラステッド・ルート鍵 72 トレース 120 パフォーマンスの考慮事項 121 トレース 構成設定 51 トレース、JNI の 122

# [ナ行]

名前の動的生成 (TCP62) 49 認証局 (CA) 71 ネットワーク・コンピューター 8

# [ハ行]

ハードウェア要件 21 ハードコピー・ブック 140 パートナー LU 名 構成設定 48 ハイパーテキスト・マークアップ言 語 (HTML) 139 ハング 127 ハンドラー・ウェイクアップ・タイ ムアウト 構成設定 39 非対称鍵 70 ファイアウォール 7 不可能性 20 ブラウザー 22 プログラム・サポート 123 プロセスのロック 127 プロトコル APPC 3 HTML 9 HTTPS 16 SSL (Secure Sockets Layer) 16 TCP/IP 3 プロトコル・ハンドラーを使用可能 にする 構成設定 39 変数、環境 58

ポータブル文書形式 (PDF) 140 ポート 構成設定 39, 47 ホスト名または IP アドレス 構成設 定 46

# 「マ行】

マッピング・ファイル 名前変更 58 マニュアル 135 印刷された 140 オンライン 139 CICS Transaction Gateway および CICS ユニバーサル・クライア ントのライブラリー 135 PDF 140 見るには、オンライン資料を 139 メッセージ 120 メモリー所要量 42 メモリー・リーク 125 モード名 構成設定 49 モデル端末定義 構成設定 46 問題、診断 124 問題判別 119 アプリケーションのトレース  $122$ 事前チェック 119 診断、共通問題の 124 トレース 120 プログラム・サポート 123 メッセージ 120 CICS ユニバーサル・クライアン トの問題 120 Gateway のトレース 121 JNI のトレース 122 WebSphere におけるサーブレット のトレースおよび ロギング 122

# 「ヤ行]

ユーロ 20 ユーロ通貨記号サポート 44

### 「ラ行】

リモート・ノード非活動ポーリング 間隔 構成設定 50 リモート・メソッド呼び出し  $(RMI)$  19 ローカル LU 名またはテンプレート 構成設定 48 ローカルの CICS Transaction Gateway 19, 67 ロード・バランシング 19 ログ・ファイル 構成設定 45 ロック 127

# A

Anynet ドメイン・ネーム接尾部 構 成設定 50 AppletViewer 128

## B

Bean, Java 6 BMS マップ変換ユーティリティー 103.116

# C

CICS Transaction Gateway 構成 31 始動オプション 91 停止 94 ハードウェア要件 21 問題判別 119 ローカル 19.67 ロード・バランシング 19 CICS Transaction Gateway の開 始、事前設定オプションでの 91 Gateway の開始、ユーザー指定オ プションでの 91 Host on-Demand 19 CICS Transaction Gateway のアンイ ンストール 29 CICS サーバー 24 CICSCLI.LOG 45 CICSCOL 環境変数 63

CICSKEY 環境変数 59 CLASSPATH 31 CLASSPATH 設定 31.76 CORBA (共通オブジェクト・リクエ スト・ブローカー)規格 19 CP 名の IP アドレス・マスク (任意 指定) 構成設定 50 ctgconv, 変換ツール 54 ctgikey 76

## D

DISPLAY 環境変数 28

## F

ESI (外部セキュリティー・インター フェース) 16

## G

Gateway の停止 94 Gateway のトレース 121 Gateway.properties ファイル 32

# н

Host on-Demand 19 HTML 資料、表示 139 HTML (ハイパーテキスト・マークア ップ言語) 139 HTTPS 18

## ı

IIOP (Internet InterOrb Protocol) 19 Internet InterOrb Protocol (IIOP) 19

### J

Java アプリケーション 6 アプレット 4 クラス 3 サーブレット 5 ファイアウォール 7 Java (続き) beans 6 Java 言語 4 Java 開発キット 23 Java クライアントに総称 ECI 応答 を取得させる 構成設定 38 Java ゲートウェイのトレースのラッ プ・サイズ 53 Java サーブレット開発キット  $(JSDK)$  3 Java の例外 124, 125 java.lang.OutOfMemory 例外 125 JAVA\_HOME 環境変数 76 JDK のレベル 23 JNI のトレース 52.122 JSDK (Java サーブレット開発キッ  $\vdash$ ) 3

# K

KeyRing 18, 73 KeyRing クラス名 構成設定 41 KeyRing パスワード 構成設定 41 KeyRing ファイル 73

## L

LD\_LIBRARY\_PATH 67 LU 名テンプレートの IP アドレス・ マスク (任意指定) 構成設定 49

## O

ORB (オブジェクト・リクエスト・ ブローカー) 19

### P

PDF (ポータブル文書形式) 140 PDF マニュアル、見方 140 Ping 時間頻度 構成設定 39 PostScript マニュアル 140

### R

RMI (リモート・メソッド呼び出  $L)$  19

# S

Samples.txt 105, 106, 107 SNA ペーシング・サイズ 構成設定 51 SO\_LINGER 設定 構成設定 40 SSL (Secure Sockets Layer) 17 SSL ハンドシェーク 74 SSL 例外 127

# т

TCP62 25 ポート番号 50 TCP/IP キープアライブ・パケットの 送信 構成設定 47 TCP/IP (伝送制御プロトコル / イン ターネット・プロトコル) 25 TCP/IP ホスト名の表示 構成設定 37 Telnet 23

## U

uudecode 27, 124

### W

Web サーバー 8 Web サーバーの 24 Web ブラウザー 8.22 WebSphere におけるサーブレットの トレースおよびロギング 122 Worker スレッド使用可能タイムアウ ト 構成設定 38 Worker スレッドの最大数 構成設定 37 Worker スレッドの初期数 構成設定 37

## $\boldsymbol{\mathsf{X}}$

X Window 28

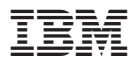

プログラム番号: 5724-A75

Printed in Japan

SC88-8989-00

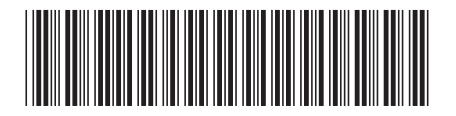

日本アイビーエム株式会社 〒106-8711 東京都港区六本木3-2-12